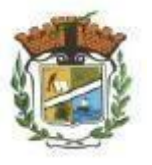

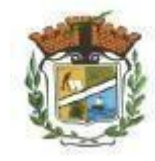

Université Muhammad Siddiq bin Yahya -Jijel-Faculté des lettres Le Département de langue et littérature arabes Licence première année

Module : Informatique

# Enseignante : BOUDJELIDA Amina

**Cours Microsoft office Excel**

Année universitaire : 2022-2023

# **Cours Excel « Niveau 1 »**

# **I. Introduction « Excel »**

La leçon 1 est une leçon de base qui vous permettra de débuter avec Excel, elle sera fort utile pour les prochaines leçons.

EXCEL est un tableur qui va vous permettre de faire des tableaux avec des calculs automatisés, des graphiques qui les illustrent et du texte qui les commente.

# **1. La fenêtre Excel**

Un tableur se présente sous la forme de classeurs en deux dimensions : colonnes et lignes.

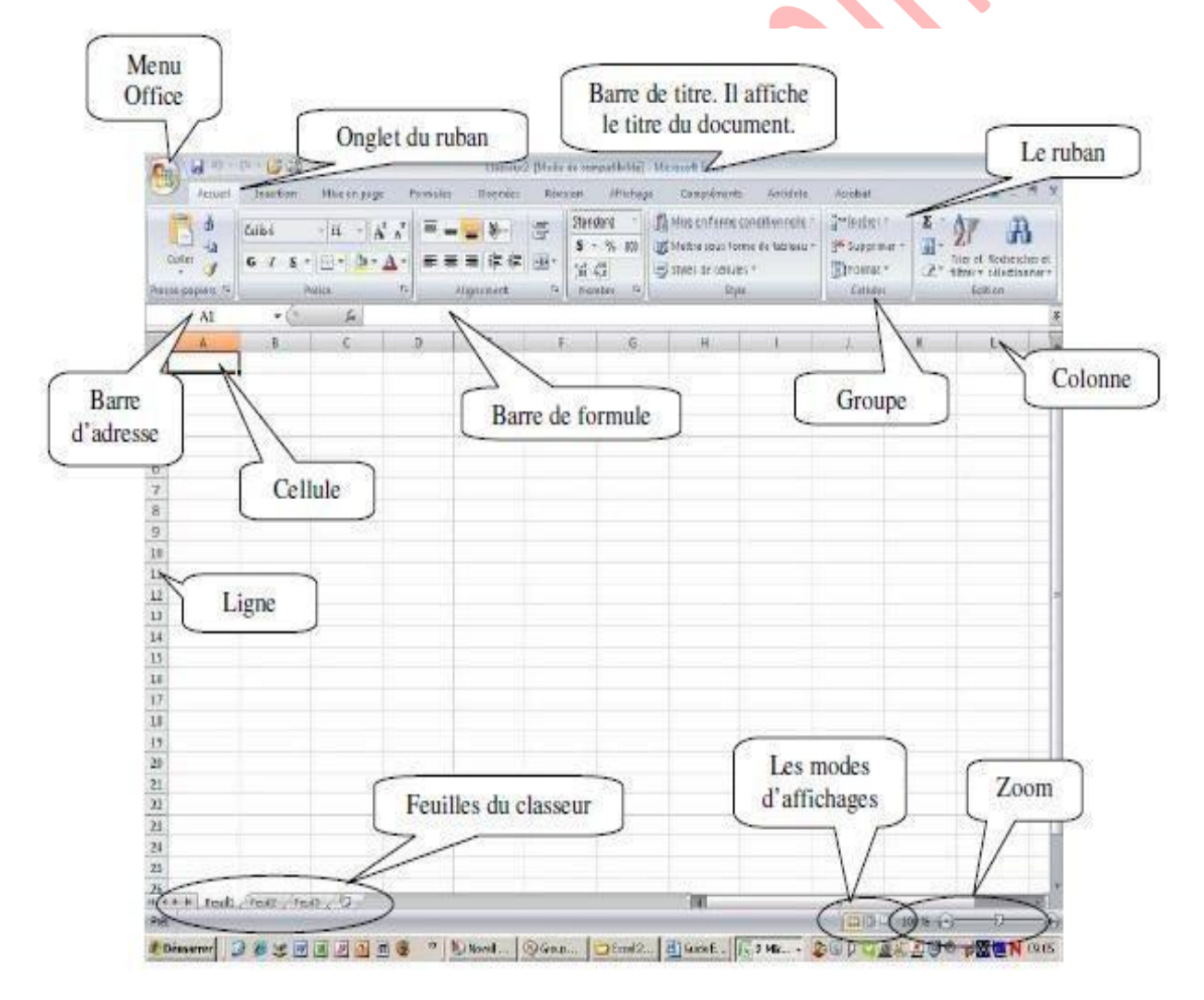

- **Le bouton office** remplace le menu Fichier des versions antérieures
- **La barre de titre** affiche le nom de votre application et le nom du document en cours
- **Les onglets** regroupent les différentes commandes et fonctions de Word.
- **Les groupes et boutons de commandes** : chaque groupe contient des boutons de commandes qui exécutent des commandes dans les différents onglets.
- **Les boutons d'affichage** : permettent de contrôler l'affichage de votre document
- **Le zoomer** détermine la taille de l'affichage du document à l'écran
- **La barre d'accès rapide** permet d'afficher à l'aide de menus déroulants les différentes commandes disponibles.
- **La barre de formule** permet de voir et de modifier le contenu des cellules
- **L'indicateur de position** affiche la position de la cellule active
- **Les barres de défilement verticale et horizontale** qui vous permettent de visualiser rapidement un document.
- **La barre d'état** permet de voir au bas de l'écran les options qui sont activées
- **Les onglets** sont utilisés pour identifier chaque feuille.
- **Les colonnes** : chaque feuille de calcul contient des colonnes nommées de A à ZZZ
- **Les lignes** : chaque feuille de calcul contient des lignes numérotées de 1 à 1 048 576 lignes

#### **Quelques notions :**

- **Un classeur** est un ensemble de feuilles de calcul, c'est un ensemble de feuilles de calcul stockées dans un même fichier. Chaque feuille est repérable par un onglet à son nom.
- **Une feuille de calcul e**st un ensemble de cellules organisées en tableau.
- **Une cellule** est l'intersection d'une ligne et d'une colonne. Une cellule active est une cellule qui apparaît en surbrillance à l'écran.
- **Le ruban** est constitué des composants suivants :
	- Des onglets pour chaque catégorie des tâches d'Excel rassemblant les commandes les plus utilisées.
	- Des groupes rassemblant des boutons de commande.
	- Des boutons de commande dans chaque groupe que vous pouvez sélectionner pour accomplir une action.
		- Des lanceurs de boîte de dialogue dans el coin inférieur droit de certains groupes vous permettant d'ouvrir une boîte de dialogue contenant un certain nombre d'options supplémentaires.

# **2. Les différents onglets du Ruban**

## **L'onglet Accueil**

Cet onglet contient les boutons de commande utilisés pour créer, mettre en forme et modifier une feuille de calcul regroupés dans les groupes Presse-papiers, Police, Alignement, Nombre, Style, cellules et Edition.

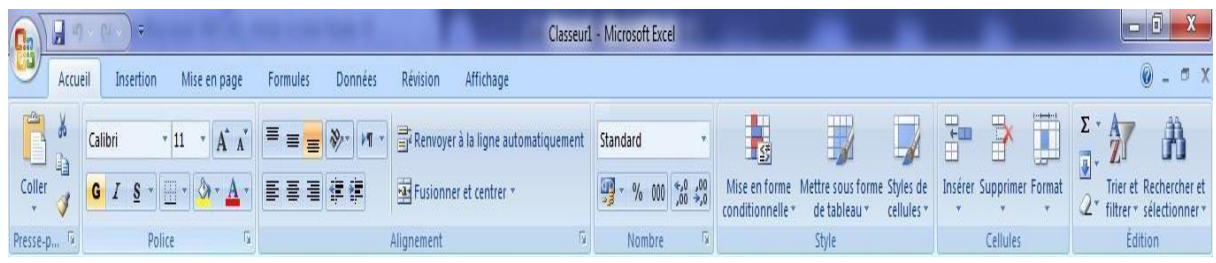

#### **L'onglet Insertion** ▶

Avec l'onglet « Insertion », vous ajoutez des éléments pour compléter le texte et les chiffres. Les tableaux organisent les données et les tableaux croisés dynamiques les disposent de manière différente. Générez des feuilles de calcul d'aspect professionnel en insérant des images, des cliparts, des formes, des composants **SmartArt** et des graphiques. L'onglet « **Insertion** » accueille la section graphique grâce à laquelle vous présentez efficacement vos données avec les différents types de graphiques. Vous y gérez également les liens hypertextes, les signets, et y organisez vos blocs de construction avec les composants **QuickPart**. Cet onglet permet aussi d'insérer des symboles, des équations et d'autres objets dans le classeur.

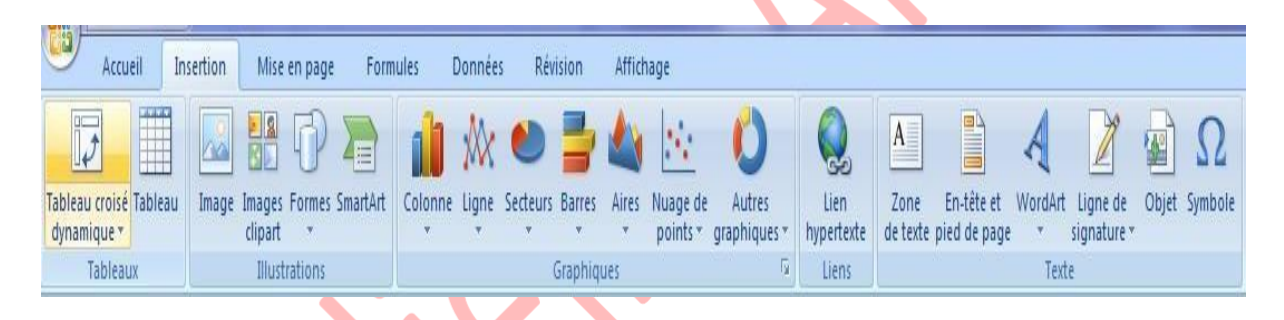

#### **L'onglet Mise en page**

Grâce à l'onglet « Mise en page », on gère les marges, l'orientation, la taille de la page, la zone d'impression, les sauts de page, l'arrière-plan et l'impression des titres. Le groupe « Mise à l'échelle » permet d'ajuster la hauteur et la largeur des colonnes, des lignes et des cellules. Vous y revoyez l'apparence globale d'une page ou d'un classeur en appliquant un thème, une couleur d'arrière-plan ou une bordure de page. Vous y choisissez aussi d'afficher ou d'imprimer le quadrillage et les en-têtes. Avec les options du groupe « Organiser », vous alignez, groupez et gérez les couches des objets et graphismes en les superposant.

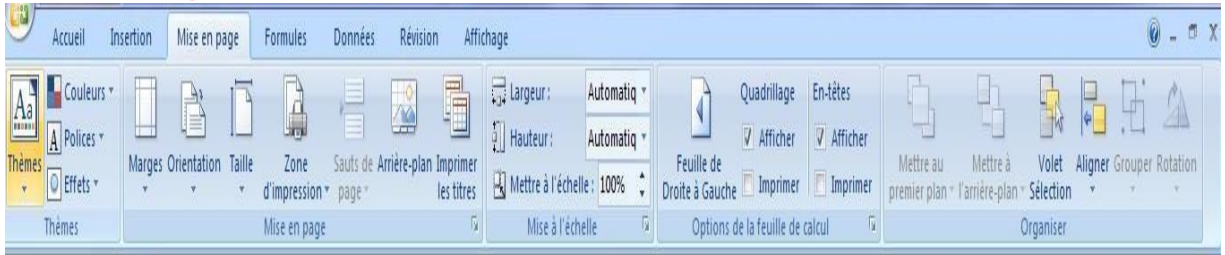

**L'onglet Formules**

Dans le groupe « Bibliothèque de fonctions » de l'onglet « **Formules** », vous créez et gérez des fonctions et des formules simples ou complexes. Vous y localisez et référencez des fonctions et des formules, accédez à des fonctions mathématiques et trigonométriques, ajoutez des fonctions plus spécifiques dans des domaines comme l'analyse statistique et l'ingénierie. Avec les commandes du groupe « Noms définis », vous assignez des noms aux plages de cellules et vous vous référencez ensuite à ces noms dans n'importe quel classeur. Dans le groupe « Audit de formules », vous évaluez, repérez les antécédents et les dépendants d'une formule et vérifiez les erreurs. La « Fenêtre espion » récapitule toutes les valeurs des formules ou fonctions et le groupe « Calcul » recalcule les formules et les fonctions.

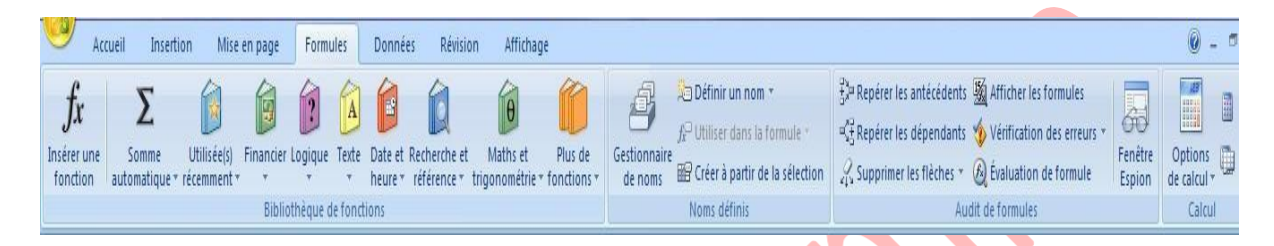

# **L'onglet Données**

Avec l'onglet « Données », la feuille de calcul fait office de base de données. Vous importez et analysez ensuite ces données avec Microsoft Access, le Web, des fichiers de données textuels ou d'autres sources. Avec les groupes « Données externes » et « Connexions », vous gérez les connexions aux bases de données existantes. Vous vous servez du groupe « Trier et filtrer » pour réorganiser les données de la feuille de calcul et afficher uniquement les champs et les enregistrements nécessaires à une tâche donnée.

Avec les options du groupe « Outils de données », vous analysez les données, vous les validez et vous supprimez les doublons. Avec le groupe « Plan », vous redéfinissez les portions de la feuille de calcul pour effectuer des sous-totaux, grouper et dissocier desplages et des cellules.

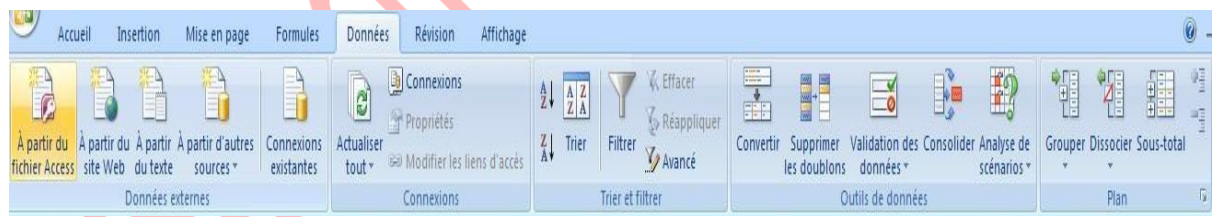

# **L'onglet Révision**

Cet onglet « Révision » regroupe les commandes de vérification orthographique et grammaticale, des fonctions de recherche et de traduction et le dictionnaire des synonymes. Il accueille également la protection et le partage du classeur, ainsi que le suivi des modifications dans le cadre de la collaboration et de la finalisation du classeur.

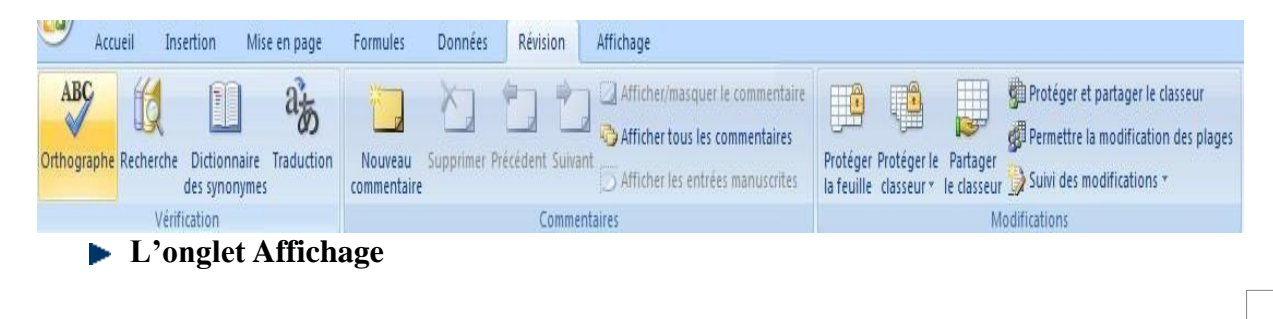

Dans l'onglet « Affichage », vous choisissez l'affichage du classeur, décidez du masquer ou d'afficher la règle, le quadrillage, la barre de formule et les en-têtes. Vous basculez entre les différentes fenêtres des classeurs ouverts ou vous les affichez sur le même écran.

Il est également possible de figer, diviser ou masquer des fenêtres, d'enregistrer l'espace de travail pour conserver sa configuration et d'opter pour un affichage plein écran. Le groupe « Macro » permet de gérer et d'enregistrer des macros.

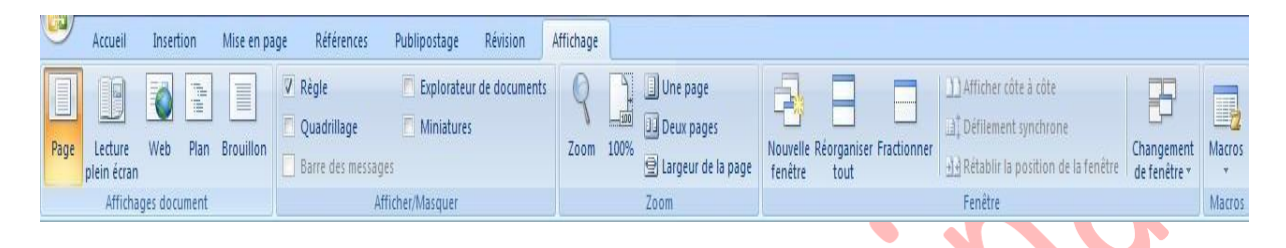

Excel rajoute un onglet lorsque vous travaillez sur un objet que vous avez sélectionné dans la feuille de calcul par exemple un graphique ou un tableau que vous avez créé. Lorsque vous désélectionnez l'objet, l'onglet disparaît.

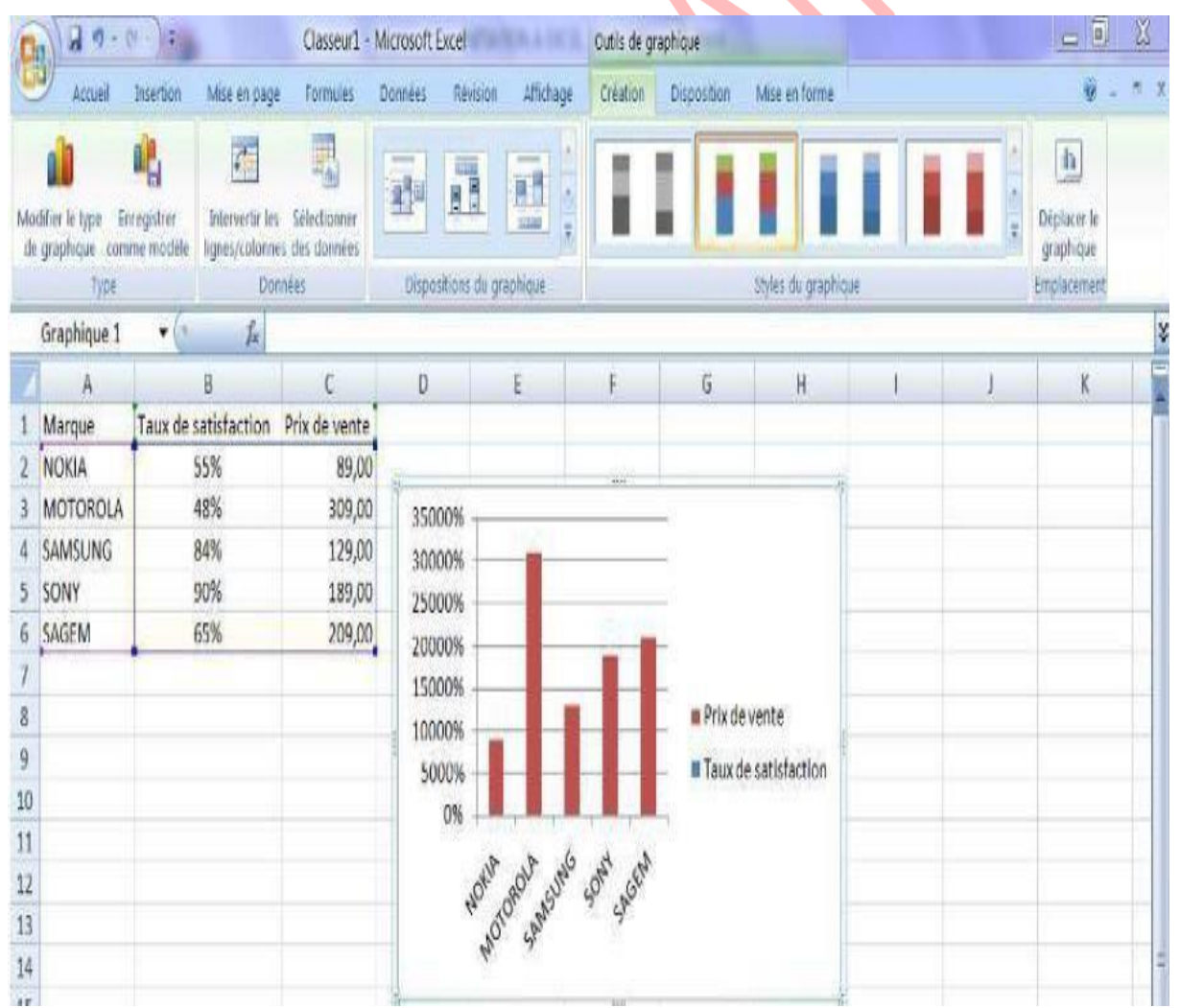

# **II. Les bases (bases, texte)**

**Boudjelida Amina**

#### **Créer un nouveau classeur**

Une feuille de calcul dans un classeur ressemble à une page blanche virtuelle jusqu'au moment où vous l'imprimez.

Une feuille de calcul n'est pas limitée en taille, cependant pour une raison de rapidité, je vous conseille de créer des petits fichiers.

### **1ère méthode :**

- ⎯ A partir du bouton Office , cliquez sur Nouveau. La boîte de dialogue **Nouveau** apparaît
- Dans le volet central, vérifiez que Document vierge est sélectionné.
- ⎯ Cliquez sur **OK**

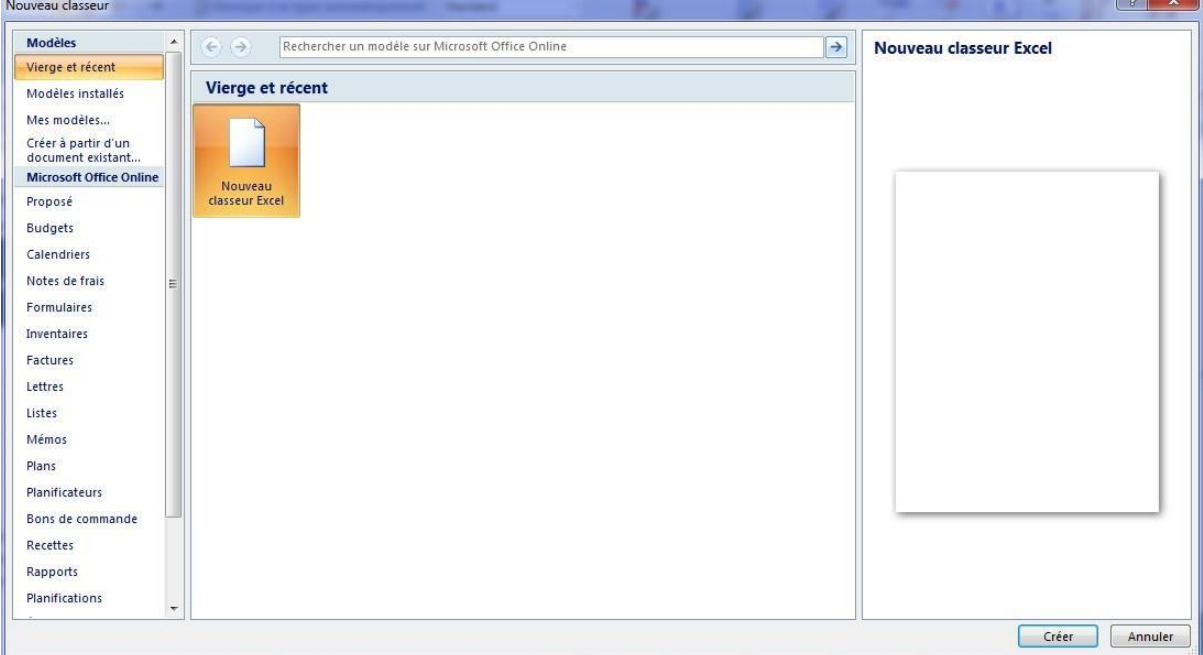

# **2ème méthode :**

- Cliquez sur la flèche de la barre d'outils Accès Rapide
- Dans la liste, cochez Nouveau dans la barre d'accès rapide, le raccourci apparaîtra dans la barre

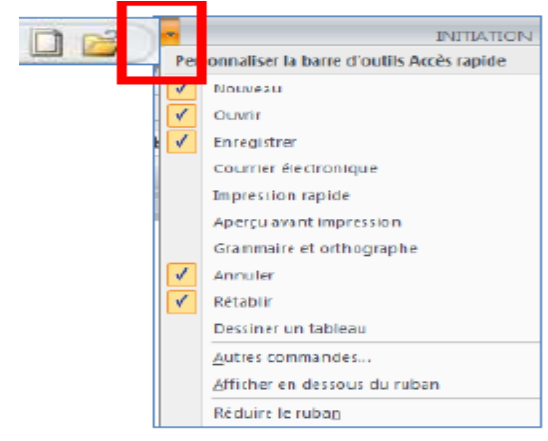

H

— Une feuille de calcul vierge s'affichera directement.

**Créer un classeur sur un modèle particulier :**

Un modèle est un type de document qui contient des informations prédéfinies et surtout des styles. Utilisez un modèle pour inclure l'entête de votre société par exemple est la méthode la plus simple et la plus rapide.

- $\overline{a}$  A partir du bouton Office, cliquez sur Nouveau
- ⎯ Sélectionnez l'un des modèles proposés dans la zone Modèles
- Cliquez sur Télécharger

### **Ouvrir un document existant**

Pour ouvrir un document enregistré sur votre ordinateur, on utilise la commande ouvrir. Celleci ouvre le document dans une boîte de dialogue qui vous permet de travailler avec les commandes d'Excel.

- $\overline{\phantom{a}}$  A partir du bouton Office, cliquez sur Ouvrir,
- Dans la boîte de dialogue Ouvrir qui s'affiche, cliquez sur le lecteur ou le dossier qui contient le document.
- Double-cliquez sur les dossiers jusqu'à ce que vous ouvriez le dossier qui contient le document.
- Cliquez sur le nom du document puis sur Ouvrir

### **Pour ouvrir un document récemment utilisé**

A partir du bouton Office, sélectionnez le nom du fichier dans la partie de droite Documents récents

Remarque : notez la présence d'épingles à droite du nom du fichier. Si vous désirez que votre fichier reste en permanence à cet endroit, cliquez sur cette épingle, pour annuler cet affichage, cliquez de nouveau dessus.

A chaque démarrage d'Excel, un classeur vierge s'ouvre avec 3 feuilles. Vous pouvez passez d'une feuille à l'autre en cliquant simplement sur le nom de la feuille.

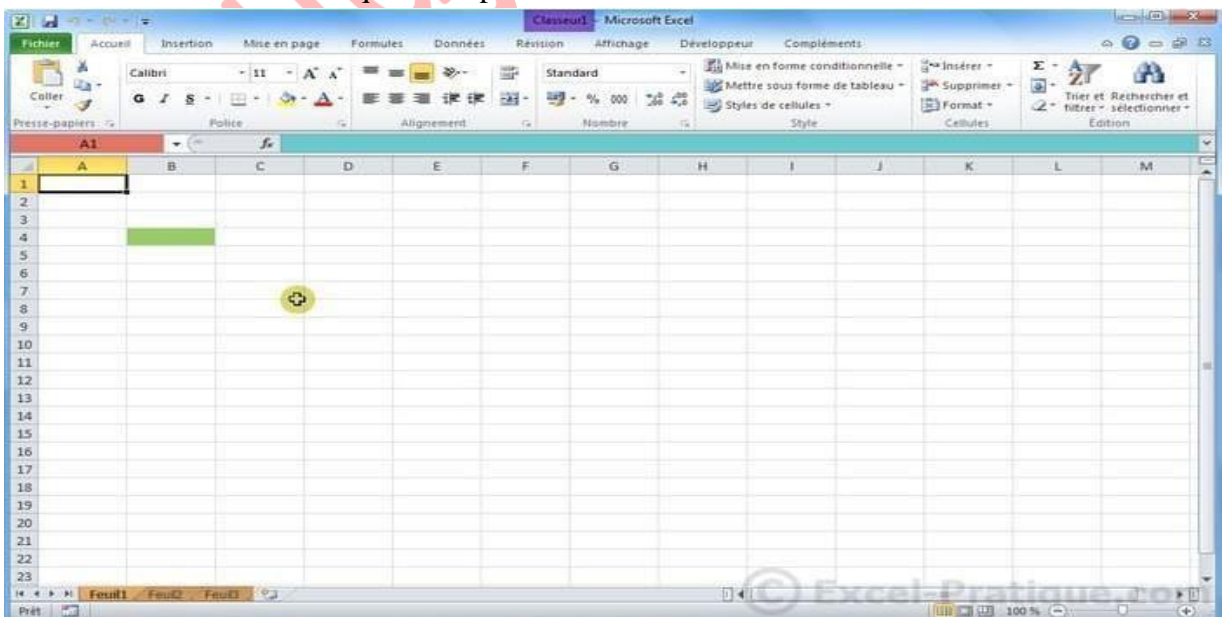

- ⎯ Chaque « case » représente une **cellule** (une cellule a été passée en vert sur l'image). Ce sont les cellules que vous devrez modifier par la suite afin de créer toutes sortes de choses.
- La croix représente la souris, elle peut prendre différentes formes.
- ⎯ **La zone roug**e représente le nom de la cellule, et la zone bleue représente le contenu de la cellule sélectionnée.

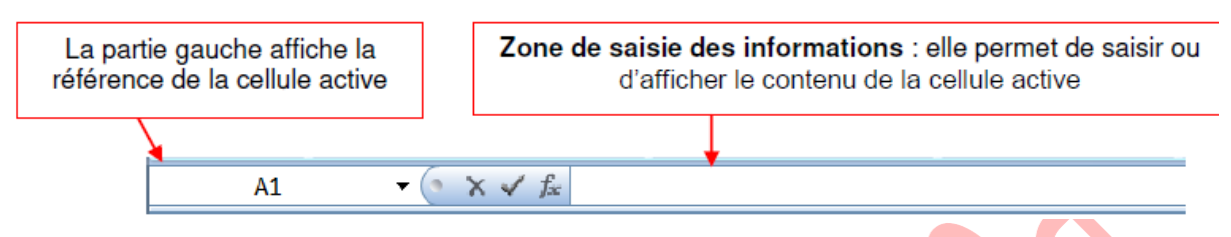

*Pour saisir un texte* : ouvrez Excel et sélectionnez la cellule A1 (en cliquant une fois dessus), après avoir sélectionné la cellule, tapez le mot « Excel » et appuyez ensuite sur Enter.

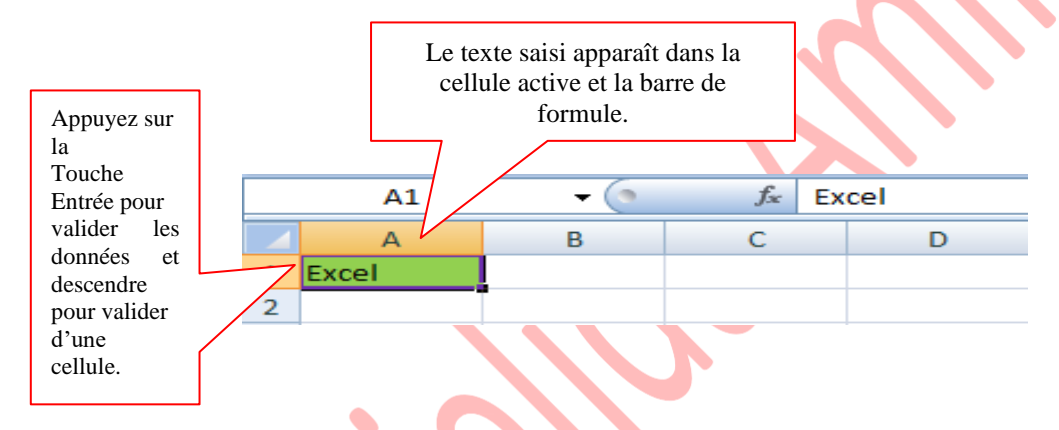

*Pour saisir des nombres*, sélectionnez la cellule puis saisissez le nombre. Pour un nombre négatif, tapez un signe moins (-) devant l'entrée ou placez-le entre parenthèses.

Pour que le texte a copié dans chaque cellule :

Sélectionnez à nouveau la cellule A1, positionnez ensuite le pointeur de la souris au fond à droite de la cellule A1, un + apparaît. Faites maintenant un clic sans relâcher et descendez jusqu'à la ligne 4. Puis, relâchez :

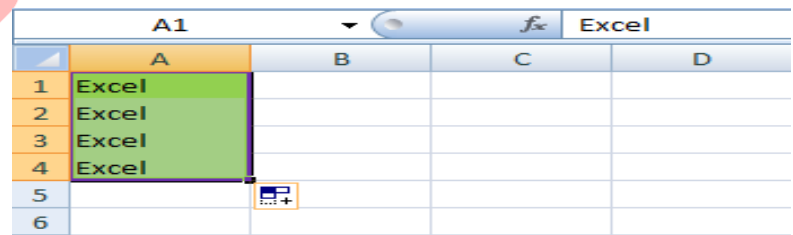

Replacez le pointeur en bas à droite, cliquez sans relâcher et avancez jusqu'à la colonne C.

#### **Enseignante : Boudjelida Amina Module : Informatique cours : bureautique « Excel »**

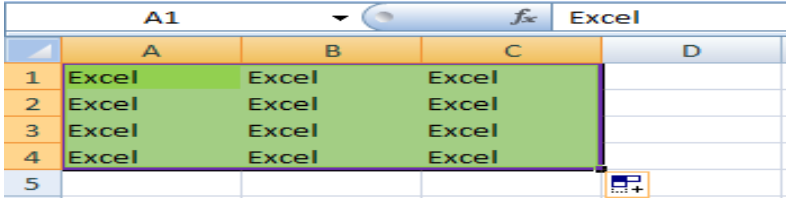

Les cellules ont encore été copiées. Nous allons maintenant annuler tout ce qui a été fait jusqu'ici.

- Cliquez sur la flèche en haut à gauche (à l'endroit indiqué sur l'image ci-dessous) et annulez ces opérations.
- Pour n'annuler qu'une seule opération, cliquez sur la petite flèche bleue ou appuyez  $\text{sur} \ll \text{Ctrl} + \mathbf{z}$ ».

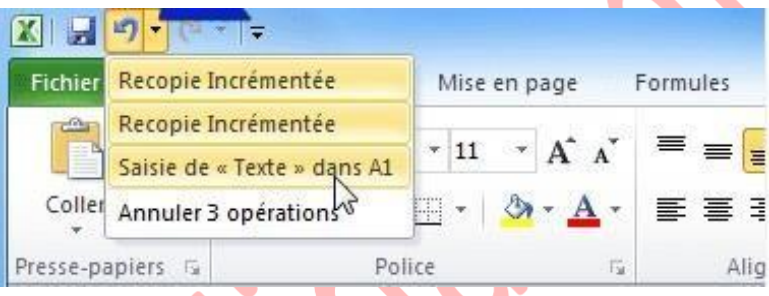

Puisque la feuille est à nouveau vide, sélectionnez la cellule A1 et entrez « Excel 1 » au lieu du précédent « Excel ». Répétez ensuite les mêmes opérations qu'avec «Excel 1». Vous devriez obtenir quelque chose ressemblant à cela :

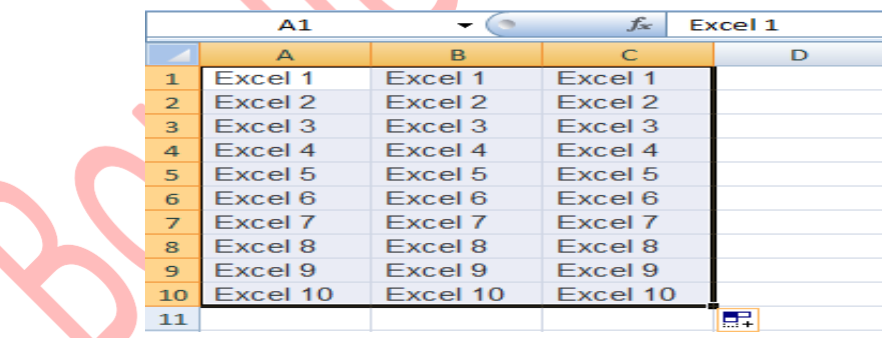

# **III. Les bases (mise en forme)**

## **1. Changer la police des caractères**

Maintenant que les cellules sont sélectionnées, vous pouvez changer leur police de caractères. Cliquez à l'endroit indiqué et choisissez une police.

#### **Enseignante : Boudjelida Amina Module : Informatique cours : bureautique « Excel »**

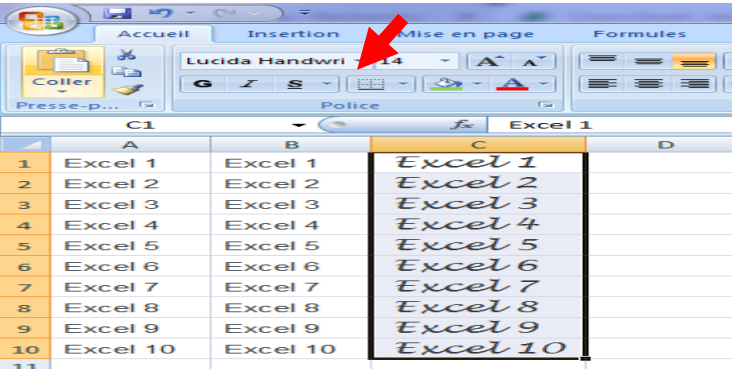

# **2. Changer la taille des caractères**

Sélectionnez les cellules A3 à C3. Sélectionnez la taille 20 depuis la liste déroulante suivante :

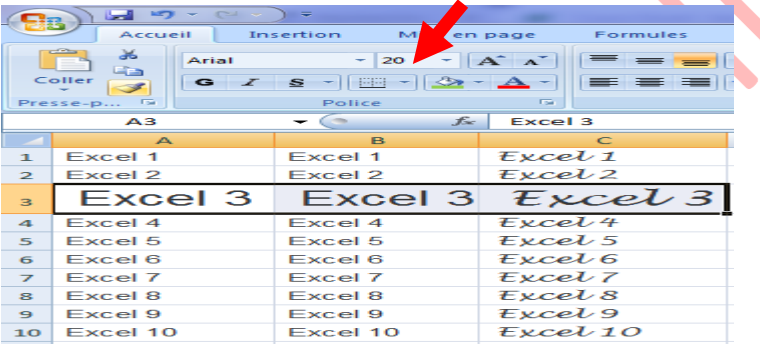

# **3. Mise en forme du texte**

Sélectionnez les colonnes A à C.

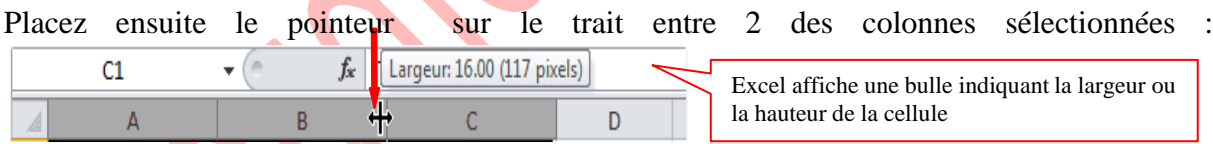

Lorsque vous sélectionnez plusieurs lignes ou colonnes et que vous utilisez la procédure pour modifier la largeur ou la hauteur, vous modifiez les dimensions de tous les éléments sélectionnés.

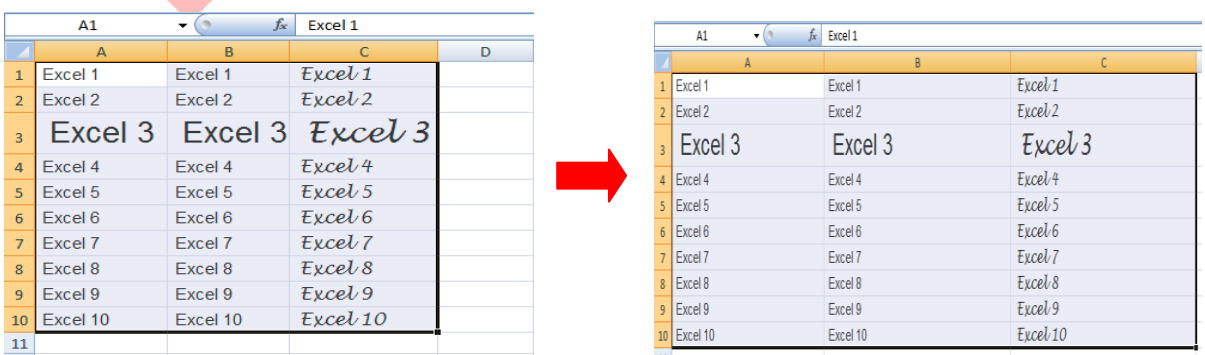

Toutes les colonnes sélectionnées subissent les mêmes changements.

# **4. Mise en forme des données**

Sélectionnez les cellules contenant les données à modifier. Cliquez sur l'onglet « Accueil ».

#### **Texte en gras**

Sélectionnez ces 3 cellules puis cliquez sur **G.**

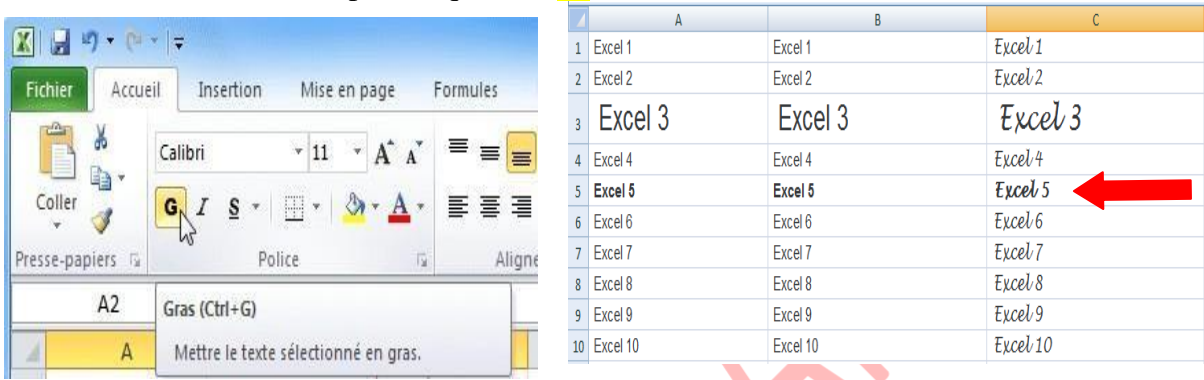

#### **Texte en italique**

Sélectionnez ces 4 cellules puis cliquez sur **I**.

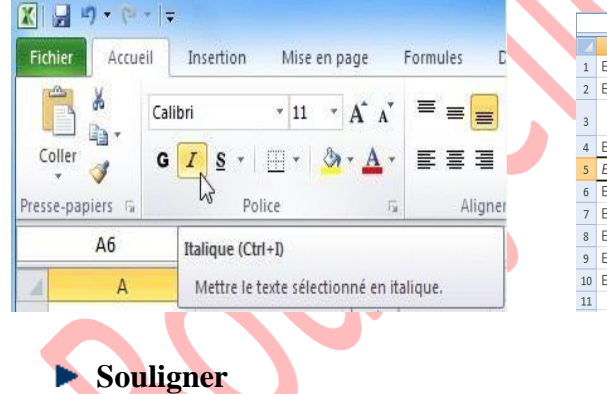

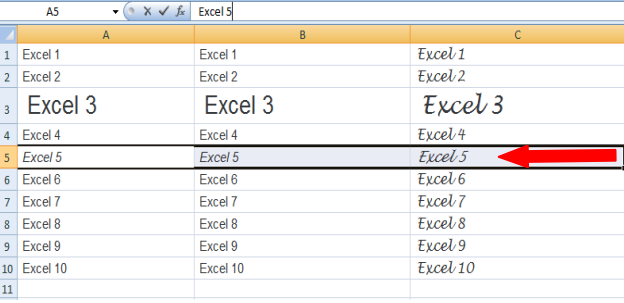

# Conservez la sélection et cliquez sur **S.**

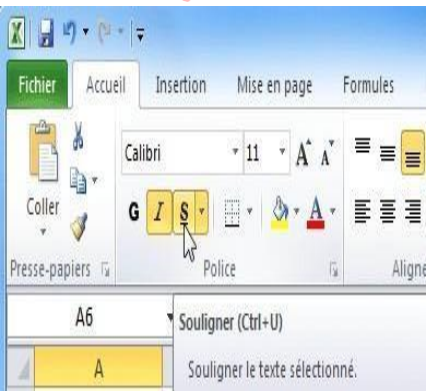

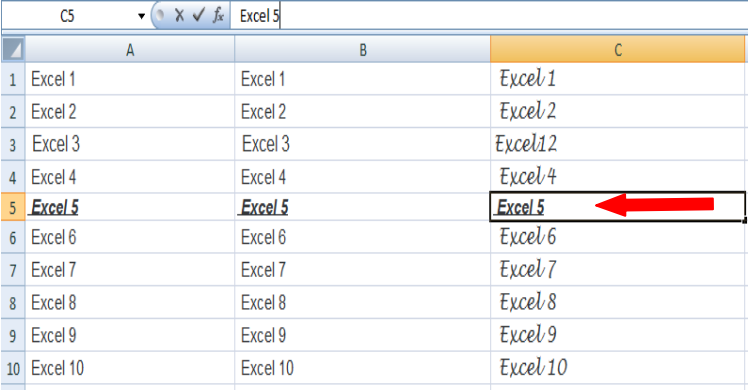

Vous pouvez aussi utiliser le menu contextuel. Vous pouvez obtenir le même menu par l'onglet « Accueil ».

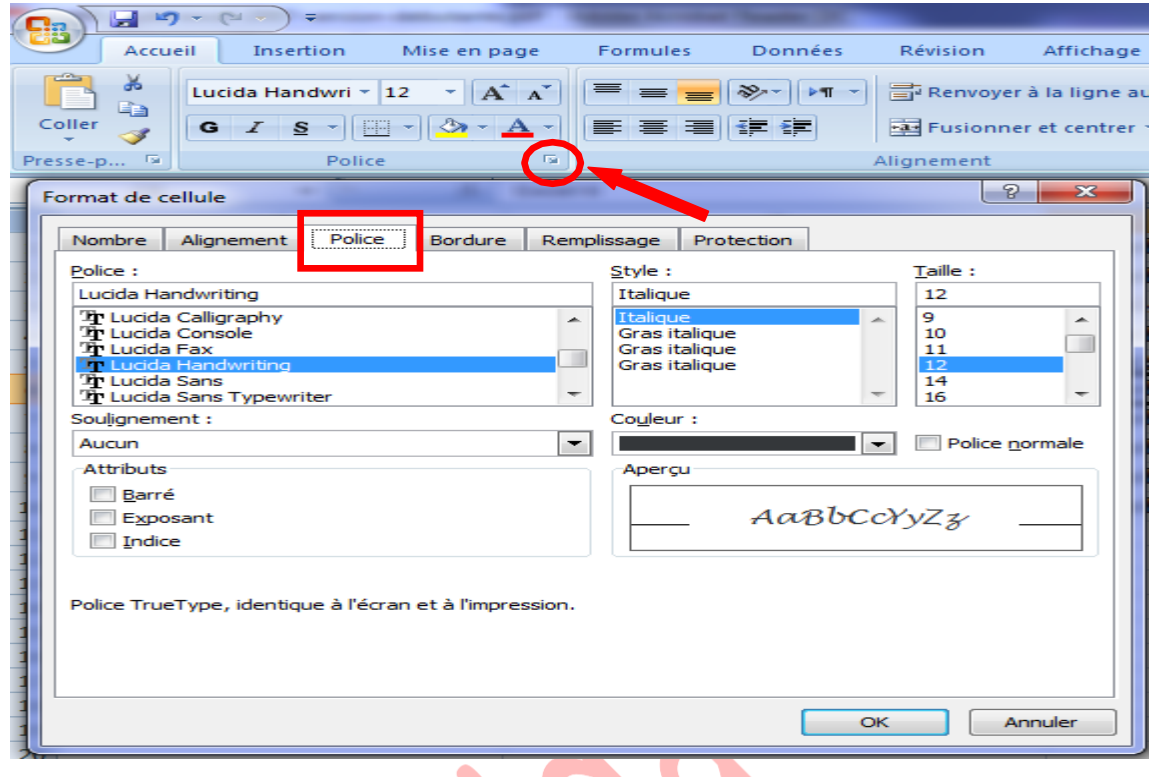

# **5. Bordures**

Sélectionnez les cellules contenant les données à modifier. Cliquez sur l'onglet « Accueil ».

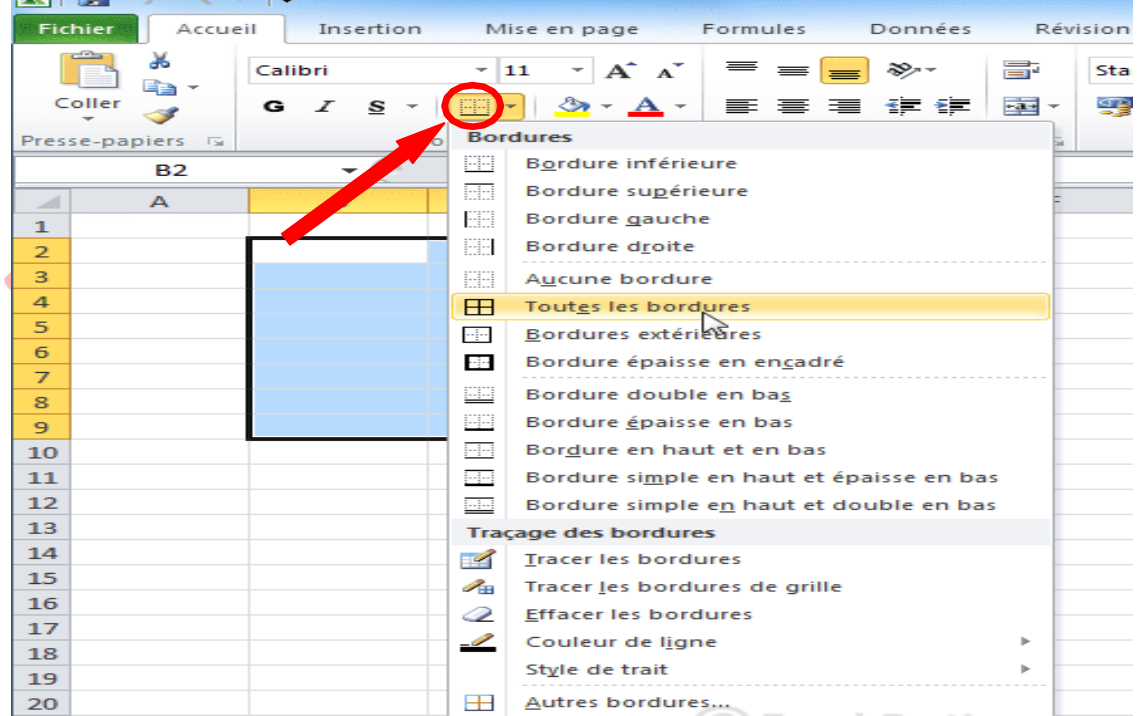

Pour plus d'options :

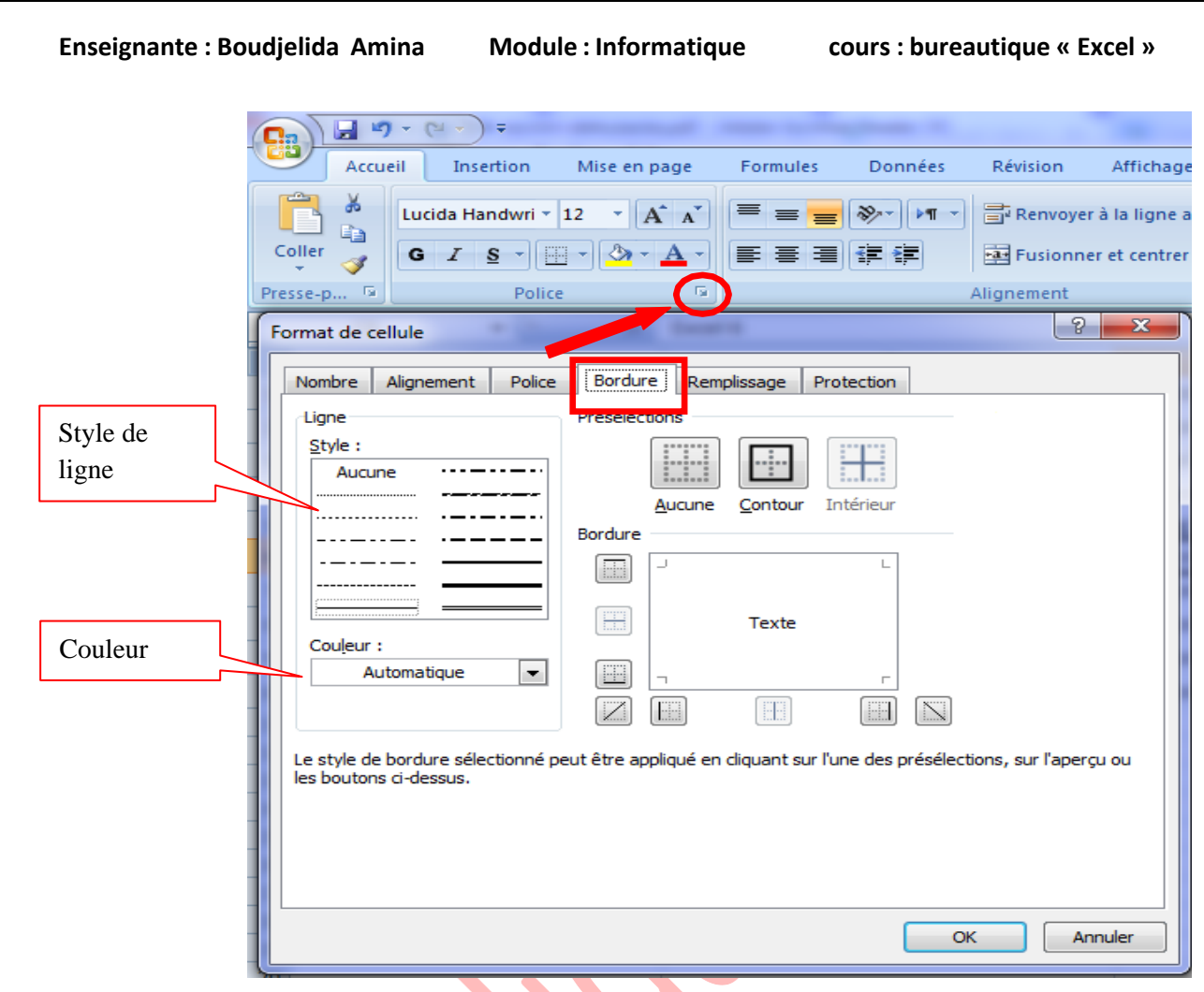

**IV. Les bases (alignements, fusion de cellules, couleurs)**

# **1. Alignements**

Sélectionnez les cellules B8 à C10.

 $\blacktriangle$ 

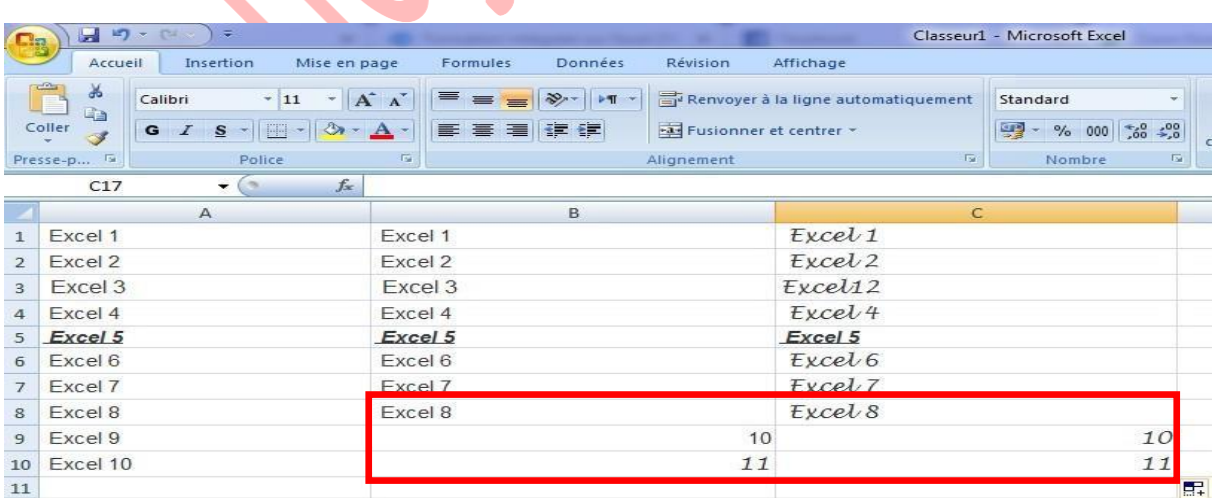

Pour aligner à gauche, cliquez sur « Aligner le texte à gauche » :

**Enseignante : Boudjelida Amina Module : Informatique cours : bureautique « Excel »**

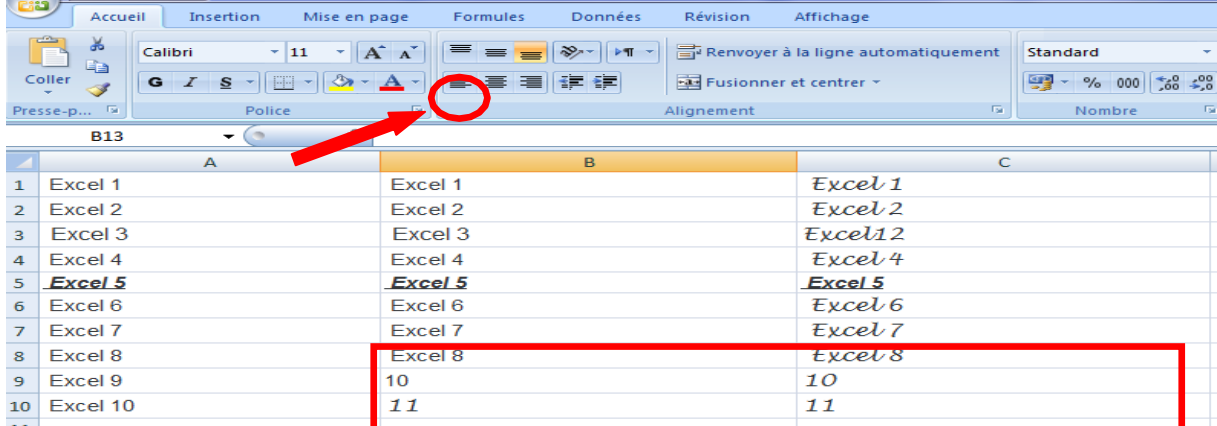

Pour centrer, cliquez sur « Centrer » :

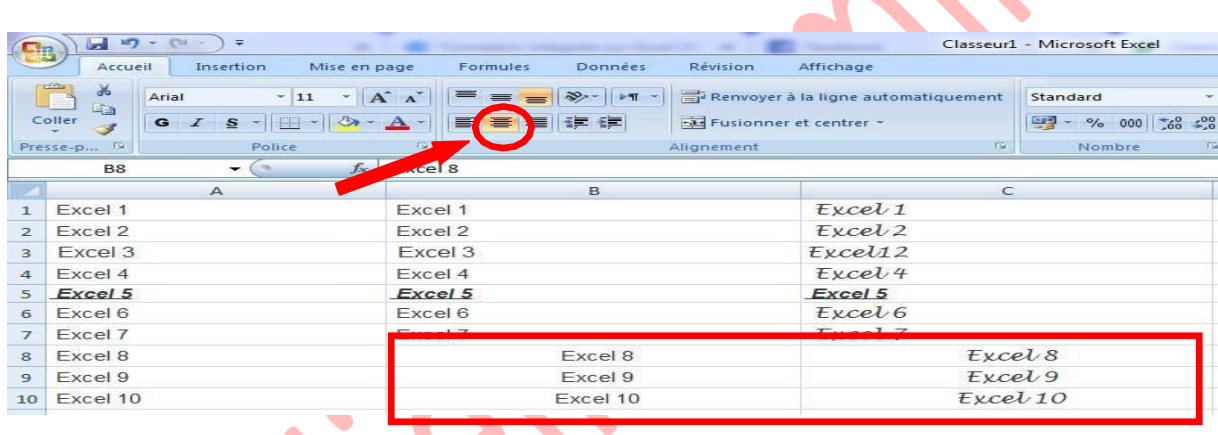

Pour aligner à droite, cliquez sur « Aligner le texte à droite » :

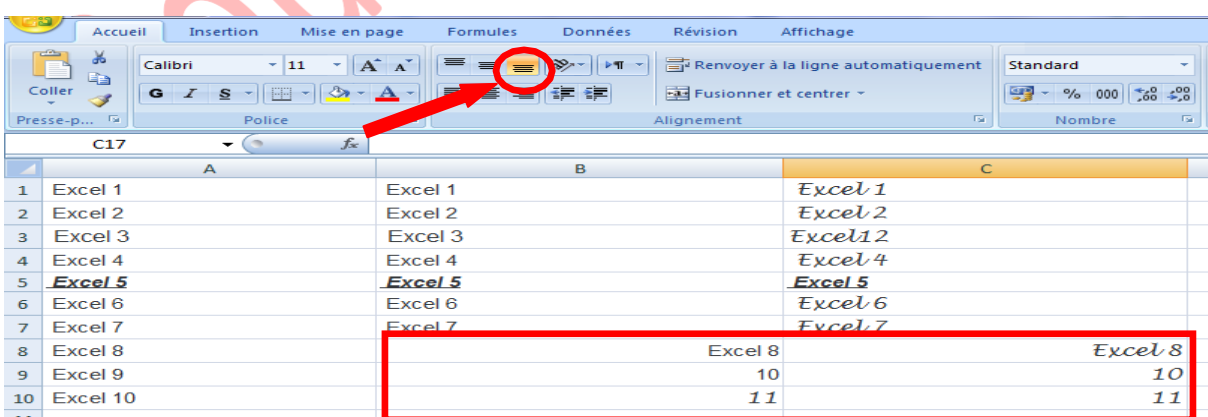

Agrandissez maintenant la hauteur de la ligne 5.

#### **Enseignante : Boudjelida Amina Module : Informatique cours : bureautique « Excel »**

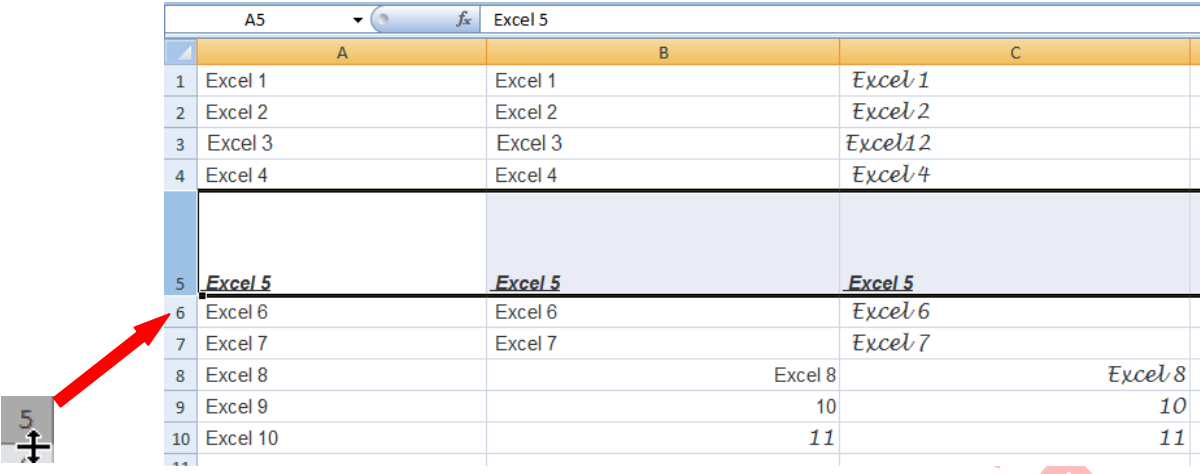

Et modifiez l'alignement vertical (zone rouge) des cellules de la ligne 5 pour reproduire ceci :

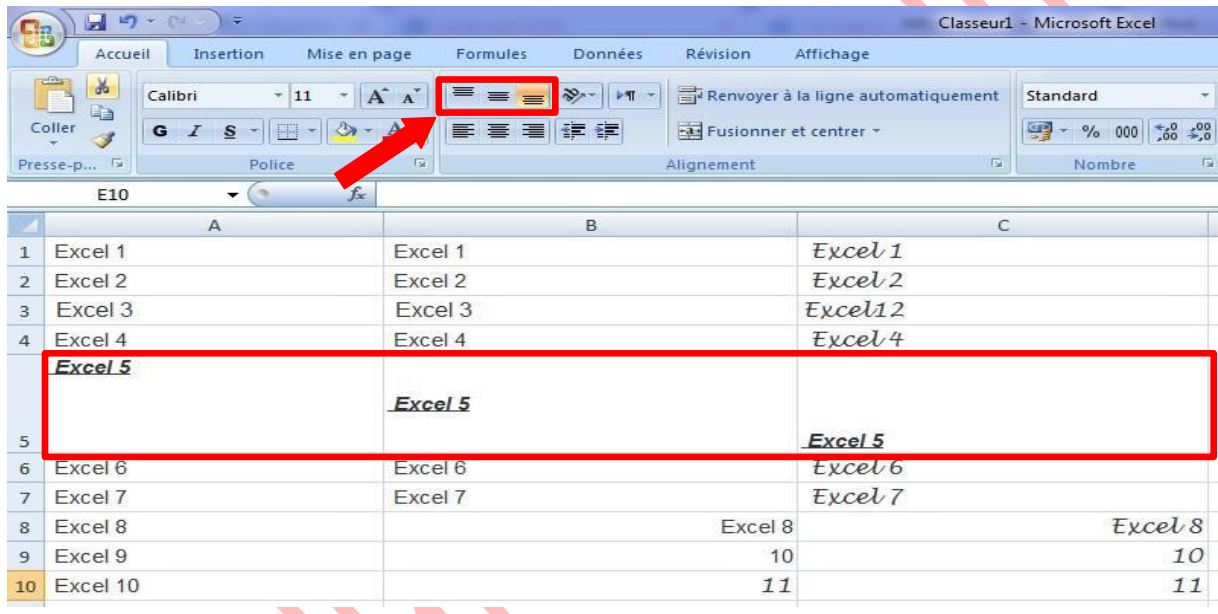

# **2. Fusion de cellules**

La fusion permet avec plusieurs cellules de n'en faire plus qu'une. Sélectionnez les cellules de A6 à C7 : Cliquez sur le bouton indiqué pour fusionner les cellules :

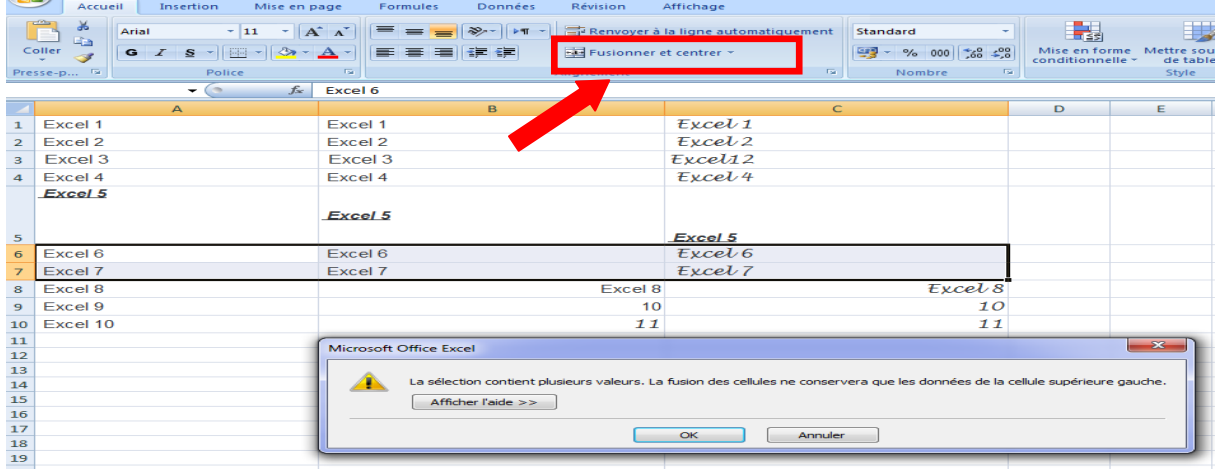

**Attention** : seule la valeur de la cellule supérieure gauche est conservée lorsque plusieurs cellules contiennent des données !

Vous obtenez :

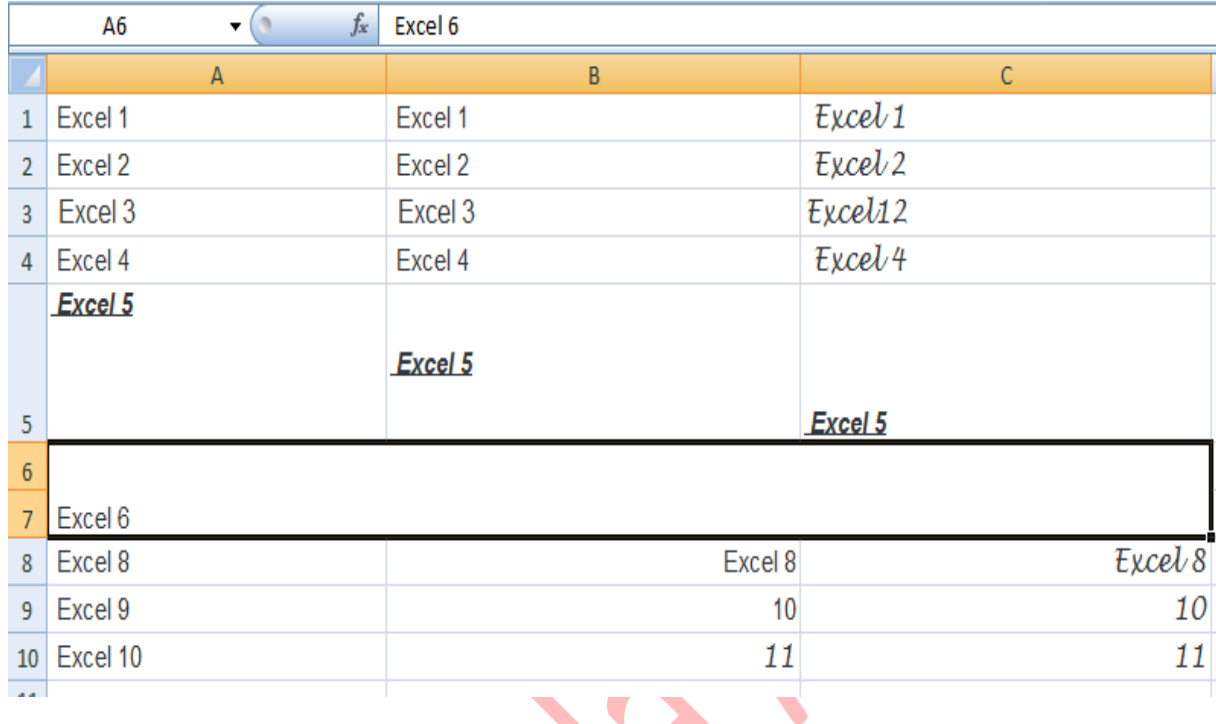

# **3. Couleur de fond de la cellule**

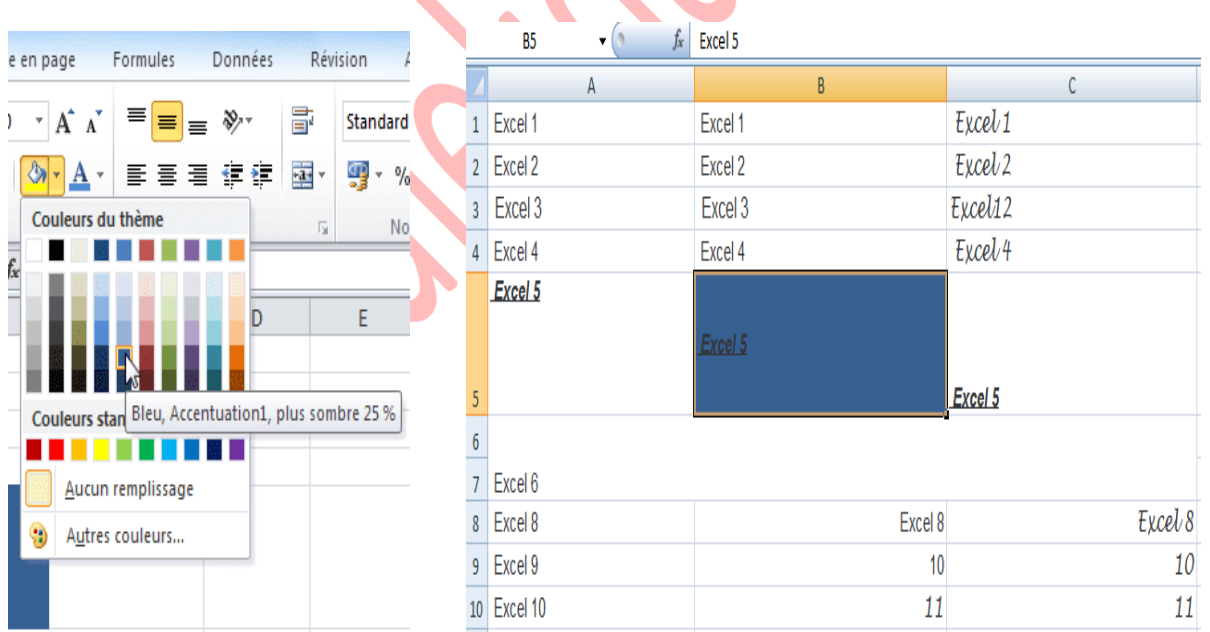

# **4. Couleur de police**

Sélectionnez une cellule puis choisissez une couleur en cliquant sur le bouton « Couleur de police ».

#### **Enseignante : Boudjelida Amina Module : Informatique cours : bureautique « Excel »**

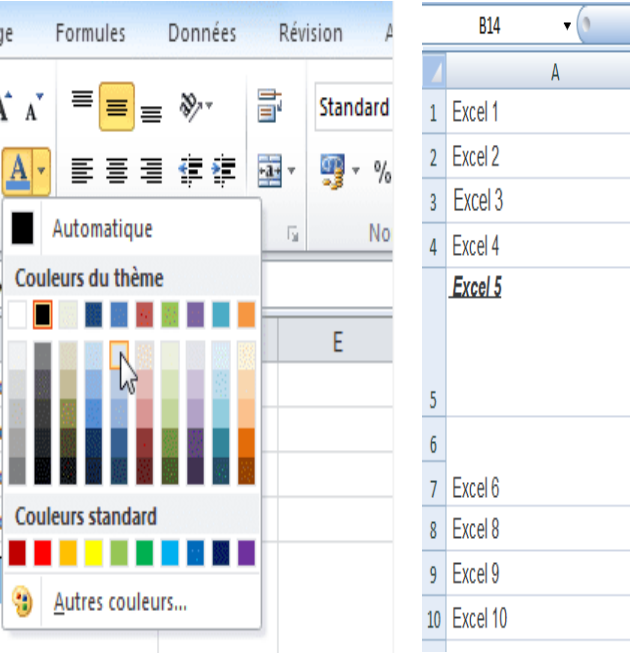

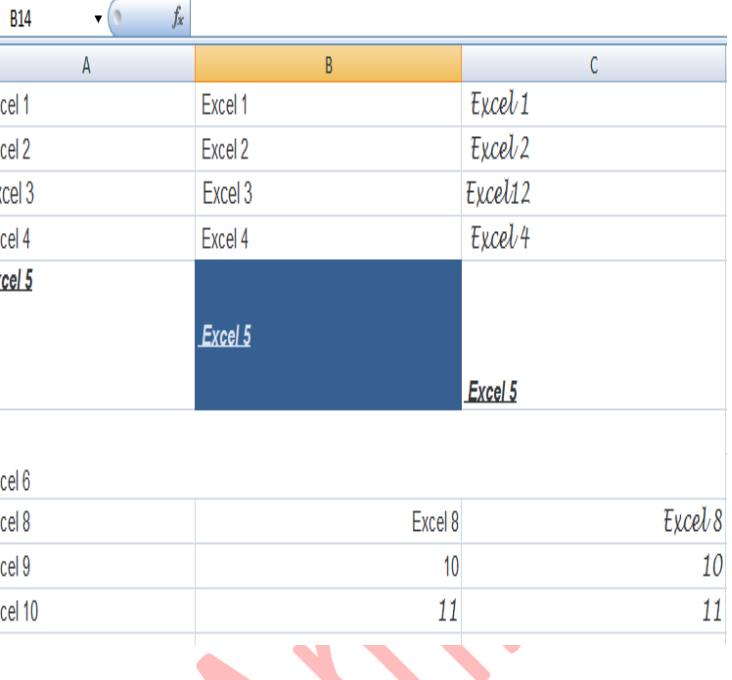

# **5. Remplissage**

Nous avons vu à la première leçon comment changer la couleur de fond d'une cellule. Si vous voulez plus de choix (dégradé de couleurs/textures), rendez-vous dans « Format de cellule », onglet « Remplissage ».

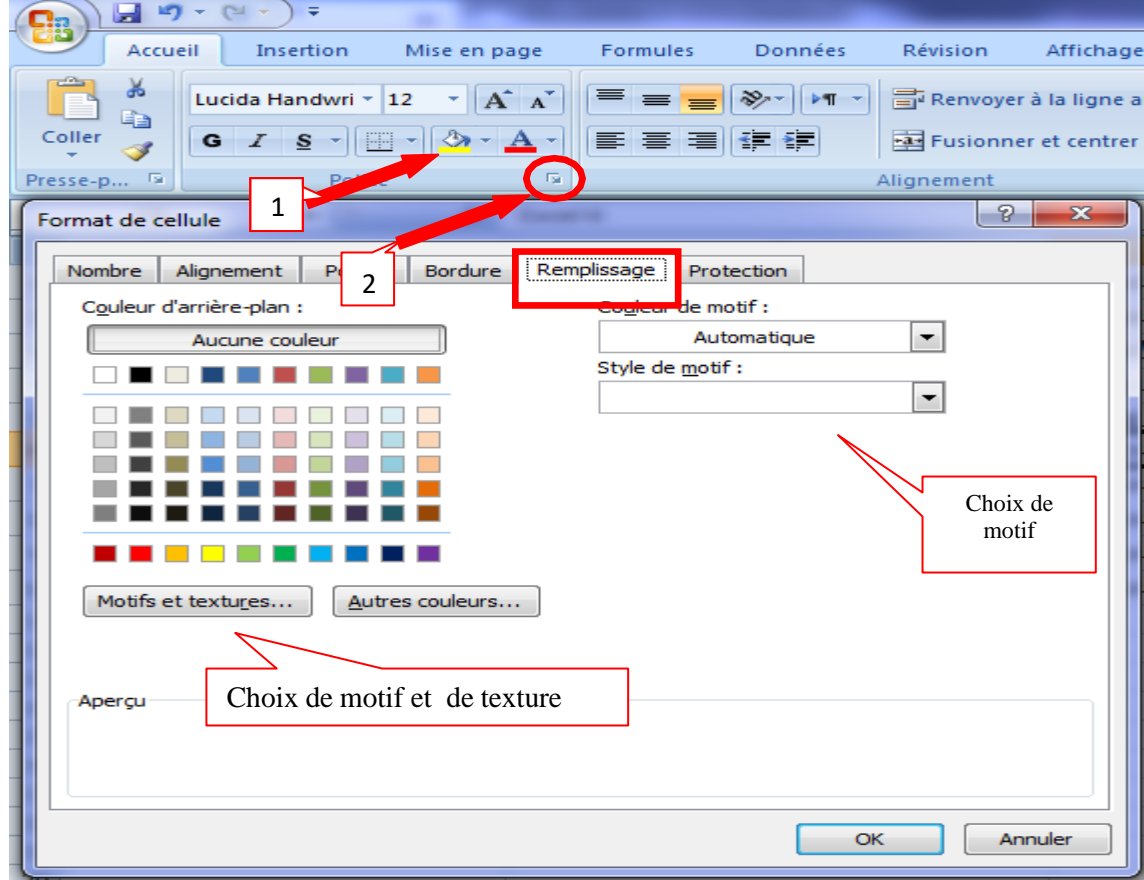

# **V. Les bases (déplacer/copier du contenu)**

# **1. Déplacer une cellule**

Sélectionnez une cellule, Placez le pointeur sur le bord de la cellule sélectionnée (image cidessus), de façon à obtenir un pointeur à 4 flèches, puis cliquez sans relâcher et déplacez la cellule.

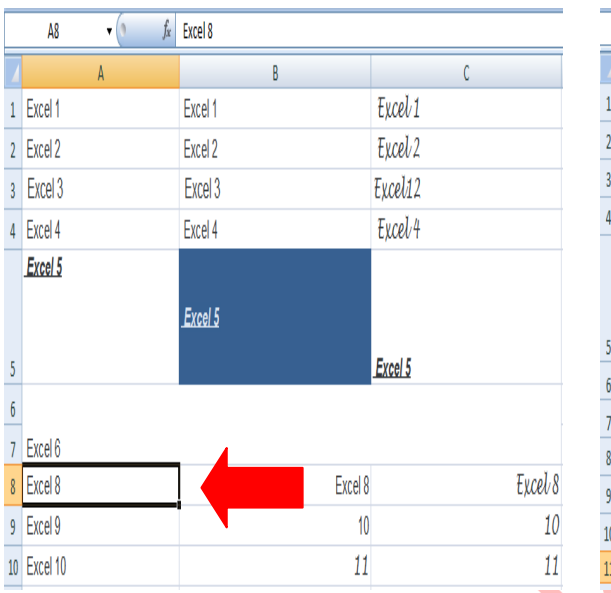

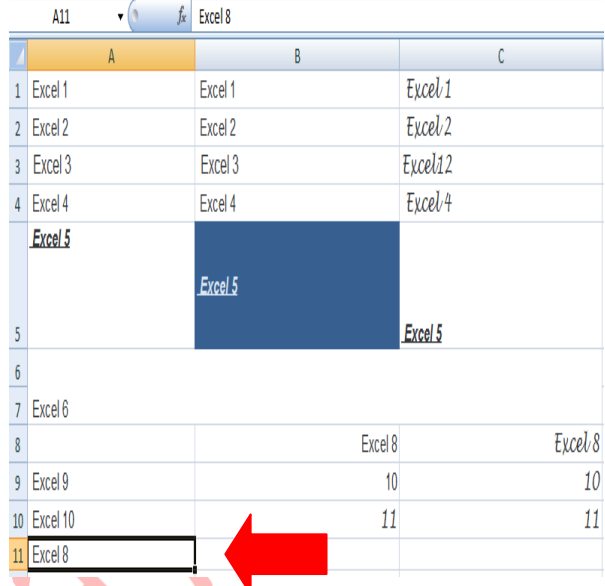

# **2. Copier des cellules**

Sélectionnez une ou plusieurs cellules, faites un clic droit sur une des cellules sélectionnées et cliquez sur Copier. Faites ensuite un clic droit à l'endroit où vous souhaitez dupliquer les cellules et cliquez sur Coller ( ou tous simplement Ctrl+C , puis Ctrl+V).

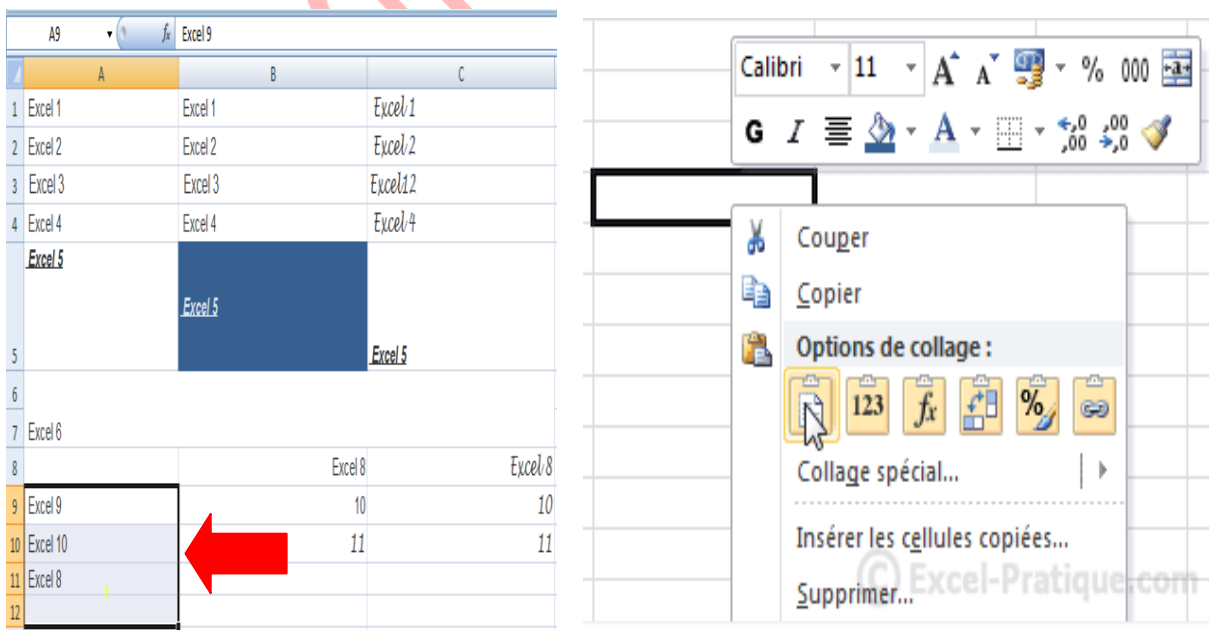

**Enseignante : Boudjelida Amina Module : Informatique cours : bureautique « Excel »**

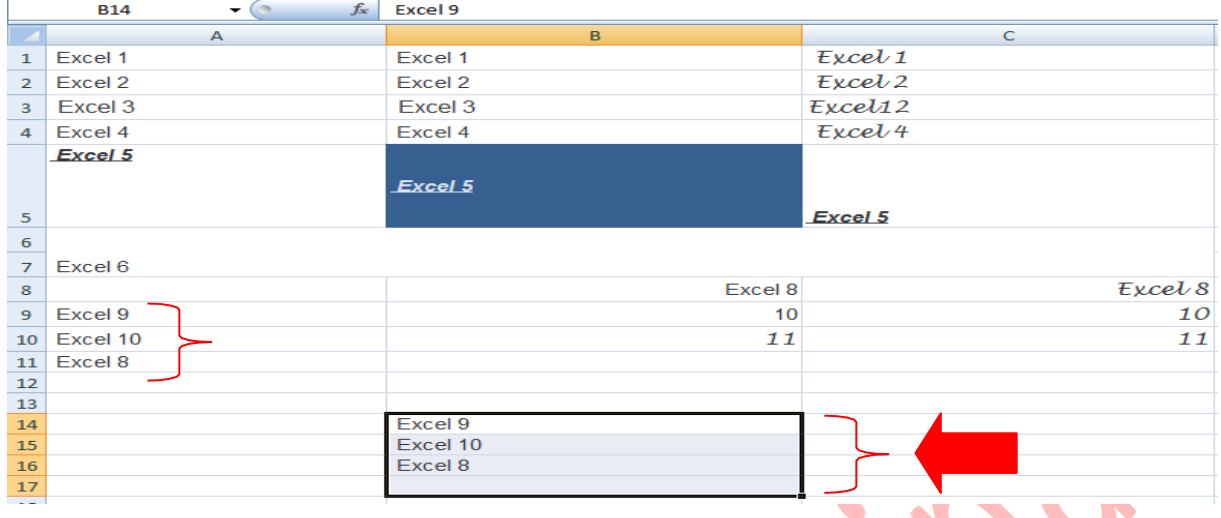

Notez qu'Excel vous propose différentes options de collage. Il est par exemple possible de copier le texte sans sa mise en forme, et inversement.

# **3. Sélection de cellules**

 $\Delta$ 

Sur l'image suivante, 8 cellules sont sélectionnées (le nombre de lignes et de colonnes est affiché pendant la sélection) :

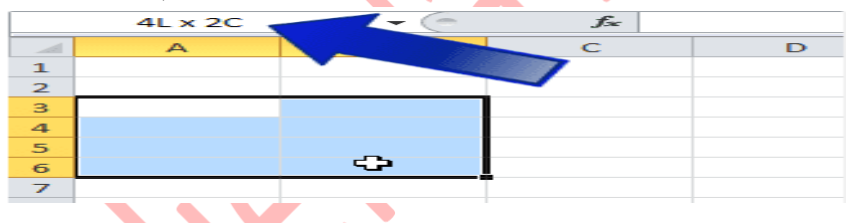

Pour sélectionner une ligne ou une colonne entière cliquez sur sa référence.

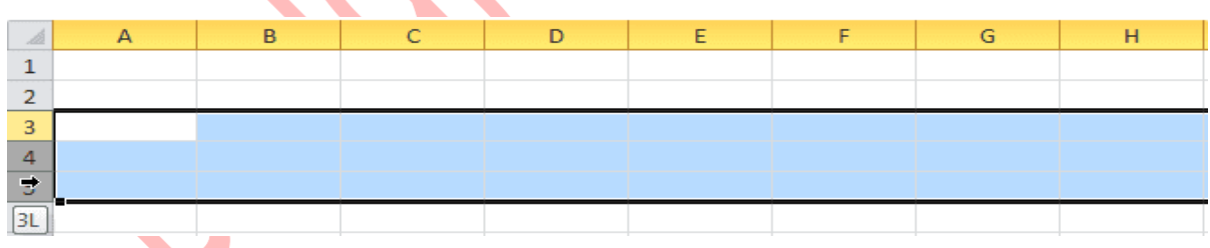

Pour sélectionner toutes les cellules de la feuille, faites « Ctrl+A » ou cliquez à l'endroit indiqué sur cette image :

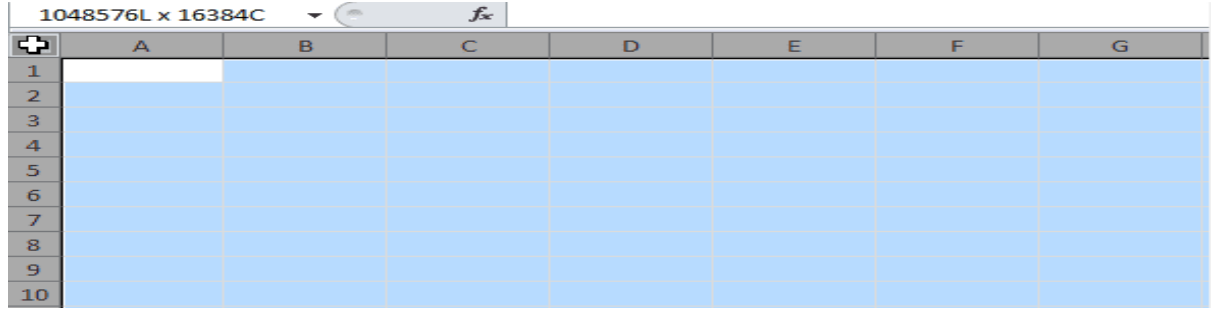

Pour sélectionner plusieurs cellules dispersées, maintenez « Ctrl » enfoncé et sélectionnez les cellules.

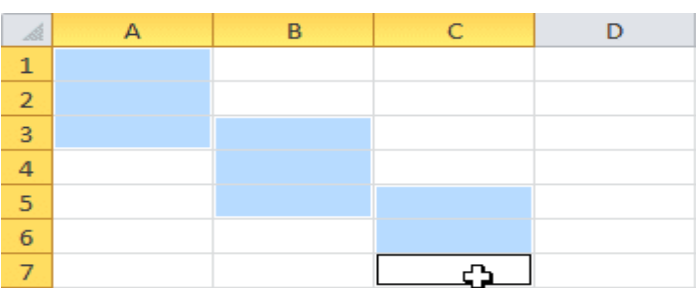

# **4. Reproduire une mise en forme (Reproduire, annuler, répéter et rétablir une commande)**

### **Reproduire une mise en forme**

Cliquez sur la cellule contenant la mise en forme à reproduire puis sur le Pinceau. Sélectionnez ensuite simplement les cellules qui doivent recevoir cette mise en forme.

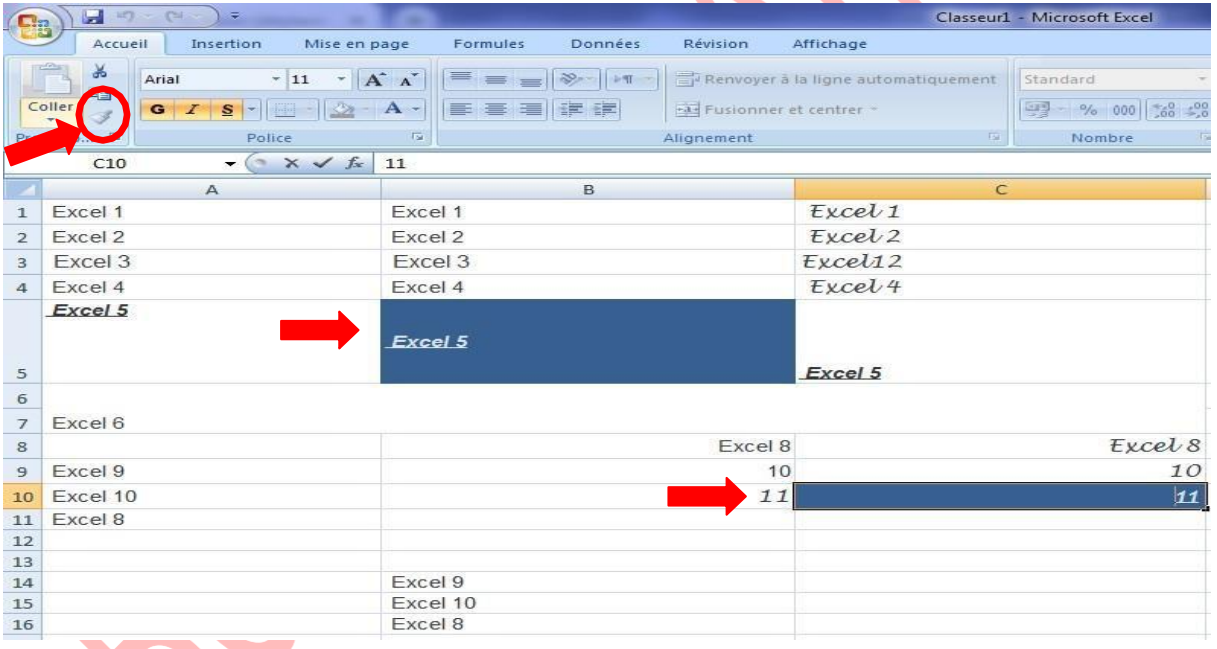

## **Annuler la dernière commande**

On regrette parfois l'action que l'on vient de faire. Excel permet d'annuler la dernière commande effectuée. Pour cela il suffit de cliquer la commande **Édition / Annuler** (c'est la première de la liste). Seule la dernière commande est annulée.

#### **Annuler plusieurs commandes**

Excel enregistre au fur et à mesure que vous travaillez, les 100 dernières actions accomplies.

Lorsque vous appuyez sur le petit triangle symbolisant une flèche du bouton Excel affiche ces 100 dernières actions sous la forme d'une liste. L'action située la plus en haut est la toute dernière effectuée, la plus en bas dans la liste est la première (dans la limite de 100).

Lorsque vous cliquez dans la liste une action, cette action plus toutes celles effectuées après seront annulées.

### **Rétablir plusieurs commandes annulées**

A l'inverse de la fonction permettant d'annuler plusieurs commandes, ce bouton permet de rétablir les commandes précédemment annulées. Ce bouton est à utiliser dans le cas où l'annulation des actions serait pire que la situation de départ.

# **5. Modifier le format des nombres**

Il existe différents formats pour les nombres.

### **5.1 En utilisant la barre d'outils format**

Le format des nombres est automatiquement en standard. La méthode la plus simple pour les modifier est d'utiliser les boutons de la barre d'outils.

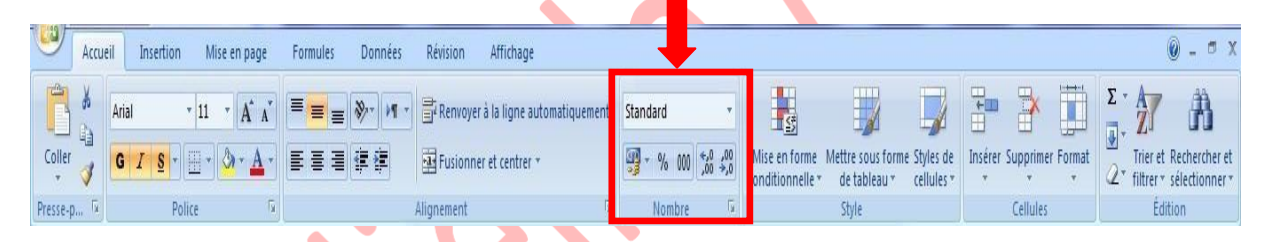

Sélectionnez les cellules concernées (si la saisie est déjà effectuée). Cliquez le bouton de format choisi à savoir :

 $\frac{d}{dx}$ **Monétaire** : affiche les nombres en fonction du format monétaire défini par Windows.

**Euro** : affiche les nombres avec le symbole euro et un espace pour le millier.

- % **Pourcentage** : affiche les nombres avec le symbole %
- 000 **Décimal** : affiche les nombres avec un espace pour les milliers et 2 décimales.
- <sup>50</sup> Augmenter d'une décimale.
- .<sup>00</sup> Réduire d'une décimale.

#### **5.2 En utilisant le menu**

La commande Format/Cellule/Nombre permet de choisir parmi une palette plus large de formats qui sont regroupés par catégorie : nombre, monétaire, pourcentage, date. (voir écran ci dessous).

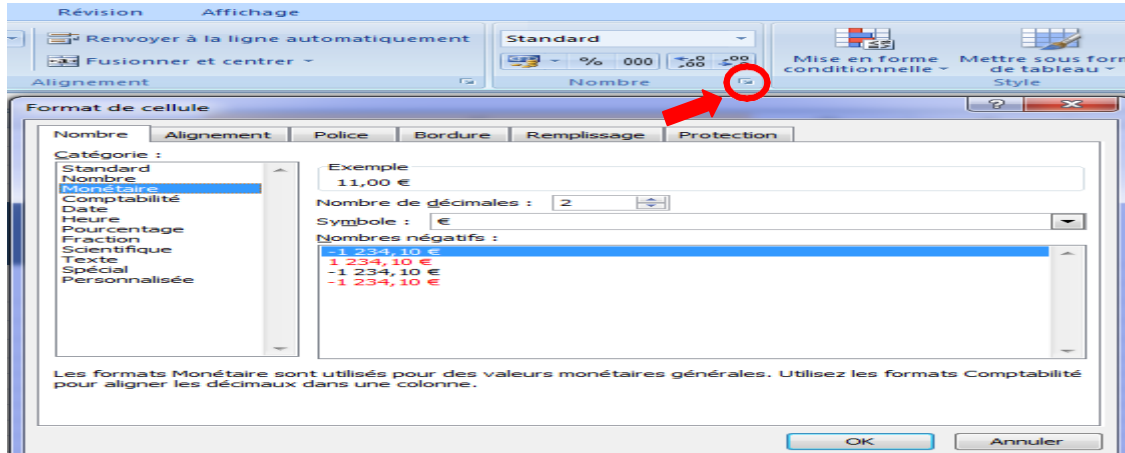

# **6. Exemples de formats dates et heures**

## **6.1 Codification des dates**

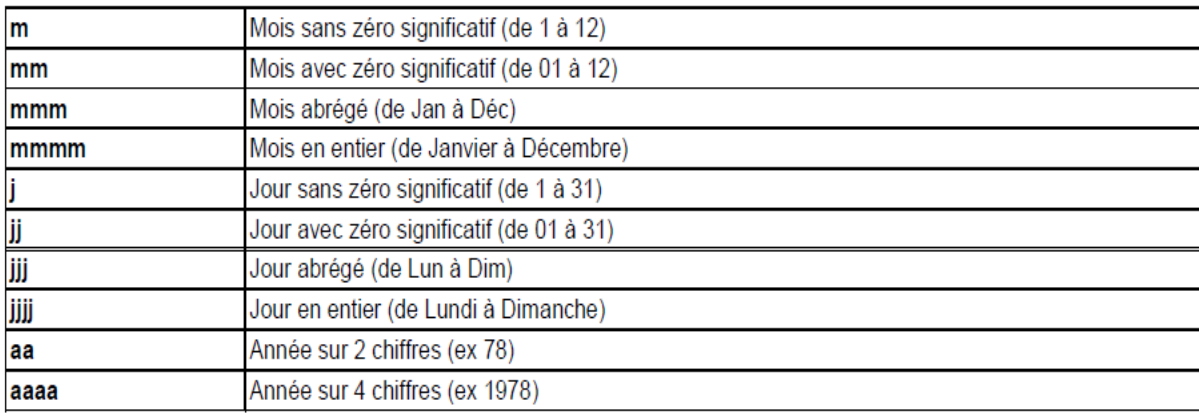

# **6.2 Codification des heures**

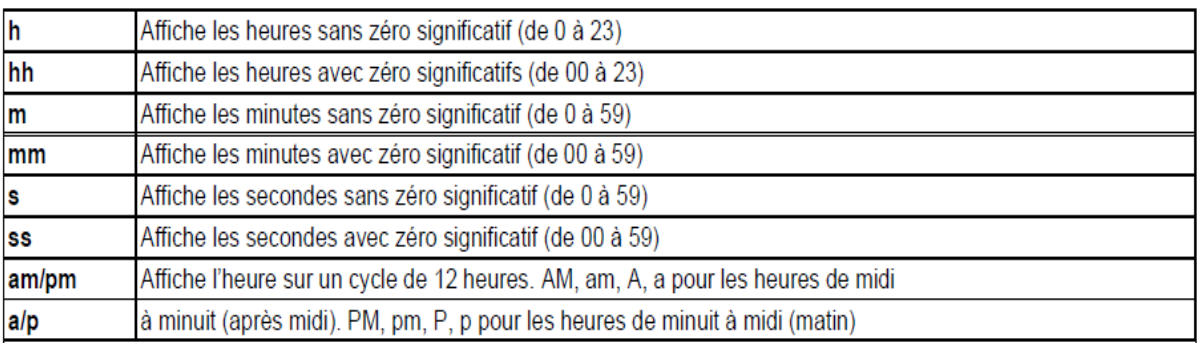

**Exemple** : une date saisie sous la forme  $17/11/02$  s'affichera sous la forme samedi 17 novembre 2002 si on a créé comme format : jjjj **mmmm aaaa**

## **6.3 Calcul sur les dates et heures**

#### **Boudjelida Amina**

La fonction = **maintenant**() renvoie la date du jour au format choisi. La fonction = **aujourdhui**() renvoie la date du jour ainsi que l'heure. Il est possible d'effectuer des calculs sur les dates et les heures. Le résultat doit être formaté afin d'obtenir la forme voulue.

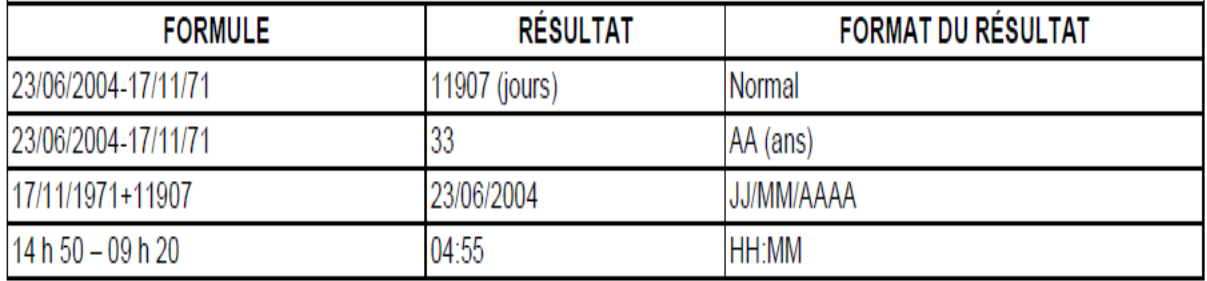

#### **VI. Les bases (enregistrement, impression, feuilles) 1. Modèles de documents**

Cliquez sur « Fichier » puis « Nouveau ». Vous y trouverez un bon choix de modèles prêts à être utilisés.

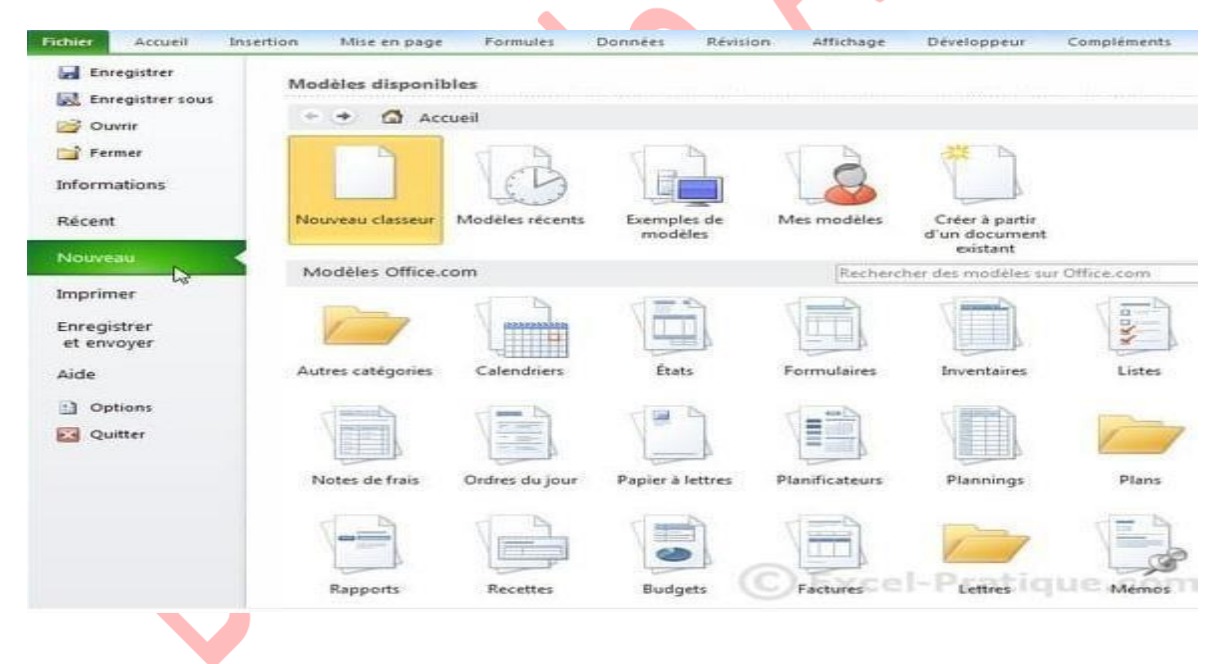

# **2. Enregistrer un classeur**

Pour enregistrer votre fichier, cliquez sur la disquette en haut à gauche de la fenêtre, ou tous simplement cliquer sur Ctrl+S.

#### **Enseignante : Boudjelida Amina Module : Informatique cours : bureautique « Excel »**

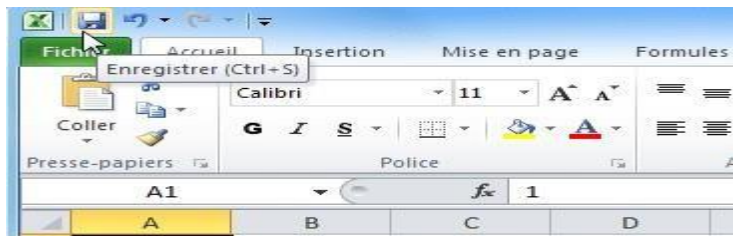

La première fois, Excel vous demandera où vous voulez enregistrer le fichier, le nom du fichier et l'extension.

Les 3 principales extensions sont les suivantes (en vert sur l'image ci-dessous) :

- **XLSX** : C'est le format par défaut des versions d'Excel 2007 et plus (recommandé)
- **XLSM** : Si votre classeur contient des macros, c'est l'extension qu'il vous faut (c'est également un format pour les versions d'Excel 2007 et plus)
- **XLS** : Si votre fichier doit pouvoir être utilisé sur des versions d'Excel inférieures à 2007, il faudra utiliser XLS (cela peut engendrer entre autres des pertes de mises en formes)

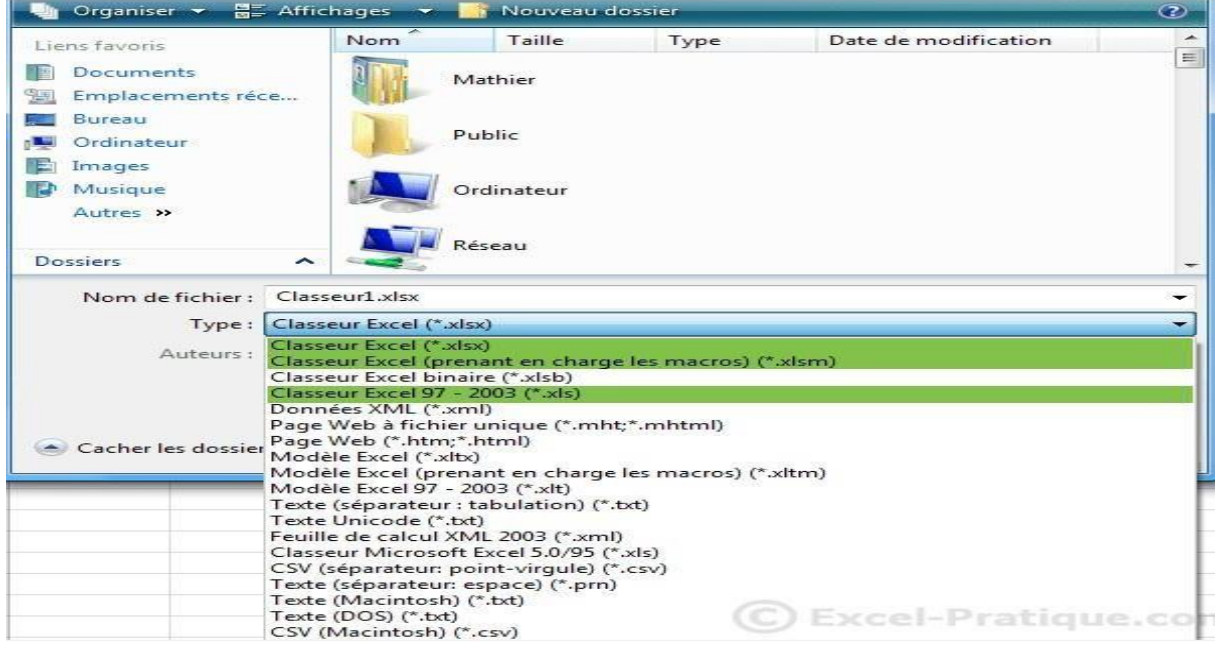

#### **Remarque :**

En [programmation informatique, u](https://fr.wikipedia.org/wiki/Programmation_informatique)ne macro-définition ou simplement macro est l'association d'un texte de remplacement à un identificateur, tel que l'identificateur est remplacé par le texte dans tout usage ultérieur.

**Avant d'enregistrer une macro** (sous win10): Les macros et les outils VBA se trouvent sous l'onglet développeur, qui est masqué par défaut, de sorte que la première étape consiste à l'activer. Pour plus d'informations, voir afficher [l'onglet](https://support.microsoft.com/fr-fr/office/afficher-l-onglet-d%C3%A9veloppeur-e1192344-5e56-4d45-931b-e5fd9bea2d45) [Développeur.](https://support.microsoft.com/fr-fr/office/afficher-l-onglet-d%C3%A9veloppeur-e1192344-5e56-4d45-931b-e5fd9bea2d45)

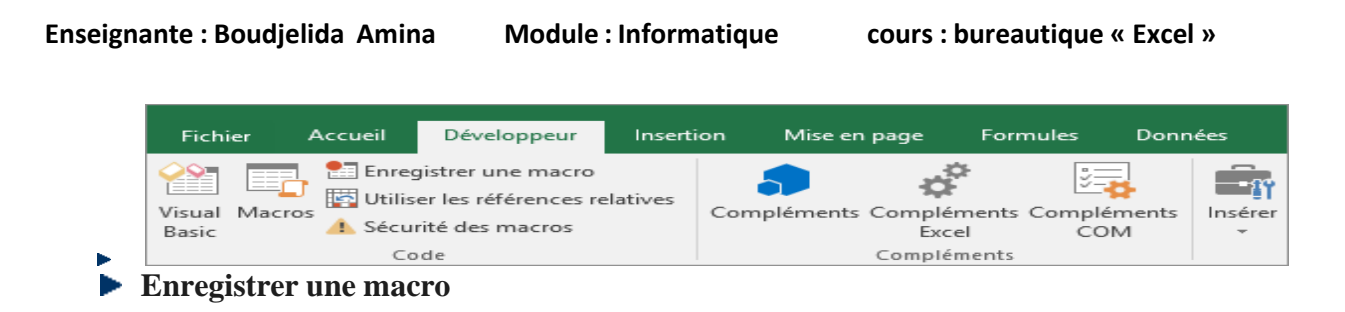

Dans le groupe **Code** de l'onglet **Développeur**, cliquez sur **Enregistrer une macro**.

Si vous le souhaitez, entrez un nom pour la macro dans la zone **Nom de la macro**, entrez une touche de raccourci dans la zone **Touche de raccourci** et une description dans la zone **Description**, puis cliquez sur **OK** pour démarrer l'enregistrement.

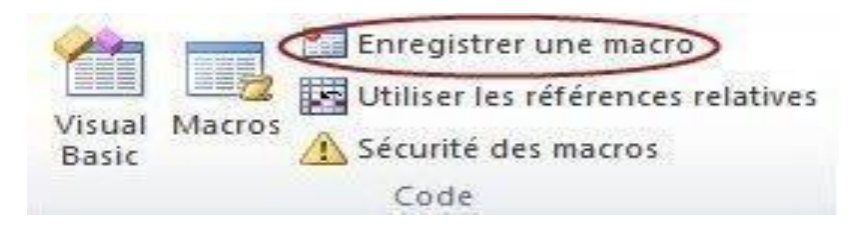

Effectuez les actions que vous souhaitez automatiser, par exemple entrer du texte réutilisable ou remplir une colonne de données. Sous l'onglet Développeur, cliquez sur Arrêter l'enregistrement.

**Observer la macro**

Vous pouvez vous familiariser avec le langage de programmation Visual Basic en modifiant une macro.

Pour modifier une macro, dans le groupe Code de l'onglet Développeur, cliquez sur Macros, sélectionnez le nom de la macro, puis cliquez sur Modifier. Cette opération démarre Visual Basic Editor.

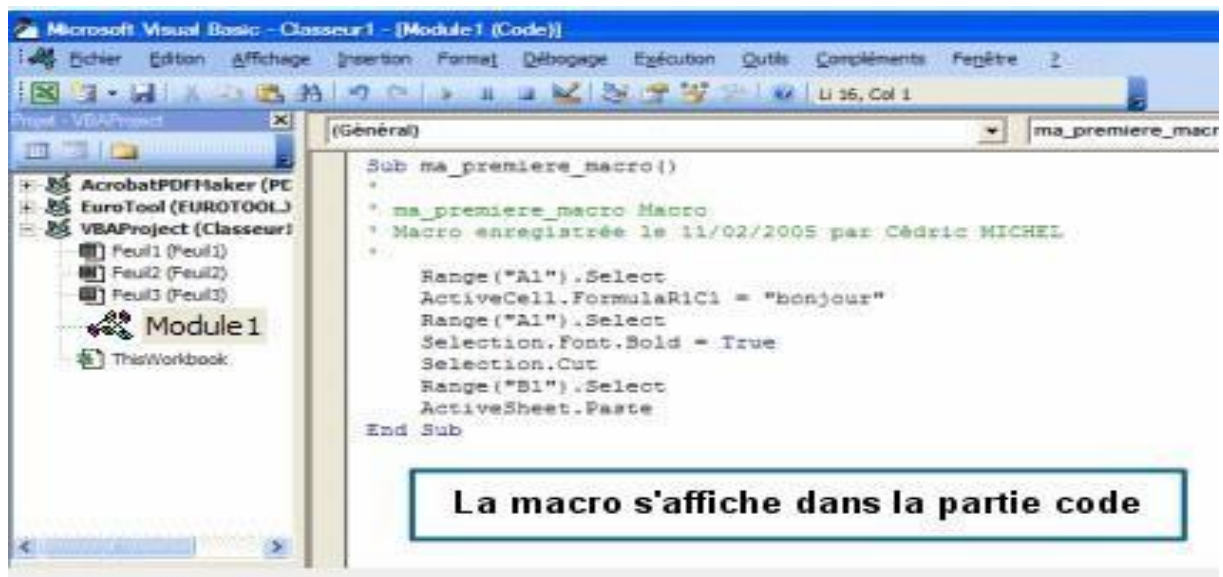

Observez la forme sous laquelle apparaissent les actions que vous avez enregistrées. Il est probable qu'une partie du code vous semble claire, alors qu'une autre pourra être un peu abstraite.

Expérimentez le code, fermez Visual Basic Editor et réexécutez votre macro. Cette fois, observez si quelque chose de différent se produit !

# **3. Nommer les feuilles d'un classeur**

Pour nomme une feuille dans un classeur, il suffit de double-cliquer son onglet en bas de l'écran où apparaît son nom provisoire (feuill ou graph1 par exemple). Le nom provisoire apparaît alors en noir, il suffit tout simplement de taper le nom à donner à la feuille. Le nom du classeur lui ne change pas.

Ou pointez sur l'onglet et cliquez droit puis Renommer.

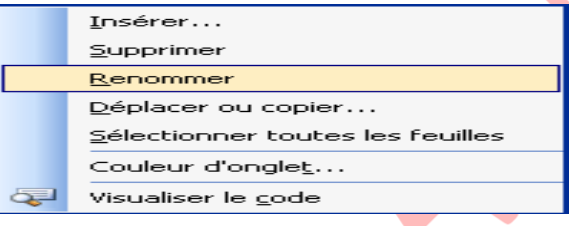

# **4. Les feuilles du classeur**

En cliquant sur le bouton droit de la souris, une boîte de dialogue s'affiche :

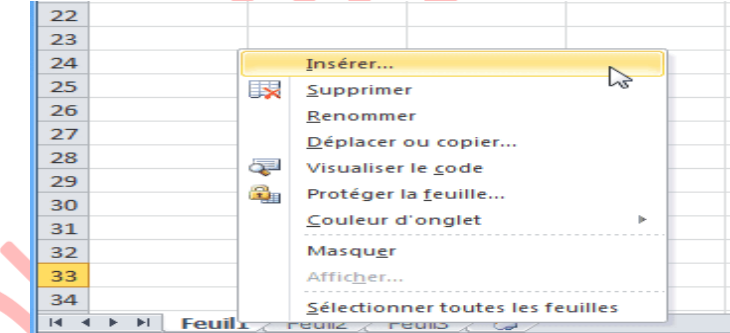

A partir de ce menu vous pouvez :

- Insérer de nouvelles feuilles
- Supprimer la feuille sélectionnée
- Renommer la feuille sélectionnée (vous pouvez aussi double-cliquer sur l'onglet pour renommer la feuille)
- Changer l'ordre des feuilles (vous pouvez aussi cliquer et faire glisser l'onglet pour le déplacer)
- Copier la feuille sélectionnée
- Changer la couleur de l'onglet
- **Masquer/afficher une feuille**
- $\blacktriangleright$  Etc.

#### **4.1. Pour insérer une feuille de calcul**

- Placez le pointeur de la souris sur l'onglet d'une des feuilles de calcul
- Appuyer sur le bouton droit de la souris
- Sélectionnez l'option Insérer
- Sélectionnez feuille
- Validez par OK

#### **4.2 Pour supprimer une feuille de calcul**

- Placez le pointeur de la souris sur l'onglet de la feuille de calcul
- Appuyer sur le bouton droit de la souris
- Sélectionnez l'option Supprimer une feuille
- Un message d'alerte s'affiche, cliquez sur OK

#### **4.3. Pour renommer une feuille de calcul**

- Placez le pointeur de la souris sur l'onglet de la feuille de calcul
- Appuyer sur le bouton droit de la souris
- Sélectionnez l'option Renommer
- Le texte de l'onglet se met en surbrillance, tapez le nom désiré.

#### **4.4. Pour déplacer ou copier une feuille de calcul**

- Placez le pointeur de la souris sur l'onglet de la feuille de calcul
- Appuyer sur le bouton droit de la souris
- Sélectionnez l'option Déplacer ou copier
- $\blacktriangleright$  Une boîte de dialogue s'affiche
- Choisissez l'endroit où vous désirez insérer votre feuille
- Validez par OK.

## **5. La mise en page**

La commande Mise en page vous permet de définir un en-tête et un pied de page à afficher sur chaque page, de modifier les marges de la page, l'orientation du papier et de préciser si le quadrillage et les numéros de lignes et de colonnes doivent être imprimés.

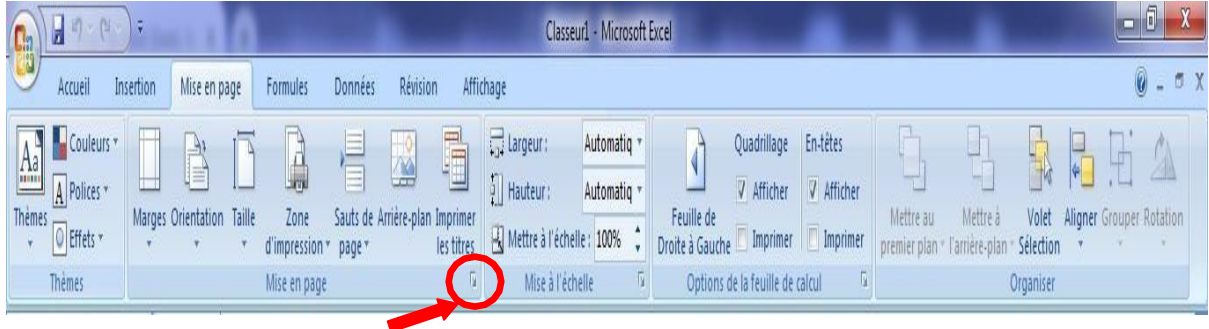

 $\overline{\phantom{a}}$ 

Les paramètres disponibles de la boîte de dialogue varient en fonction du type de fenêtre active (feuille de calcul, graphique…).

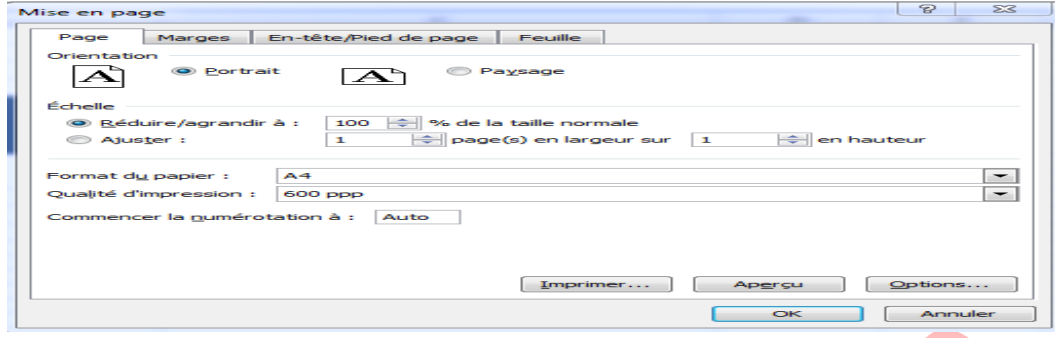

Si votre tableau est trop largeur, vous pouvez cocher **Ajuster**.

### **L'onglet marges**

Il permet de définir les marges d'impression et de centrer automatiquement le tableau verticalement et horizontalement.

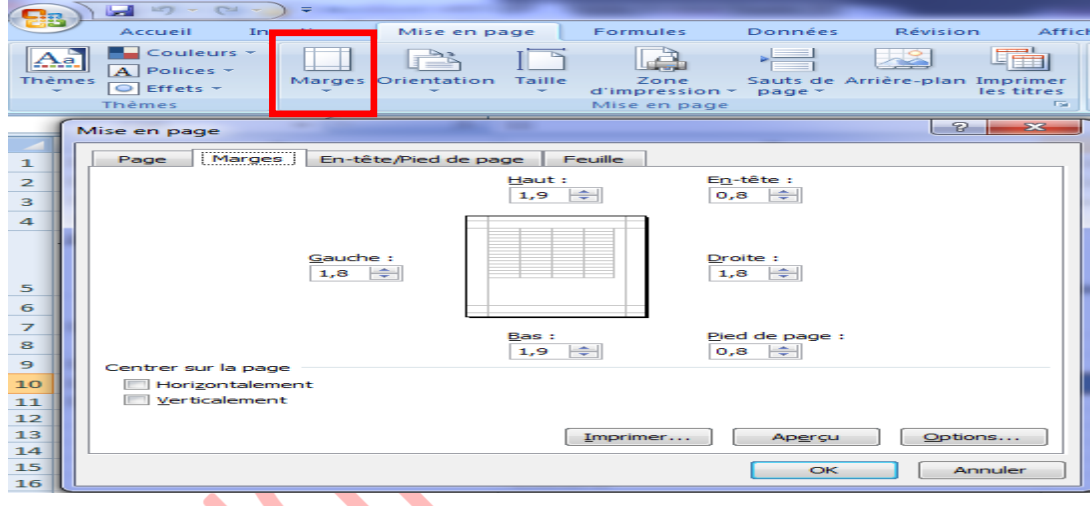

### **L'onglet en-tête/pied de page**

Il permet de créer les en-têtes et les pieds de page de la feuille de calcul.

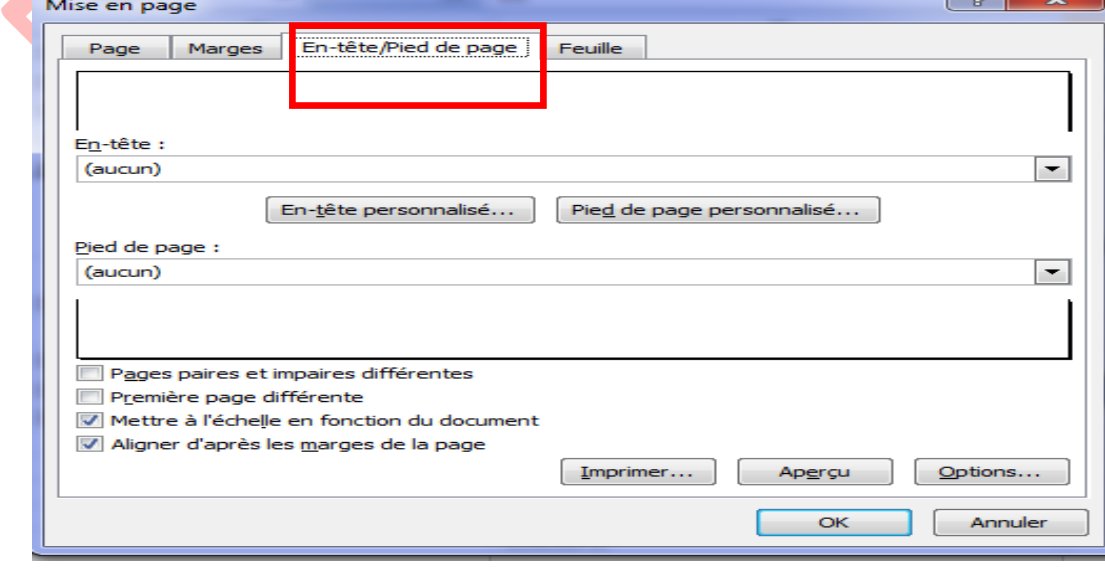

# **L'onglet feuille**

Il permet essentiellement d'afficher ou pas quadrillage et rappelle si une zone d'impression a été définie.

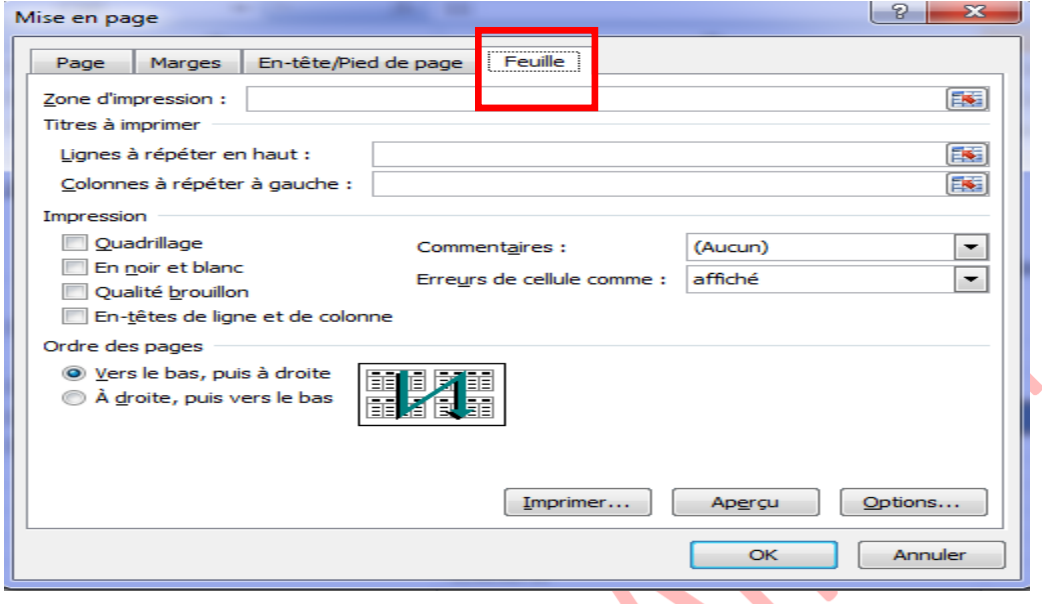

Si votre feuille de calcul est trop grande pour être imprimée sur une page, vous pouvez utiliser les options d'ajustement à la page pour réduire la taille de la feuille de calcul de façon à l'adapter à la page imprimée.

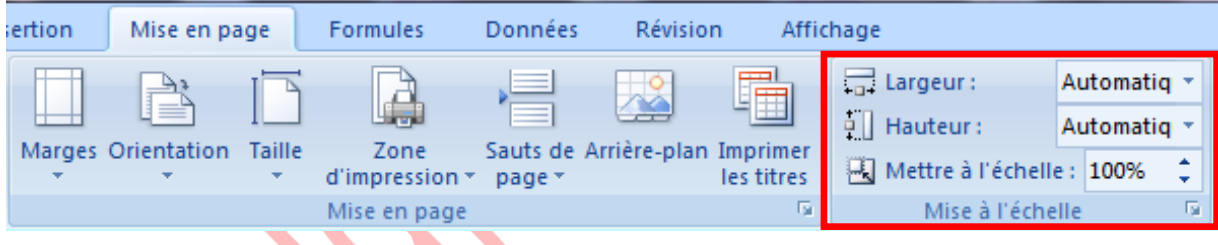

- Sélectionnez l'affichage **Mise en page** de votre feuille de calcul
- **Dans la zone Largeur** du groupe Mise à l'échelle, sélectionnez 1 page et dans la zone **Hauteur**, sélectionnez **Automatique**. Les colonnes vont à présent apparaître sur une page, mais les lignes peuvent s'étendre sur plusieurs pages.
- Pour imprimer votre feuille de calcul sur une seule page, dans la zone **Hauteur**, sélectionnez 1 page au lieu d'Automatique.
- Pour voir la proportion de mise à l'échelle qui est utilisée, examinez le chiffre dans la zone **Mettre à l'échelle**. S'il s'agit d'un nombre bas, il vous faudra peut-être changer l'orientation de la page de portrait en paysage ou utiliser une taille de papier plus grande.

# **6. Imprimer**

Avant d'imprimer, assurez-vous que votre imprimante est prête à fonctionner et qu'elle contient du papier. Enregistrez votre document. A partir du bouton Office, cliquez sur Imprimer puis sur Imprimer. Cliquer sur le bouton « **Imprimer** » pour lancer l'impression.

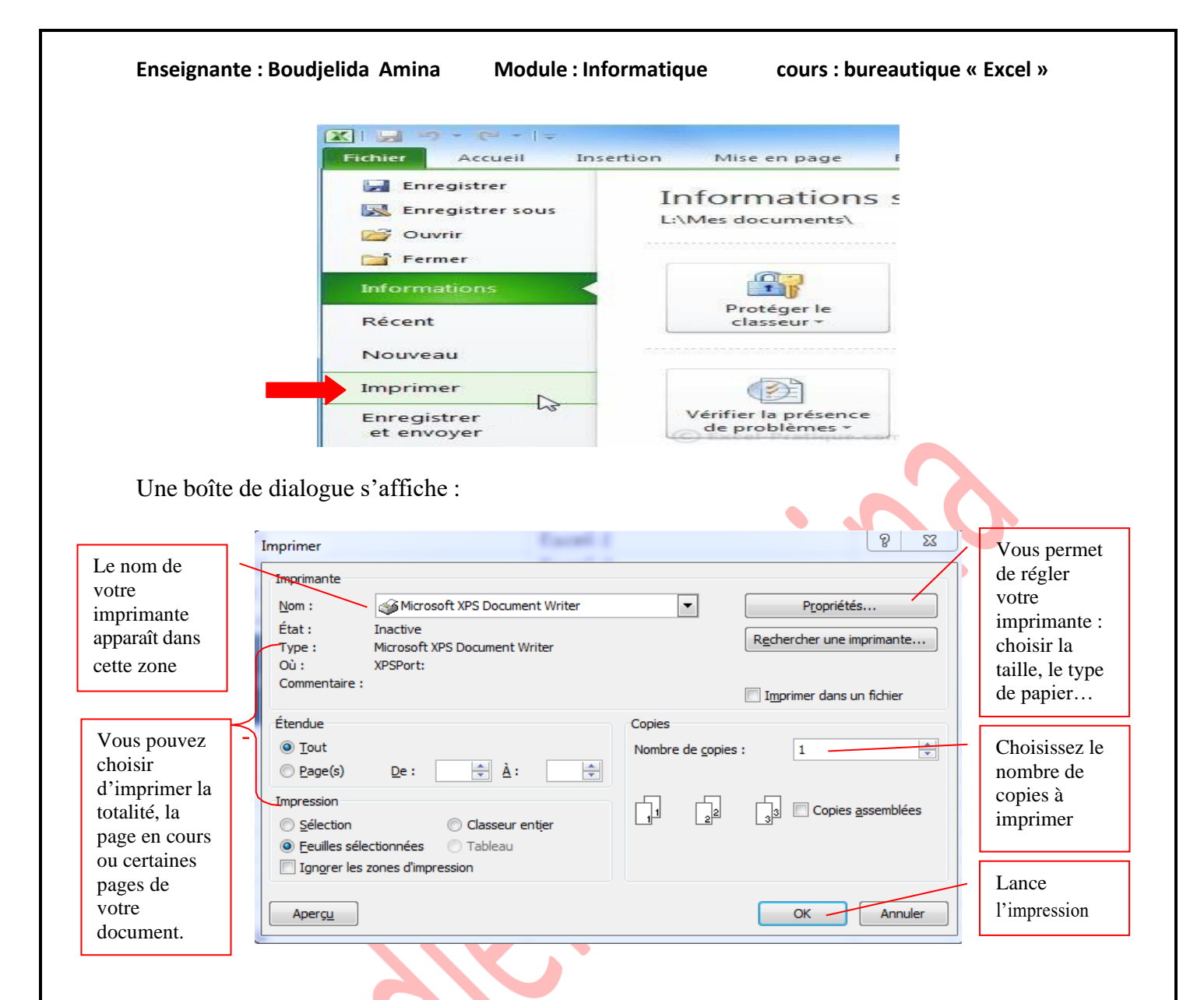

#### **Créer une zone d'impression**

Il est possible d'imprimer une plage de cellules d'une feuille de calcul qui n'est pas constituée de pages entières ; définissez la plage comme étant la zone d'impression.

Seule cette zone sera imprimée lorsque vous choisirez la commande **Fichier /Imprimer** ou le bouton représentant une imprimante.

#### **Pour sélectionnez une zone d'impression**

Sélectionnez avec la souris la plage à imprimer.

- ⎯ Cliquez la commande **Fichier / Zone d'impression / Définir**. Sur la barre de formule, la plage sélectionnée porte le nom de Zone d'impression.
- ⎯ Ou dans **Fichier / Mise en page onglet Feuille**, saisir la zone d'impression dans la zone indiquée.

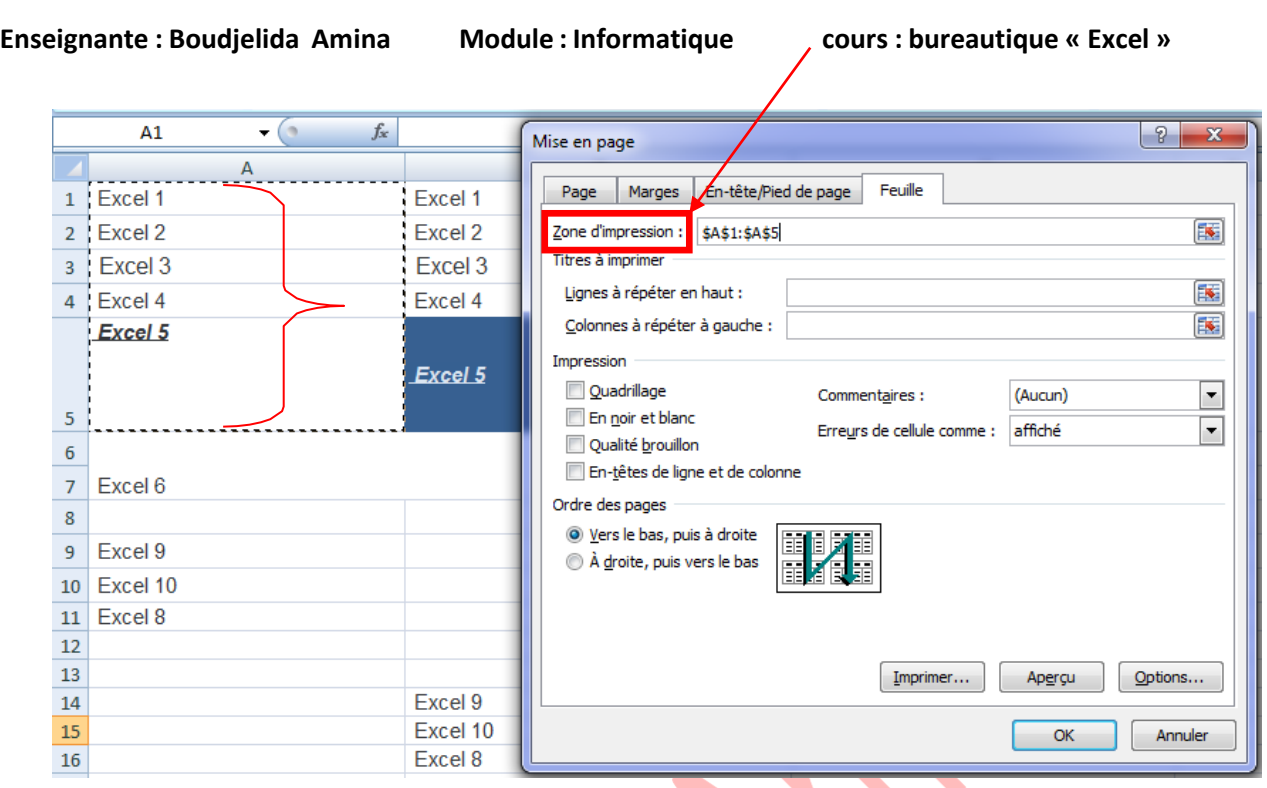

# **Afficher un aperçu avant impression des pages d'une feuille de calcul**

Cliquez sur la feuille de calcul ou sélectionnez les feuilles de calcul dont vous souhaitez

afficher l'aperçu. Cliquez sur le **Bouton Microsoft Office** , cliquez sur la flèche en regard de **Imprimer**, puis sur **Aperçu avant impression**.

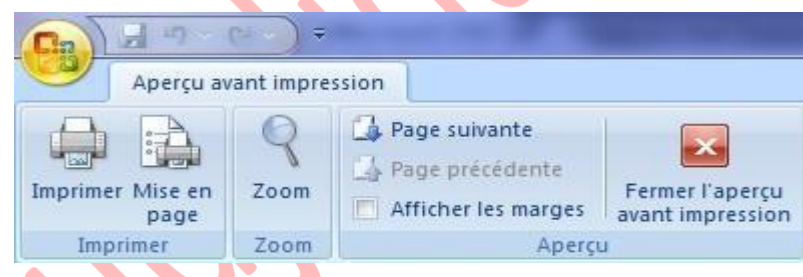

# **Pour supprimer une zone d'impression**

- sélectionnez toute la feuille de calcul.
- choisissez la commande **fichier / zone d'impression / annuler.**

# **Cours Excel « Niveau 2 »**

# **I. Tableaux (couleurs, modèles)**

# **1. Création des tableaux**

¨Pour créer un tableau, il existe différentes possibilités.

### **1ère méthode**

Sélectionnez la zone à quadriller et cliquez à l'endroit indiqué par l'image.

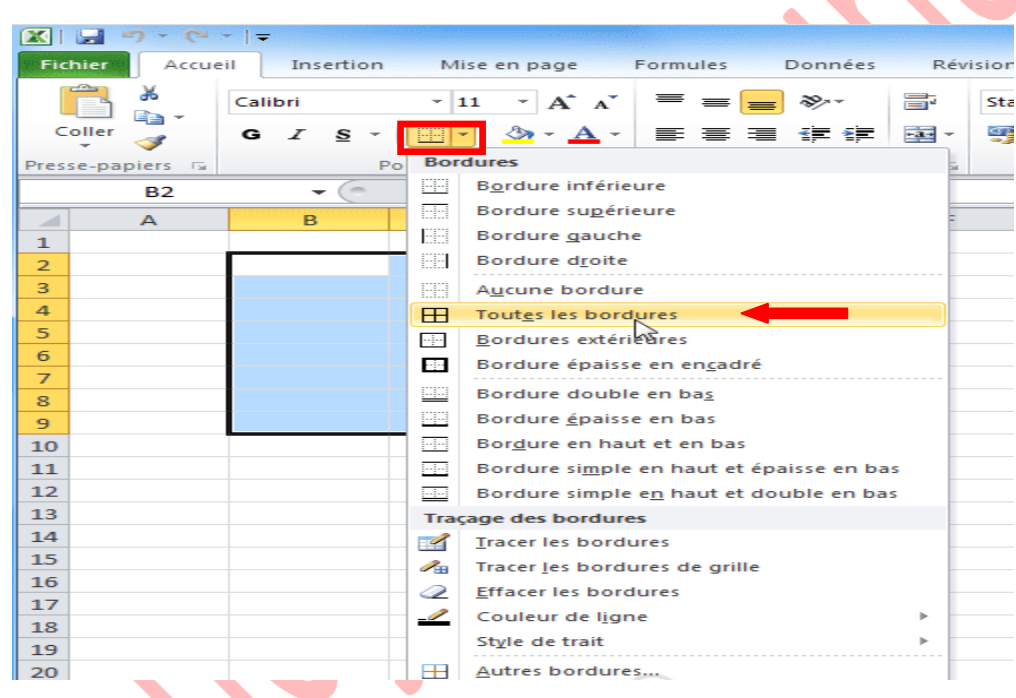

Vous obtenez un premier quadrillage.

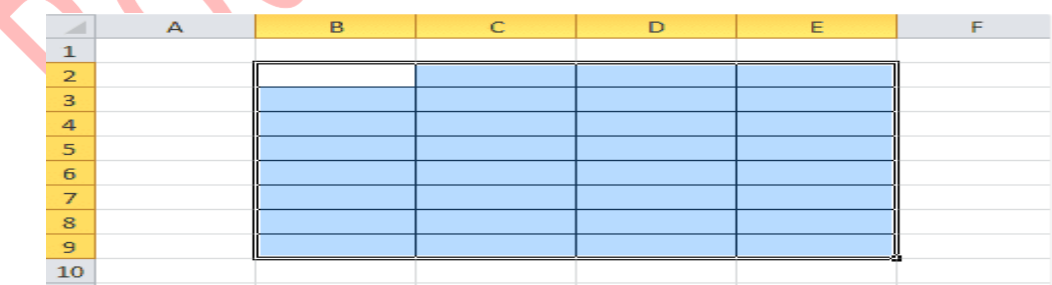

Vous pouvez également sélectionner d'autres cellules et ajouter un autre style de bordure.

### **2éme méthode**

Sélectionnez les cellules de votre choix, faites un clic droit et cliquez sur « **Format de cellule**». Puis cliquez sur l'onglet « **Bordure** » et modifiez-les à votre guise.

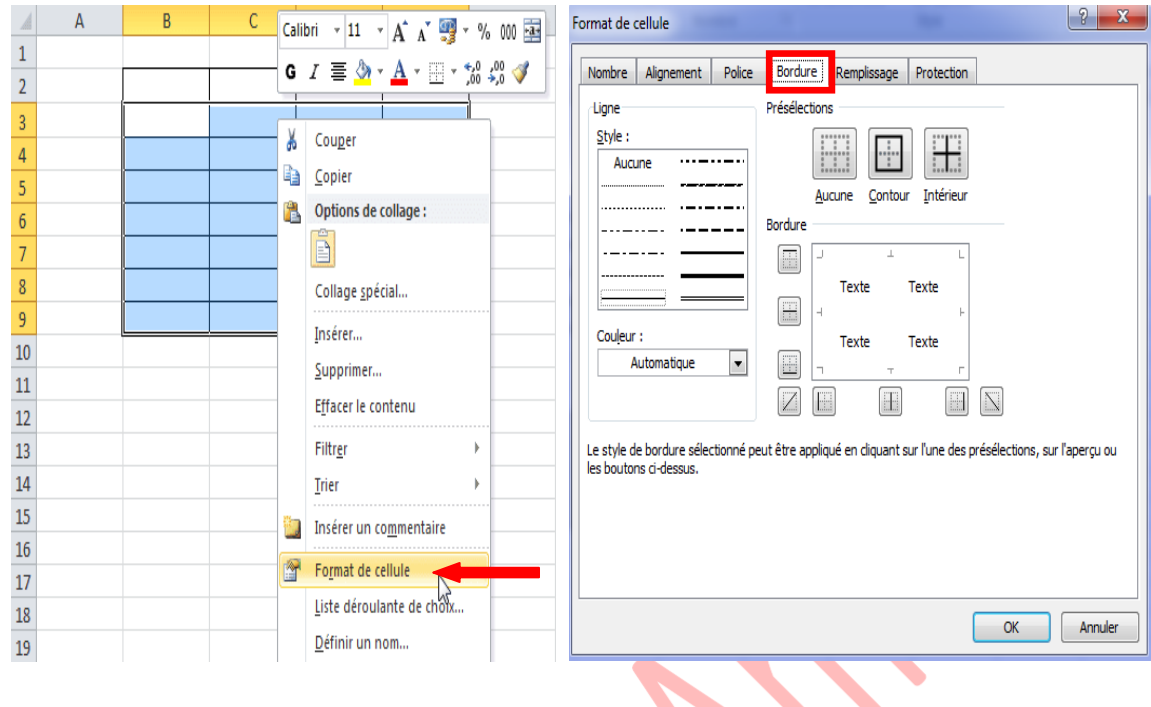

#### **3éme méthode**

C'est une solution intéressante pour les tableaux aux formes inhabituelles. Cliquez à l'endroit indiqué par le pointeur « **Tracer les bordures** ». Cela vous permet de tracer des bordures à la main.  $\blacktriangleleft$ 

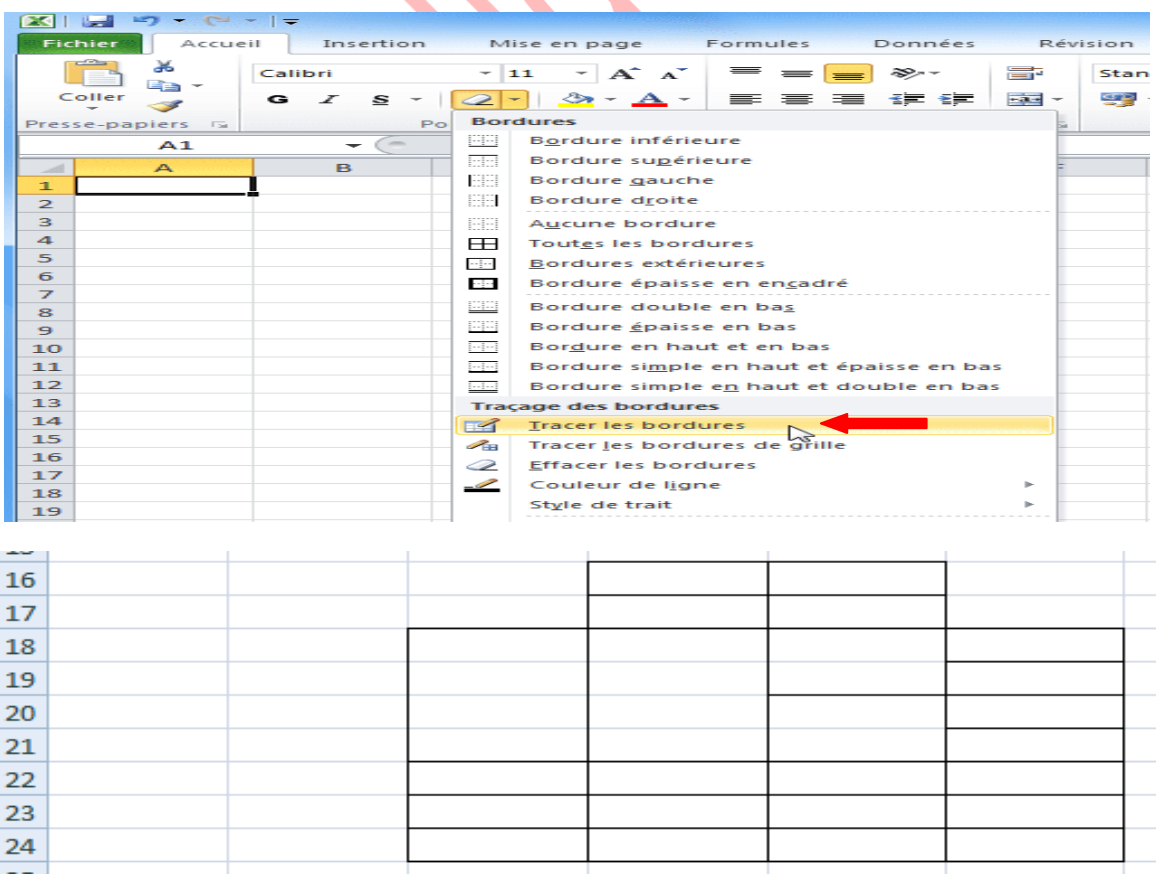

# **2. Couleur et style des traits**

Vous pouvez sélectionner une couleur et un style de trait pour tracer vos bordures (méthodes 1 et 3) depuis le bouton « **Bordures** » et cliquer sur « **Couleur de ligne** ».

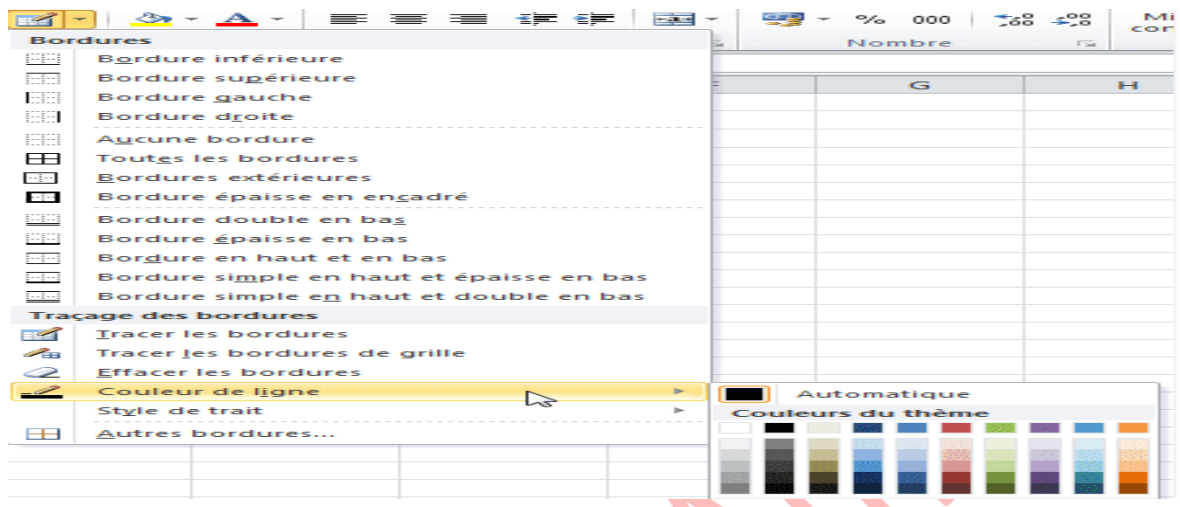

Vous retrouverez les mêmes choix si vous tracez vos bordures depuis « **Format de cellule** ».

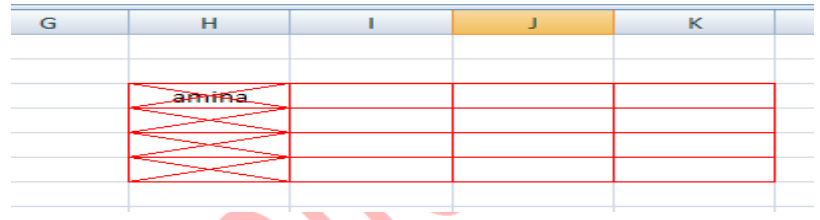

# **3. Couleur de fond**

Nous avons vu à la première leçon comment changer la couleur de fond d'une cellule. Si vous voulez plus de choix (dégradé de couleurs/textures), rendez-vous dans « Format de cellule », onglet « Remplissage ».

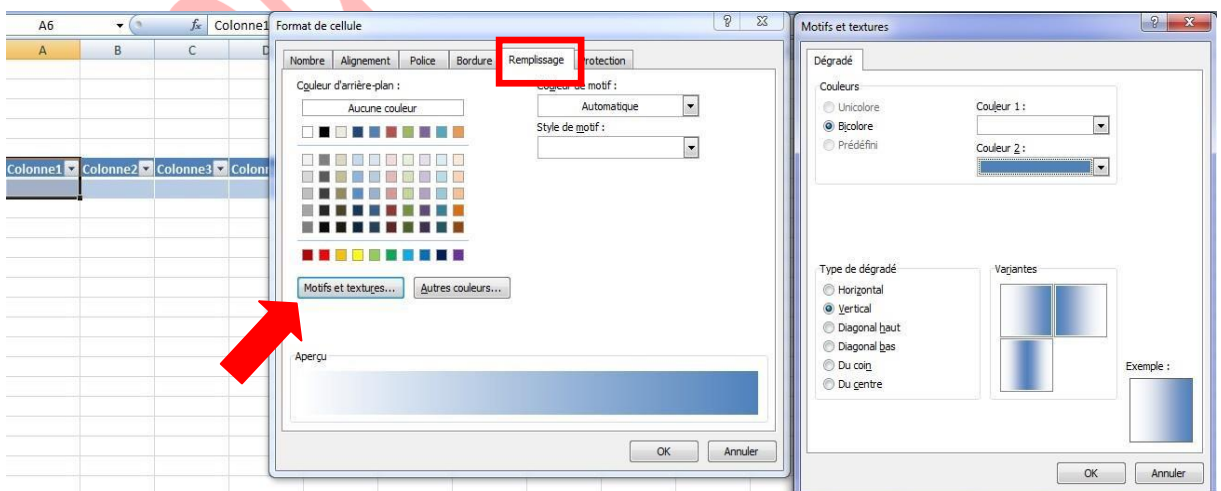

La couleur ne vous plaît pas ? Dans ce cas, cliquez sur l'onglet « Mise en page » puis sur «

Thèmes » pour choisir un nouveau thème pour votre tableau (ou sur « Couleur » si vous ne voulez modifier que les couleurs).

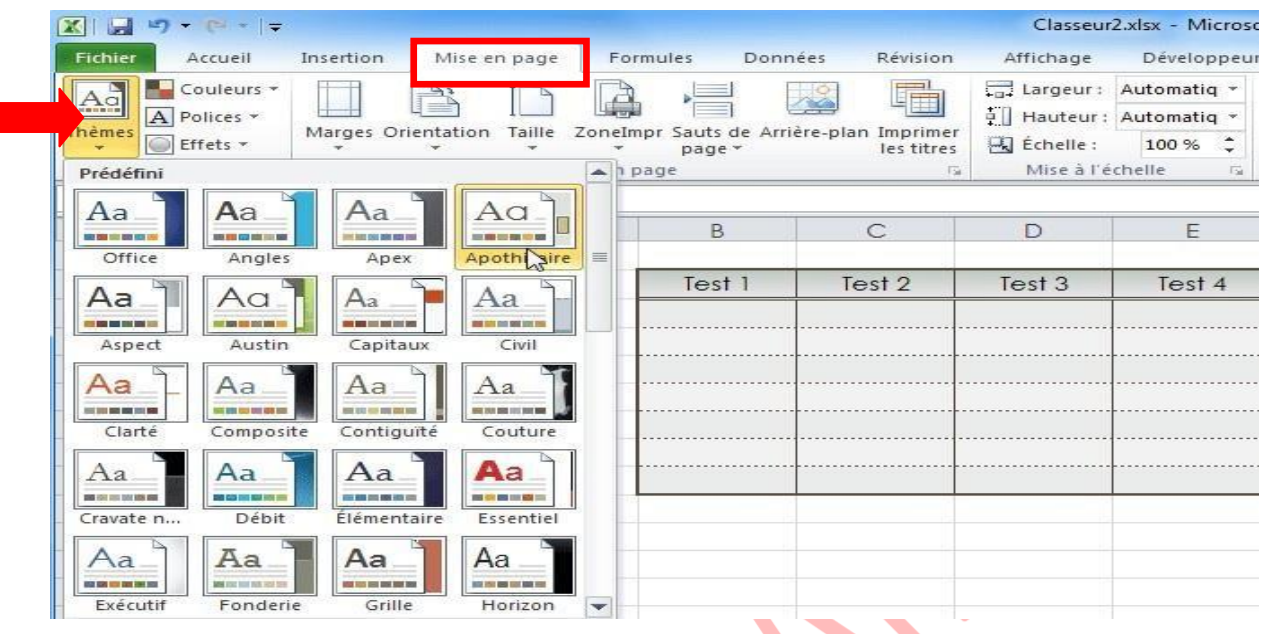

# **4. Les modèles de tableau**

г

Maintenant que vous savez faire un tableau, voici une solution de facilité. Sélectionnez les cellules du tableau. Cliquez sur « **Mettre sous forme de tableau** » et choisissez un style.

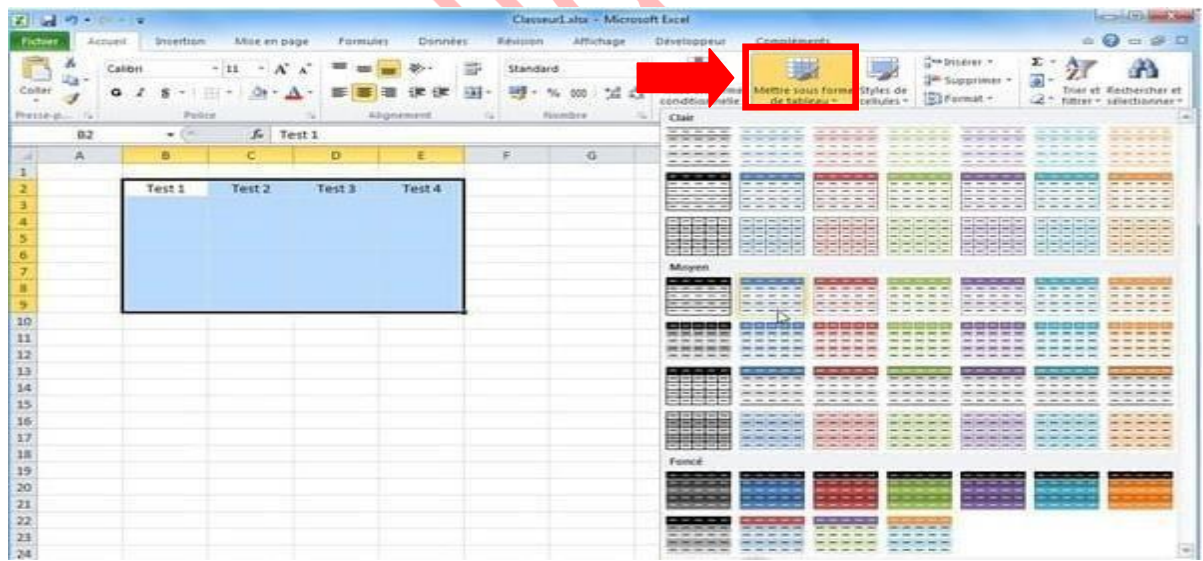

#### Vous obtenez par exemple :

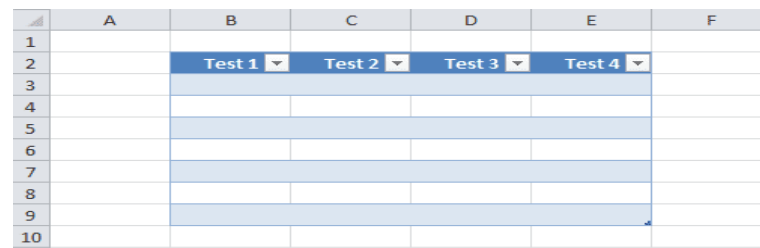
## **5. Format de cellule**

Sélectionnez une ou plusieurs cellules, faites un clic droit sur votre sélection et choisissez « **Format de cellule** ».

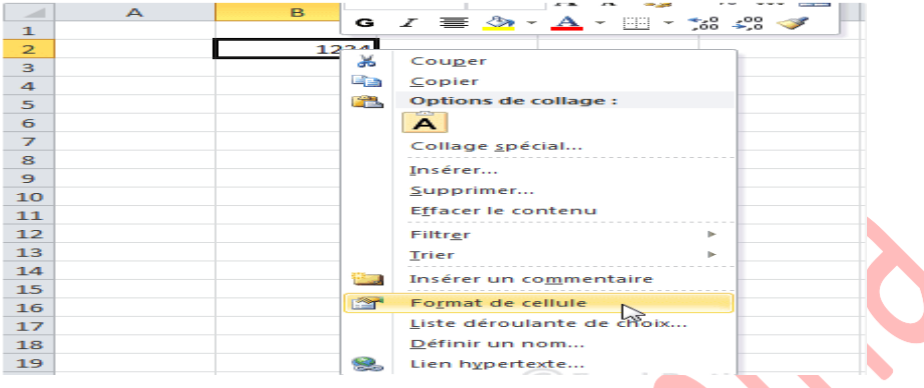

Depuis cette fenêtre vous pourrez personnaliser l'affichage et la mise en forme de vos cellules.

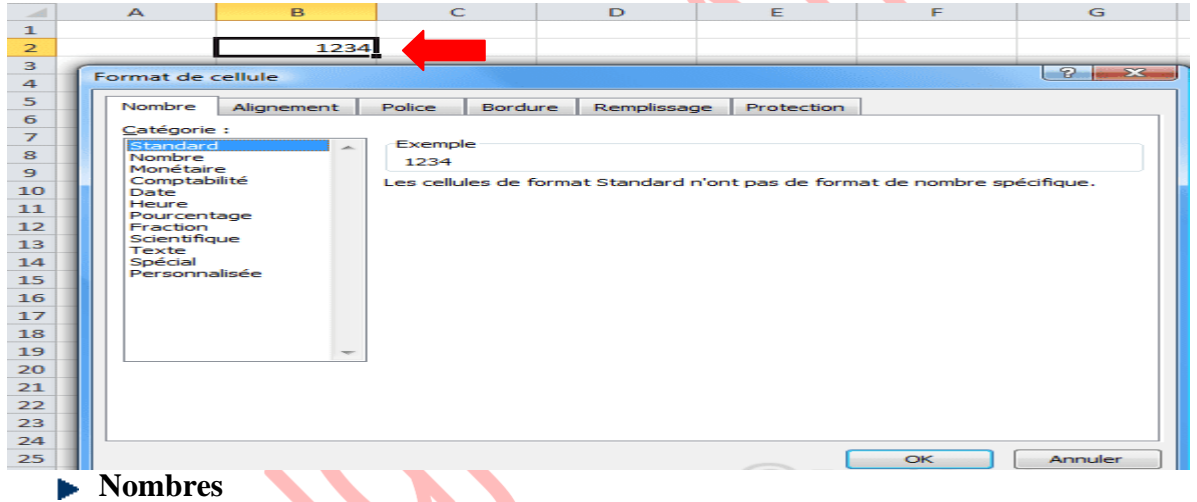

Pour obtenir un nombre avec des décimales fixes, choisissez « **Nombre** » et définissez le nombre de décimales :

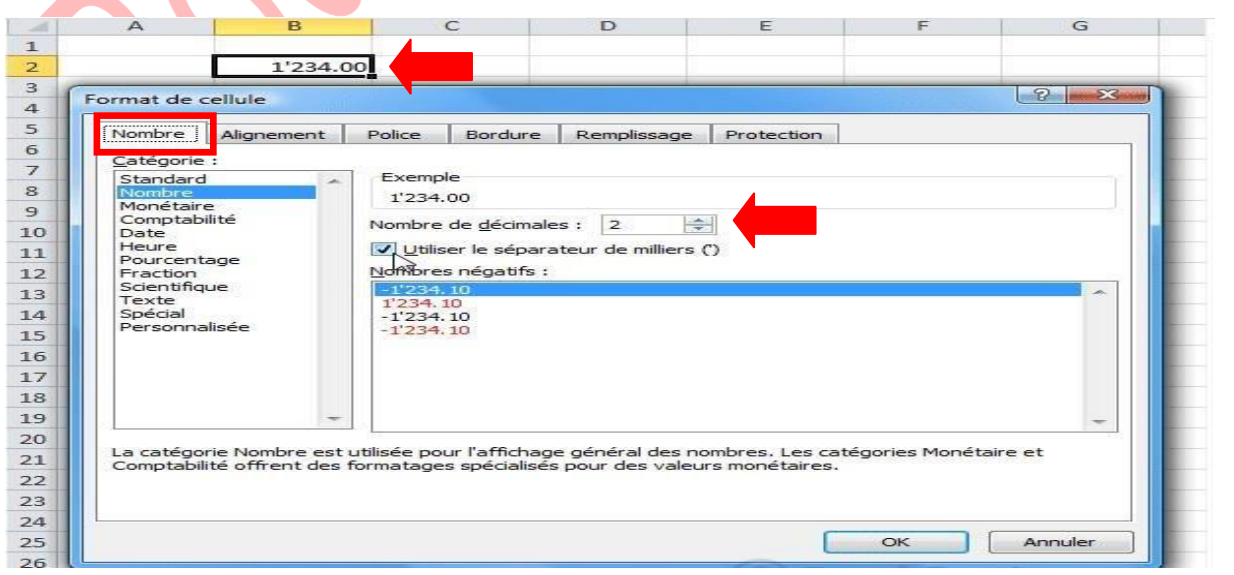

Pour ajouter le symbole monétaire, choisissez « **Monétaire** » ou « **Comptabilité** » :

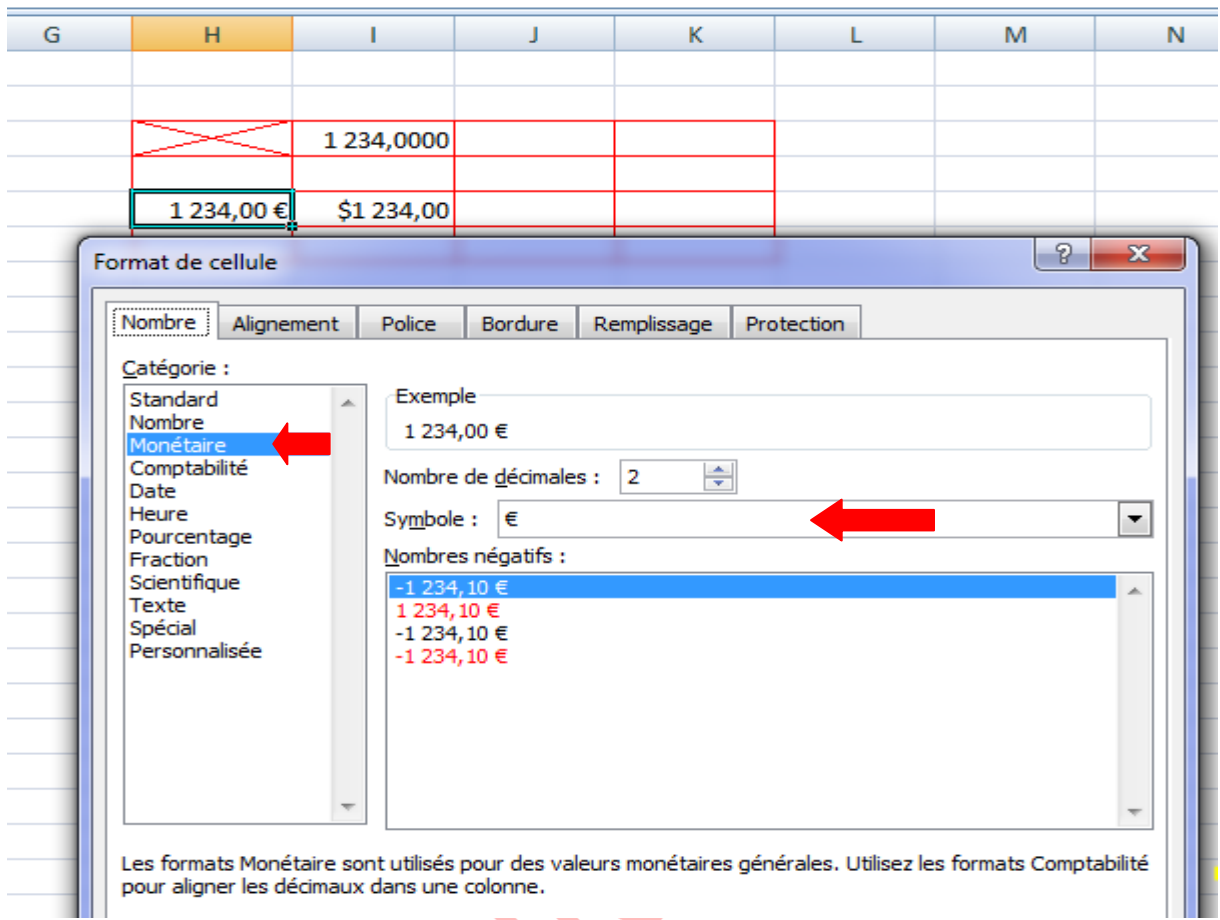

**Date** 

Si la cellule contient une date, vous pouvez formater cette date. Depuis « **Date** » :

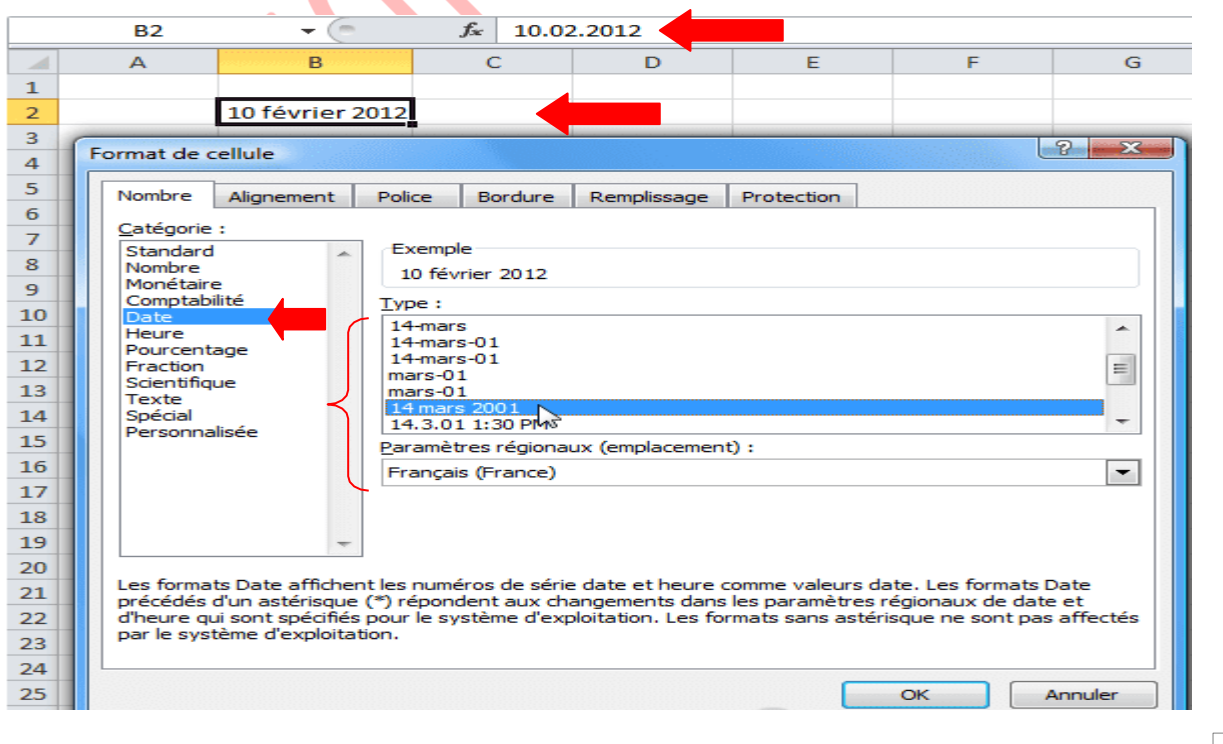

## **Alignement**

Vous pouvez également modifier l'affichage des heures, des nombres (pourcentage, fraction, scientifique), etc. depuis cet onglet.

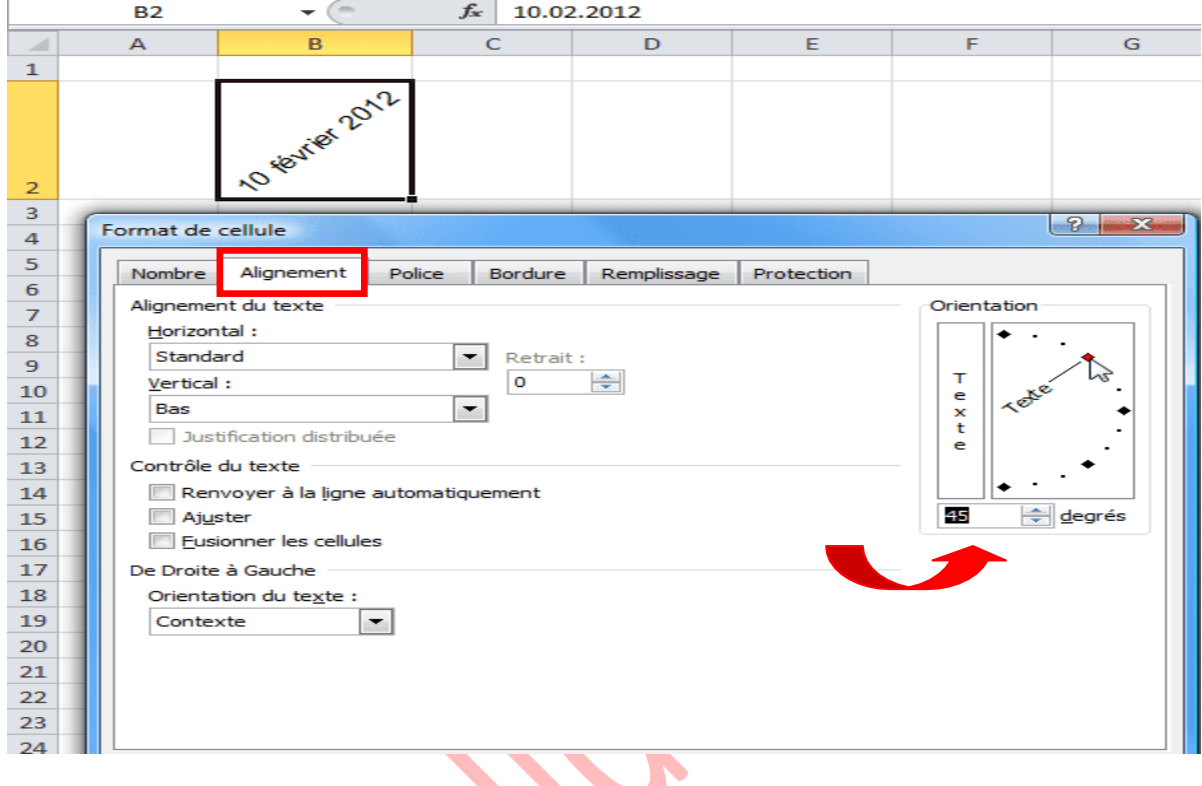

## **Police**

L'onglet « Police » permet de personnaliser le texte.

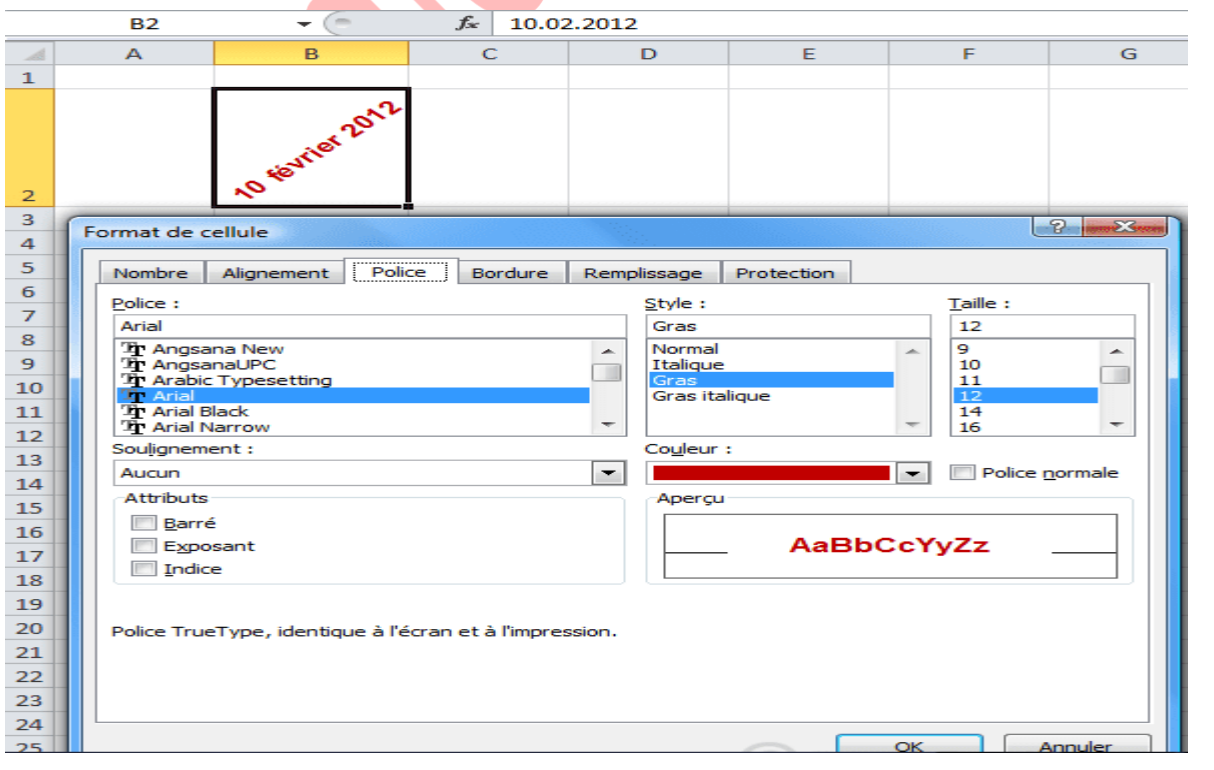

 $\mathbf{r}$ 

## **6. Une série (incrémentée)**

Excel vous fait gagner du temps en complétant les séries textuelles ou numériques à votre

place , en vous évitant de répéter maintes fois les mêmes opérations.

## **Texte**

Tapez le texte qui démarre la série puis validez. Cliquez sur la cellule contenant le texte puis sélectionnez la poignée de recopie.

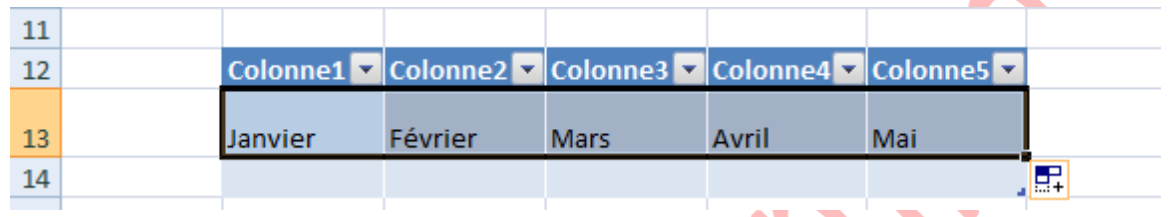

**Chiffre**

Vous pouvez obtenir une série avec des chiffres. La procédure est la même que pour le texte. Cependant, si vous désirez une suite de chiffre (1, 2, 3, 4, 5…) une procédure s'ajoute.

Pour ce faire, placez le pointeur sur l'extrémité inférieure droite de la sélection, cliquez sans relâcher jusqu'à l'apparition du 20. Relâchez ensuite pour obtenir ceci :

Choisissez ensuite « Incrémenter une série » :

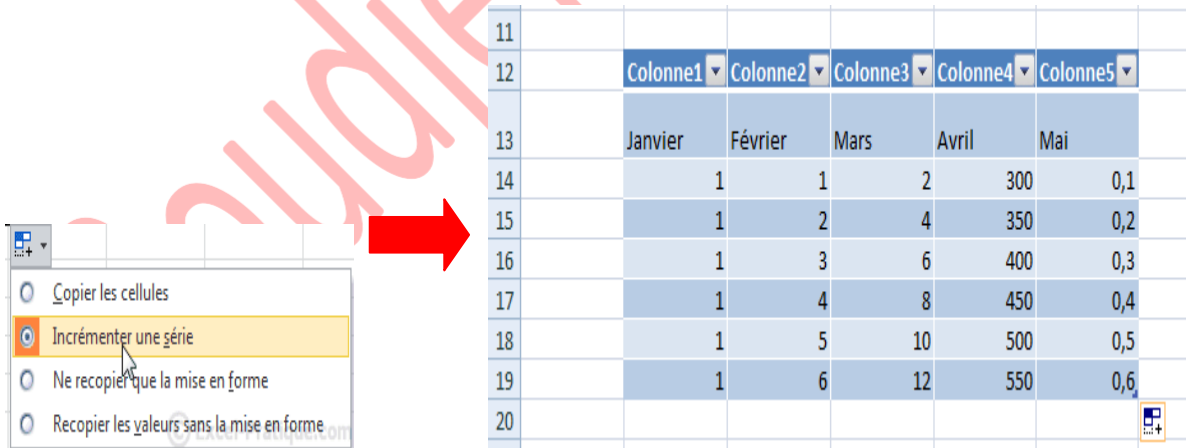

# **II. Insertion d'objets (formes)**

Pour insérer une forme, cliquez sur l'onglet « **Insertion** » puis sur « **Formes** » et choisissez la forme qui vous intéresse.

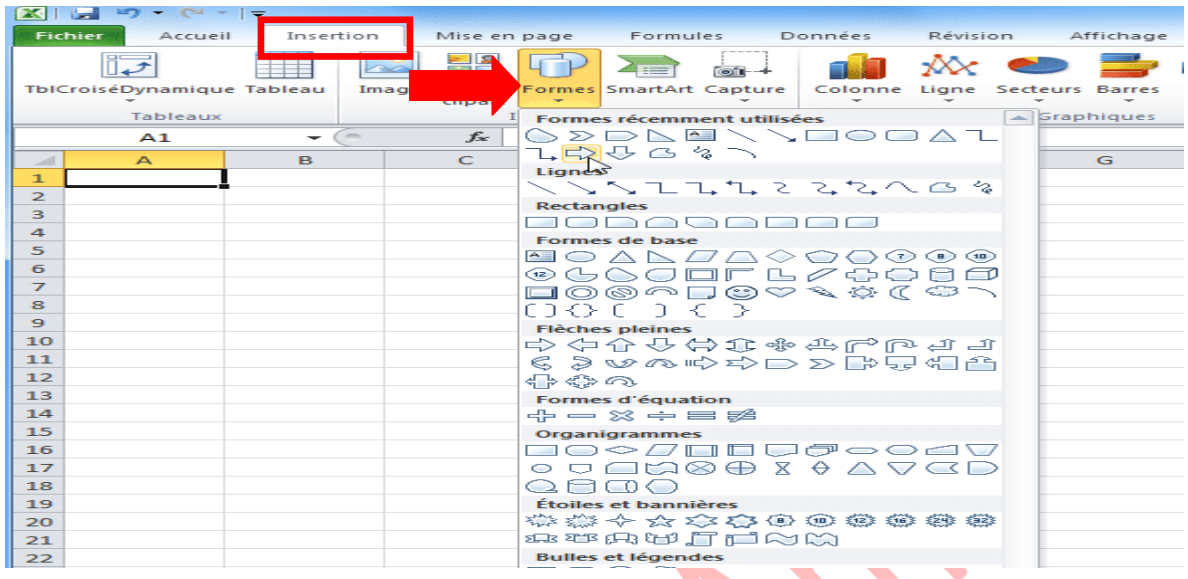

La forme est alors insérée avec une mise en forme par défaut.

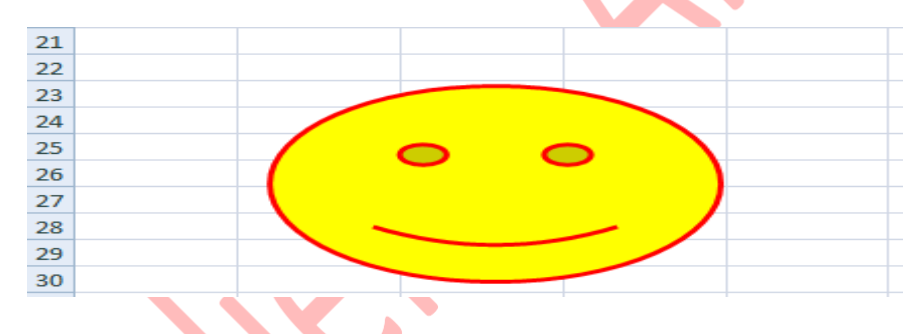

En sélectionnant la forme, l'onglet « **Format** » est affiché.

Vous pouvez modifier rapidement sa mise en forme avec les choix prédéfinis. Différents effets prédéfinis :

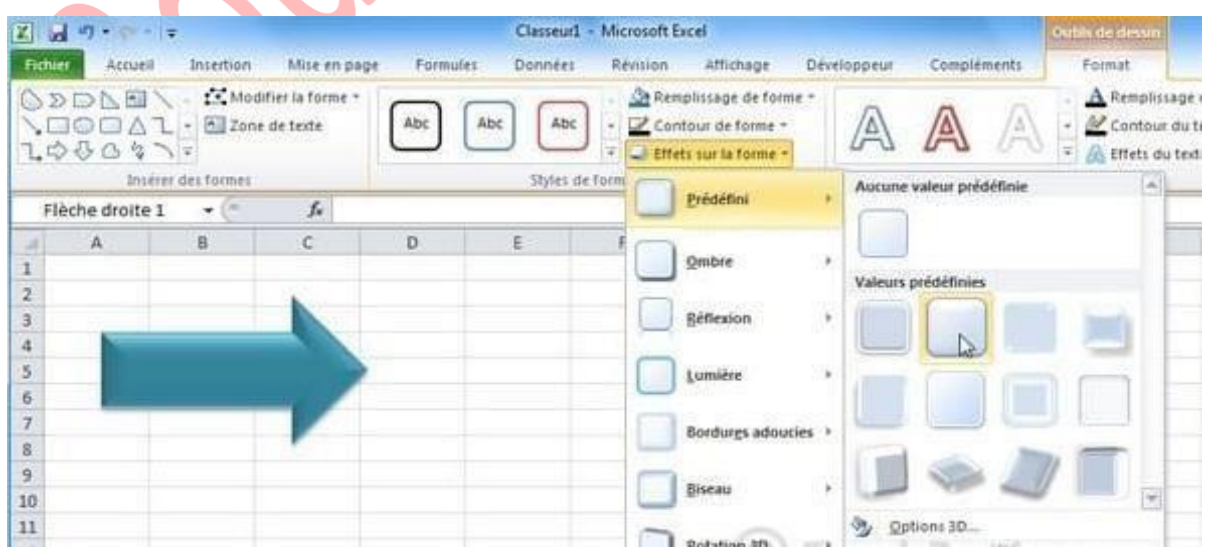

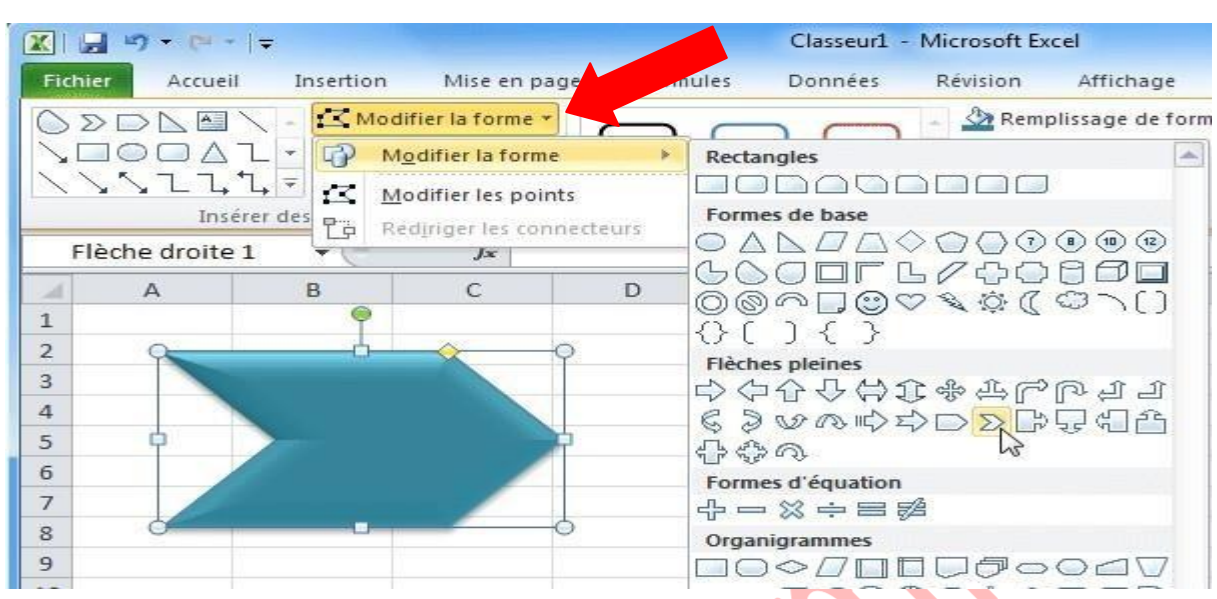

Il est aussi possible de changer de forme en conservant son style actuel.

Vous pouvez ajouter du texte dans la forme.

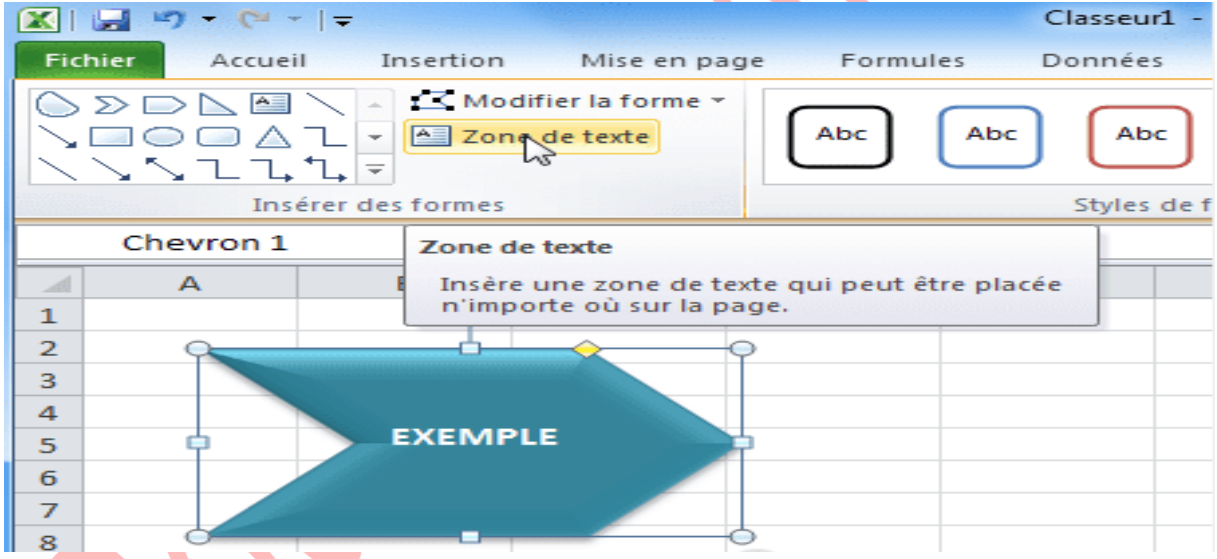

Pour faire pivoter une forme, cliquez sur le point vert :

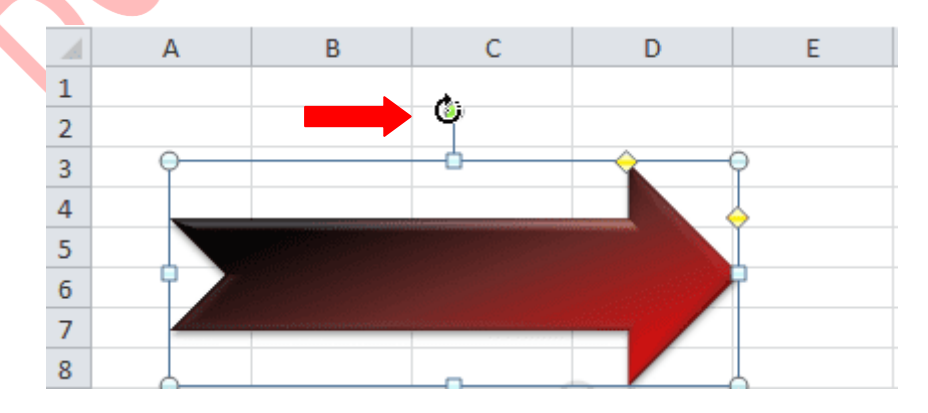

Les points jaunes permettent de modifier l'épaisseur de certaines parties de la forme (dans le cas d'une flèche, il est possible de modifier l'épaisseur de la pointe et de la partie rectangulaire).

D'autres possibilités de rotation :

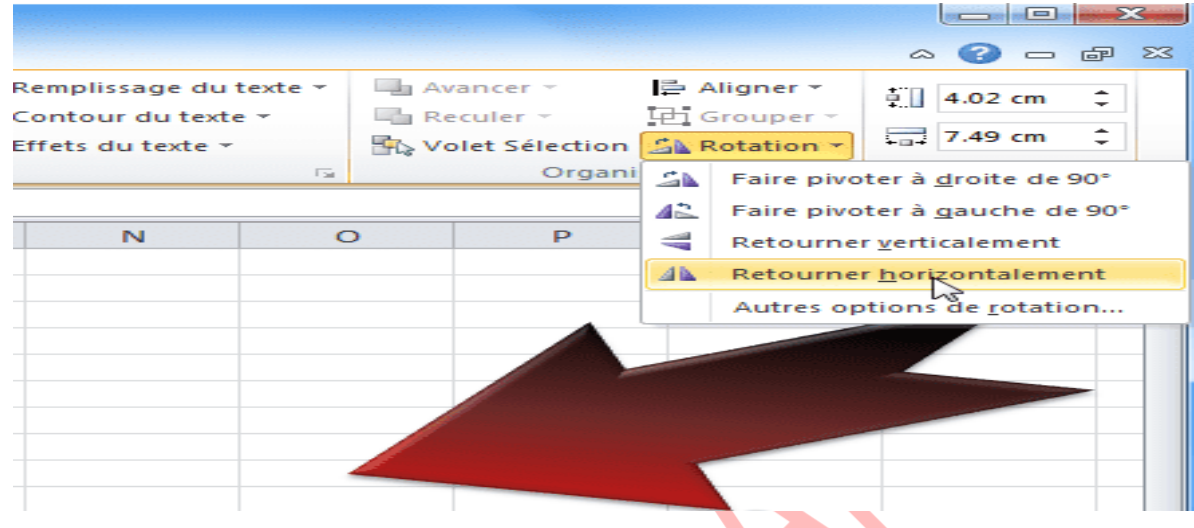

### **Remarque**

Vous pouvez sélectionner et modifier plusieurs formes à la fois  $(Ctrl + \text{clic pour sélectionner})$ plusieurs formes).

# **III. Insertion d'objets (WordArt et images)**

## **1. Insérer WordArt**

Pour insérer du texte avec des effets graphiques proches de ceux des formes, cliquez sur l'onglet « **Insertion** » puis sur « **WordArt** » et choisissez un style.

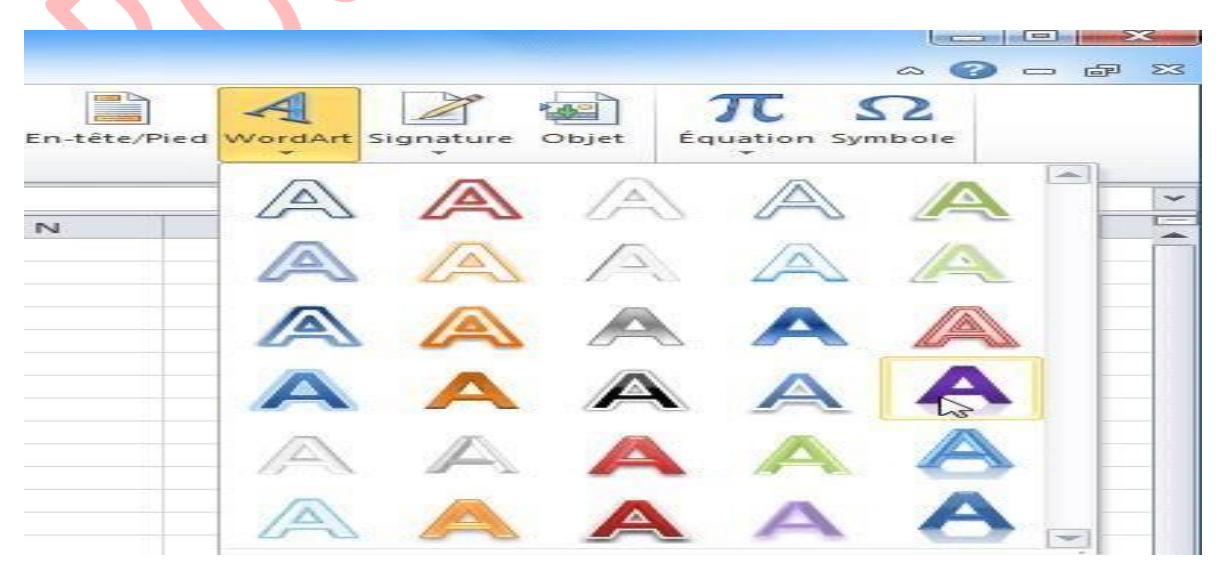

Entrez ensuite votre texte.

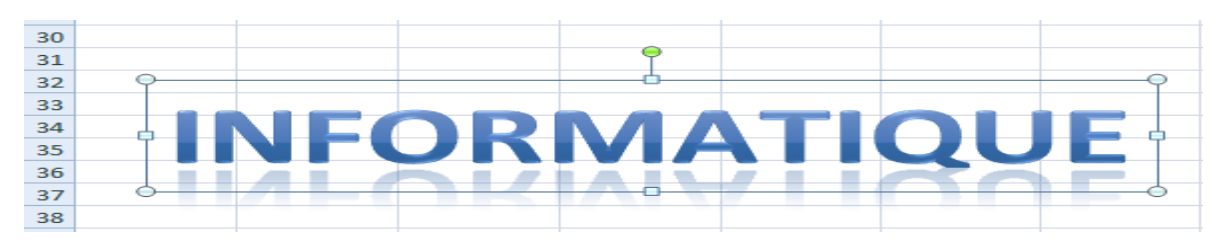

Vous pouvez, tout comme les formes, modifier le style de votre texte depuis l'onglet « **Format** ».

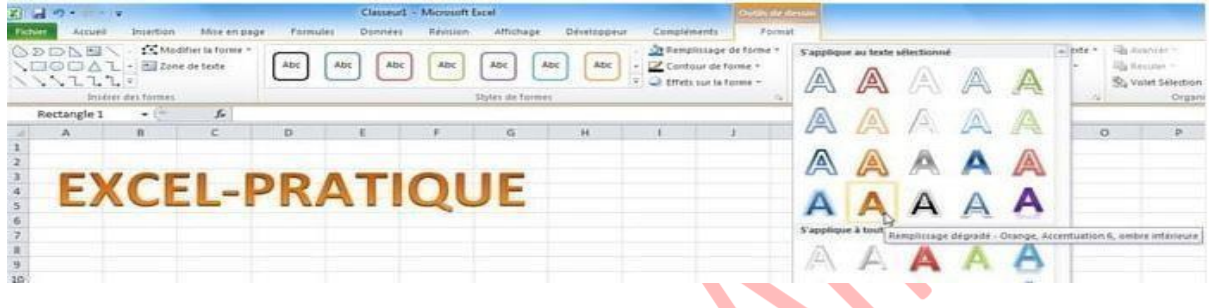

### **Remarque**

Les possibilités de personnalisation sont assez proches de celles des formes, inutile donc d'entrer dans les détails. Vous pouvez modifier la taille et la police de caractères depuis l'onglet principal.

## **2. Insérer une image**

Pour insérer une image, cliquez sur l'onglet « **Insertion** » puis sur « **Image** »

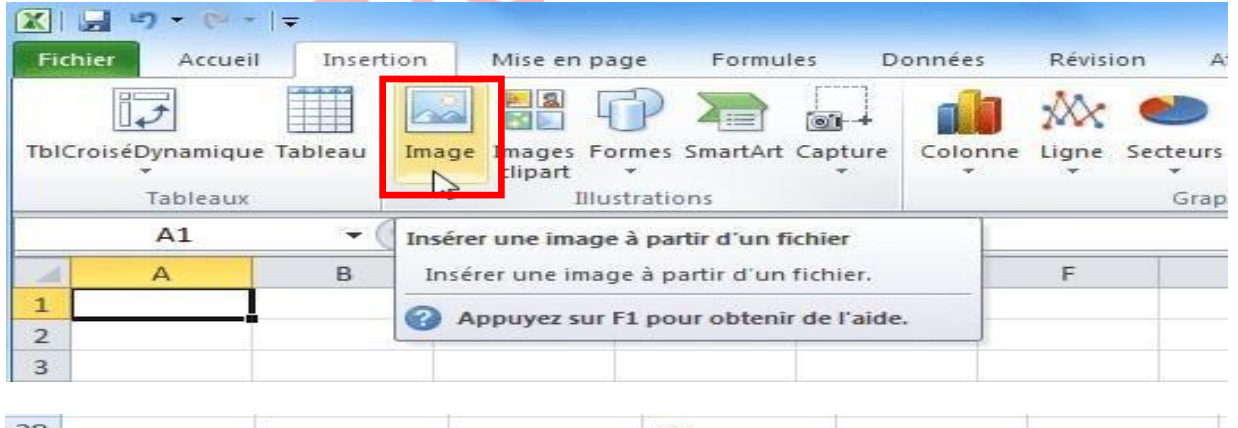

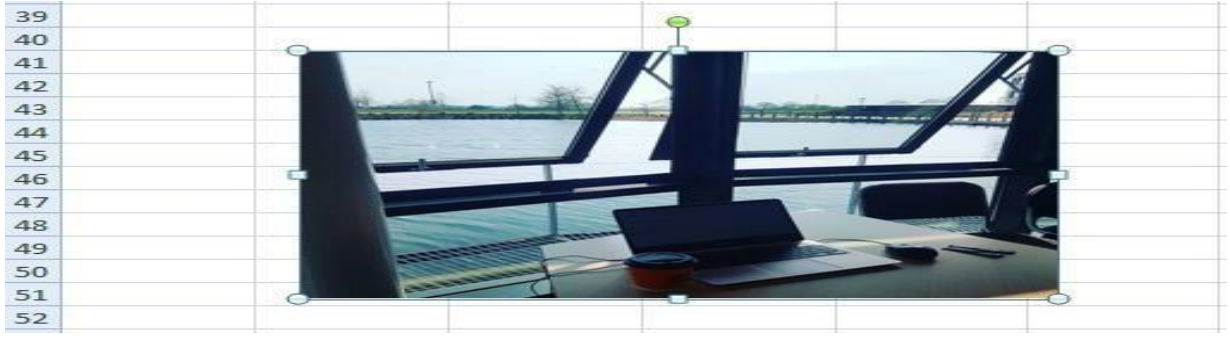

- Les 4 premiers boutons vous permettent de retoucher votre image et d'ajouter un effet artistique si vous le souhaitez.
- Vous pouvez choisir un cadre pour votre photo (flouté, ombragé, relief, 3d, etc.) et modifier ensuite les propriétés comme bon vous semble (comme pour les formes).
- Vous pouvez également intégrer votre image à un "groupe de formes" prédéfini.

## **3. Insertion d'objets (SmartArt)**

Pour insérer un graphique SmartArt, cliquez sur l'onglet « **Insertion** » puis sur « **SmartArt** ».

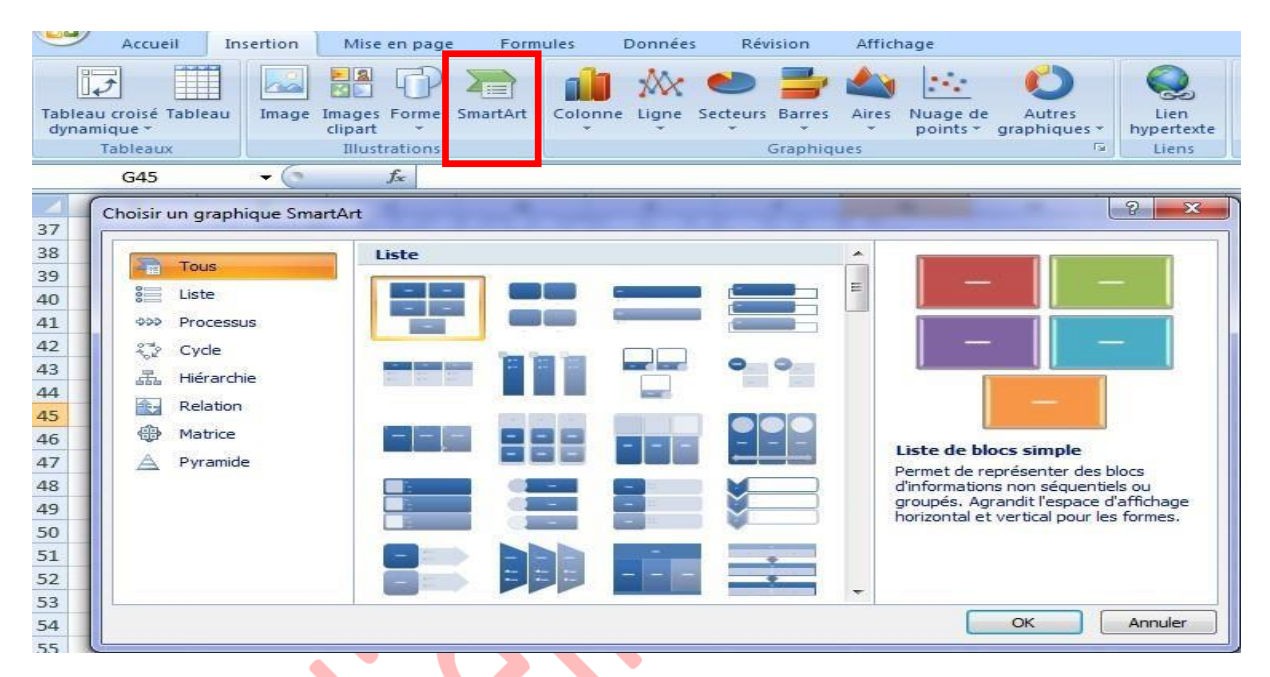

Choisissez un style. Entrez le texte. Vous pouvez ensuite modifier les dispositions du graphique si nécessaire. Vous pouvez changer les couleurs et modifier le style du graphique :

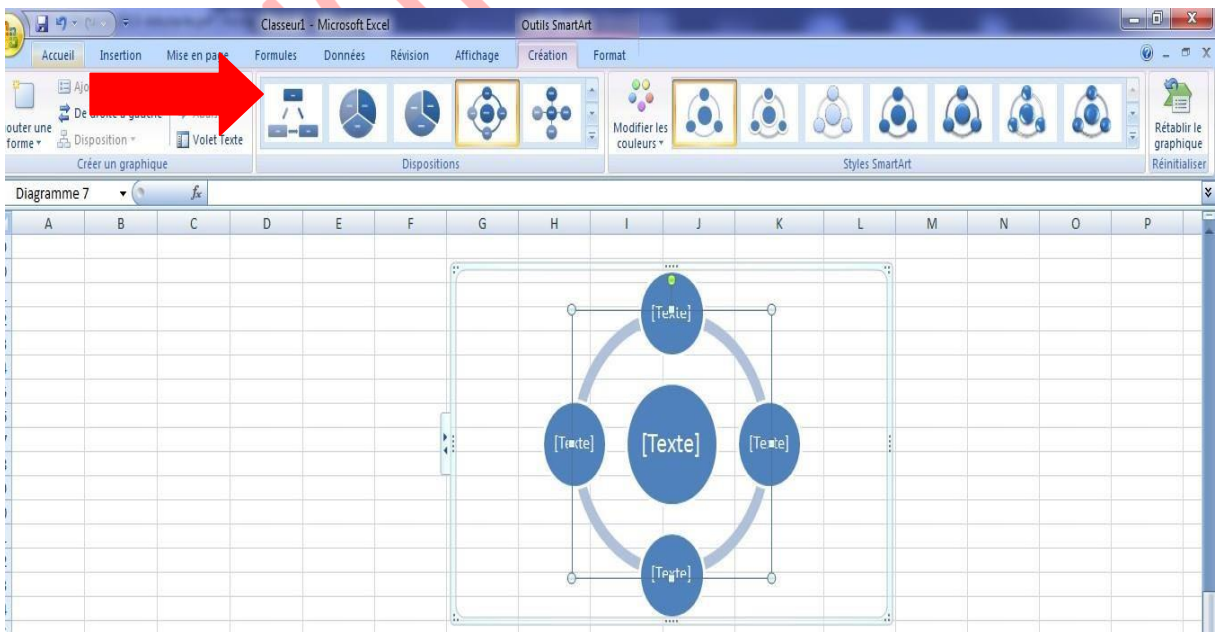

Vous pouvez également modifier chaque élément du graphique séparément.

## **4. Les sauts de page**

Si un document dépasse la longueur d'une page, EXCEL le divise en plusieurs pages en fonction des marges définies lors de la **Mise en page**.

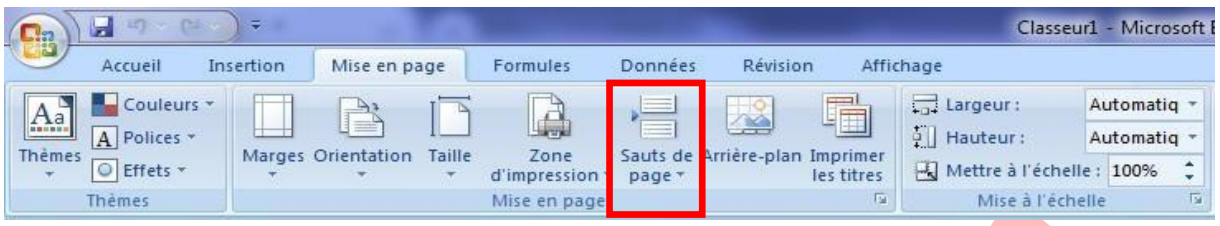

- Les sauts de page sont indiqués par **un trait de tirets**.
- **Les sauts de page manuels sont toujours affichés.**
- Les sauts de pages créés automatiquement par EXCEL sont visibles uniquement si la case du menu **Outils / Options / Affichage / Sauts de page automatiques** est cochée.
- Les sauts de page sont visibles lors de l'aperçu avant impression.
- Eles sauts de page sont enregistrés en même temps que le document.

## **4.1. Insérer un saut de page**

Pour que le saut de page soit juste inséré avant une cellule, placez le curseur :

- Dans une cellule de la première colonne pour avoir un saut de page horizontal.
- Dans une cellule de la première ligne pour avoir un saut de page vertical.
- Dans une cellule quelconque pour créer un saut de page horizontal et vertical.
- Cliquez la commande Insertion / Saut de page.
- Des traits pointillés apparaissent définissant le saut de page.
- **4.2. Annuler un saut de page**
	- Se positionner à l'endroit du saut de page manuel.
	- Cliquez la commande Insertion / Supprimer le saut de Page.

## **4.3. Aperçu des sauts de page**

L'option **Aperçu des sauts de pages** vous donne une idée de votre mise en page à partir du tableur et non par l'aperçu avant impression.

- Allez dans le menu **Affichage / Aperçu des sauts de pages**.
- Excel vous donne un message pour vous informer qu'il est possible de déplacer les sauts de pages pour mieux répondre à vos besoins.

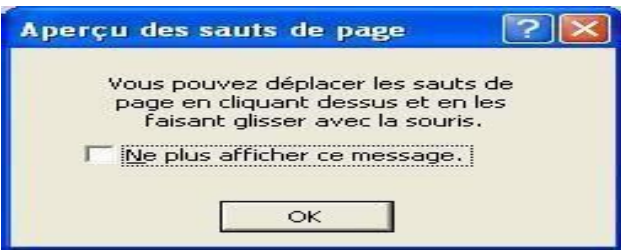

- Excel va ensuite vous indiquer sur quel page le contenu de votre feuille de calcul va apparaître.
- Les sauts de pages apparaissent sous la forme de lignes de couleurs bleu.
- Pour revenir à la présentation normale, allez dans le menu **Affichage / Normal**.

## **IV. Formules de calculs et fonctions**

Une formule de calculs commence toujours par le signe **= ,** ensuite sans laisser d'espaces, placez un chiffre suivi d'un signe suivi d'un autre chiffre, etc. Ajoutez des **( )** si cela s'avère nécessaire.

## **1. Les formules de calculs simples**

## **1.1 Les formules arithmétiques**

Elles comportent des constantes, des références cellulaires ou des opérateurs arithmétiques. Ce type de formule permet de calculer un résultat et de l'afficher dans la cellule dans laquelle la formule a été saisie.

## ❖ *Exemples*

**=45-32** (Excel affichera la réponse : 13)

**=(45-32)^2/10** (Excel affichera la réponse : 16.9)

## **Tableau des différents opérateurs**

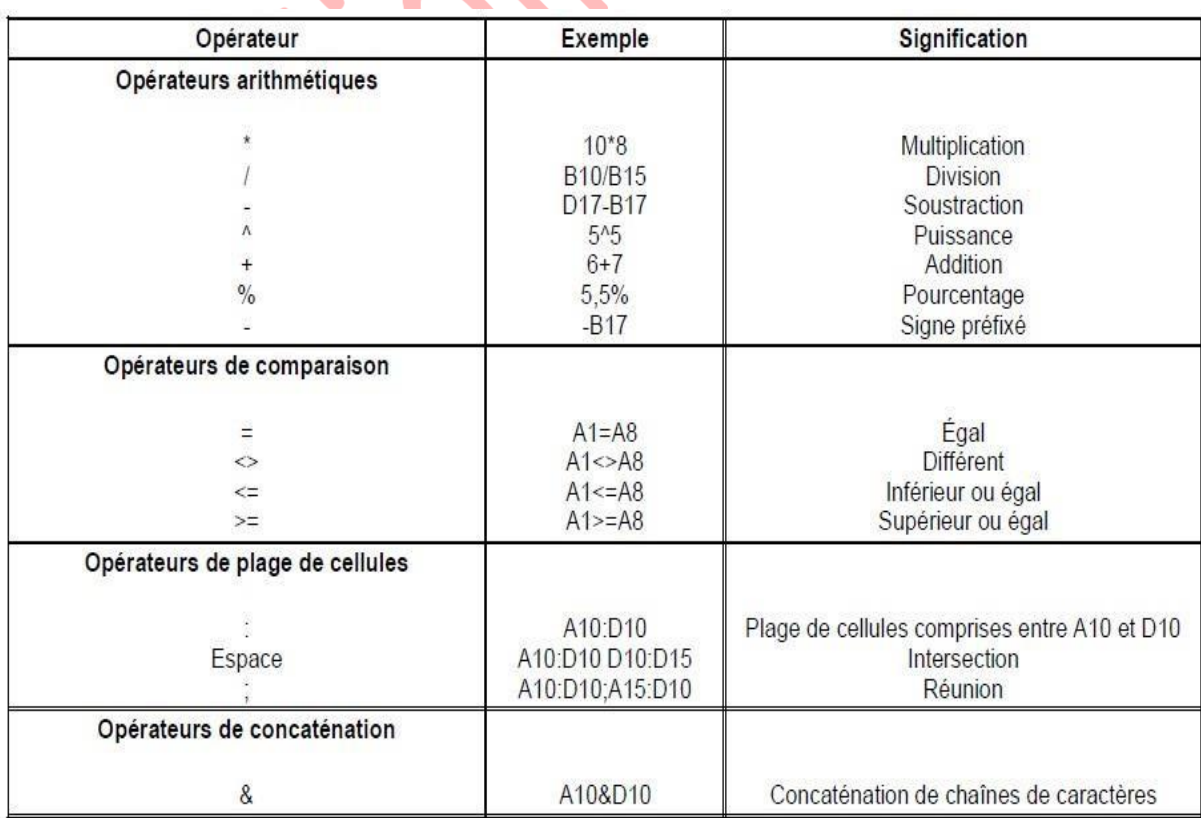

Les calculs peuvent également être effectués à partir des données provenant de cellules.

Dans ce cas, commencez aussi par un **=**, cliquez ensuite sur une première cellule, ajoutez un signe, cliquez sur une autre cellule, etc. Ajoutez des **( )** si cela s'avère nécessaire.

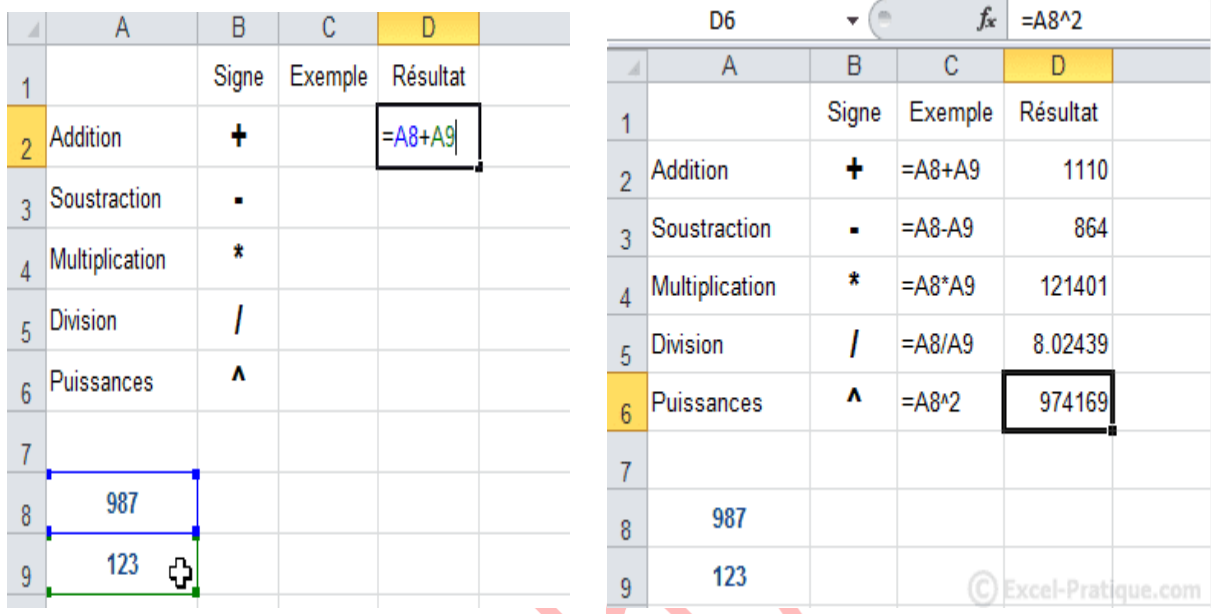

Les formules du tableau ci-dessus utilisent les valeurs de A8 et A9. Le principal avantage de ce système est de pouvoir modifier tous les résultats automatiquement (sans toucher aux formules) en changeant simplement les valeurs de A8 et A9, exemple :

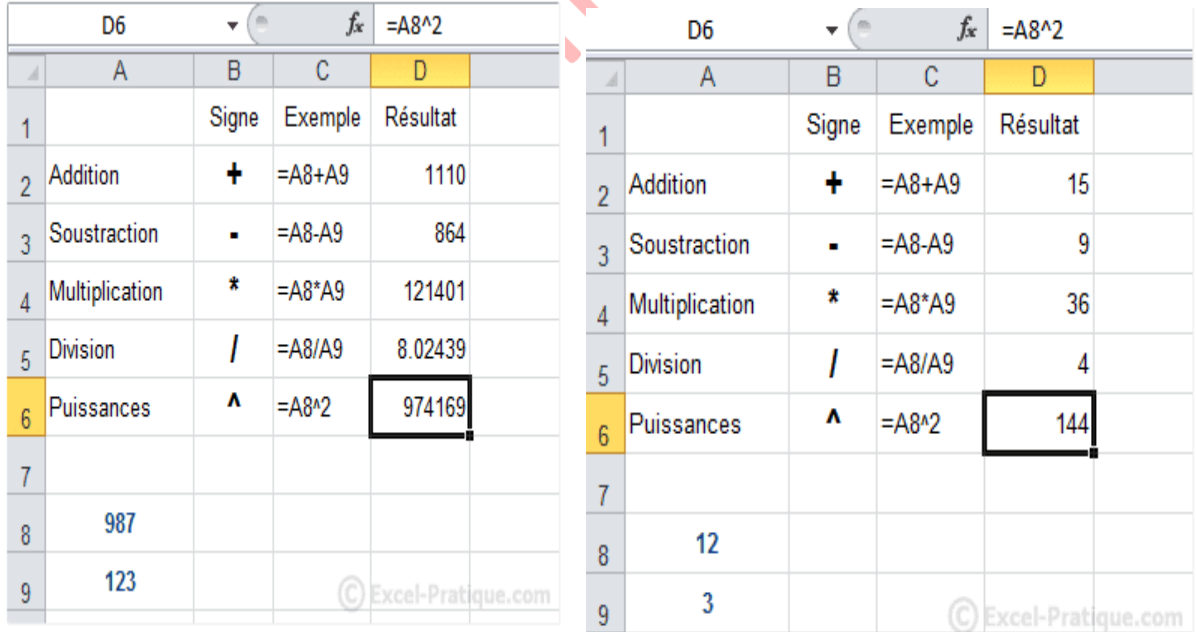

### **1.2 Les formules de chaines de caractères**

Elles permettent de combiner deux ou plusieurs chaînes de caractères en utilisant l'opérateur &.

## ❖ *Exemples* : **="LAURENT"&A20**

## **1.3 Les formules logiques**

Elles contiennent des comparaisons entre des constantes ou des cellules.

❖ *Exemples* : **=A10>A20**

**=A10>=20**

Ce type de formule renvoi la valeur Vrai si c'est exact ou Faux dans le cas contraire.

## **2. Les formules de calcul avec des fonctions**

Nous ne verrons ici que quelques fonctions pour vous en montrer l'utilité.

## ❖ *Exemples :* **=SOMME(A10:A20) =MAX(A10:A20)**

Il existe une multitude de fonctions. Vous trouverez des explications sur les fonctions les plus utilisées dans le tableau suivant :

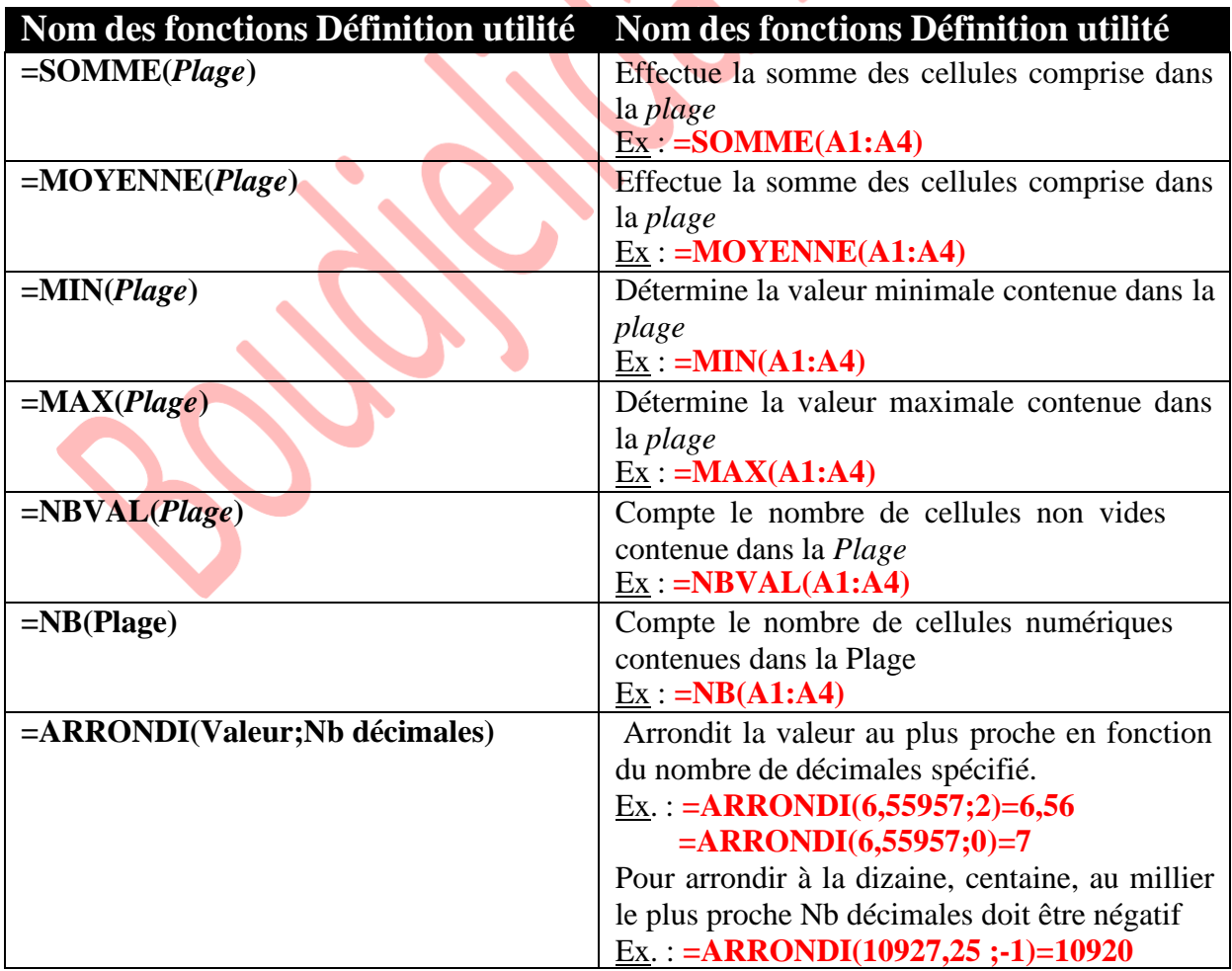

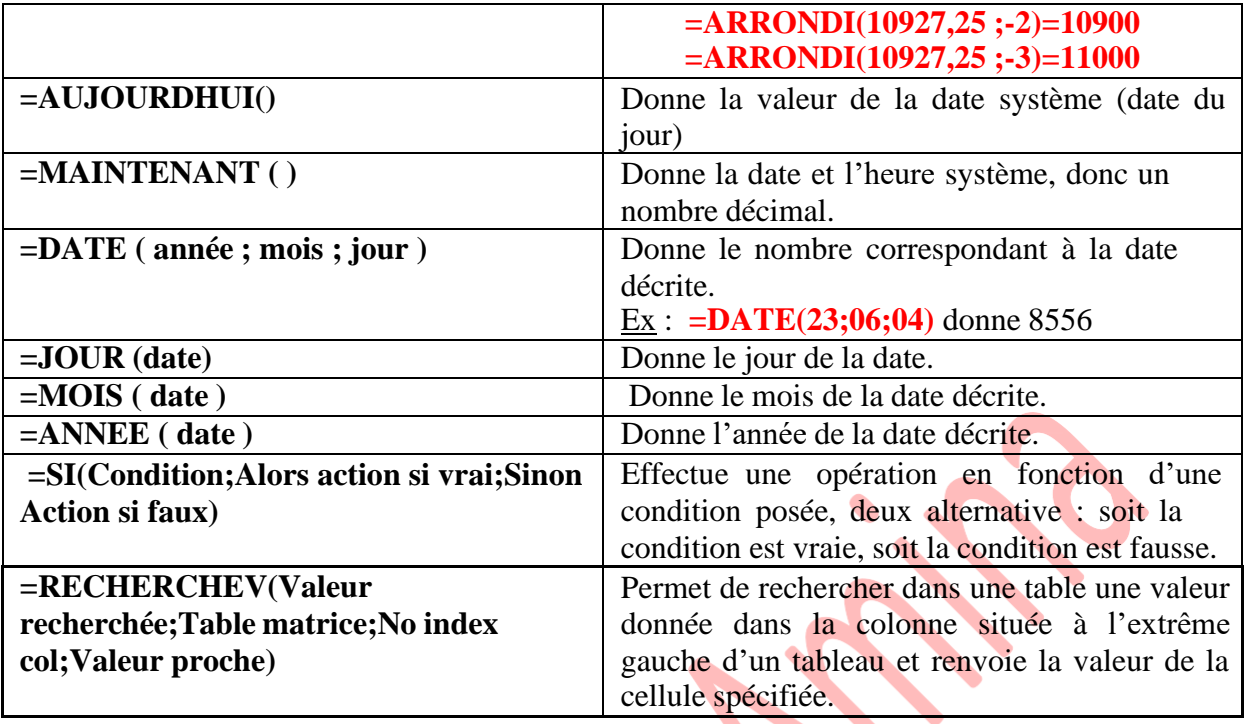

### **Fonction SOMME**

Sélectionnez la cellule où vous souhaitez entrer la somme. Cliquez ensuite sur l'onglet « **Formules** » puis sur « **Somme automatique** ».

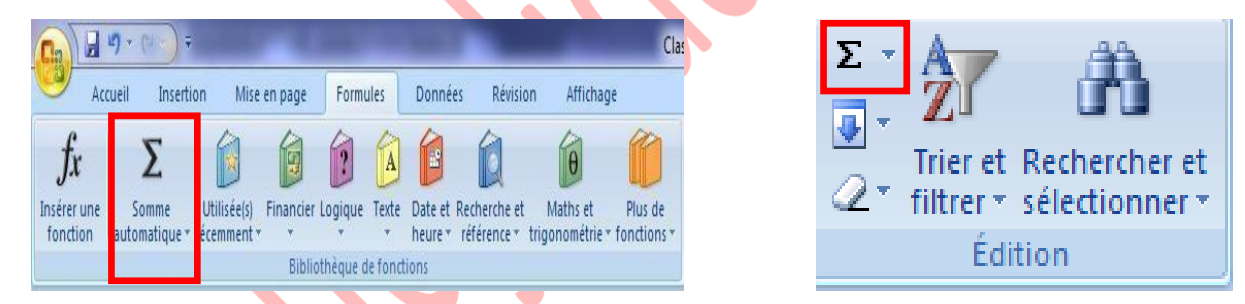

Sélectionnez ensuite la plage de cellule dont vous souhaitez obtenir la somme (dans le cas présent, la sélection proposée par Excel est la bonne).

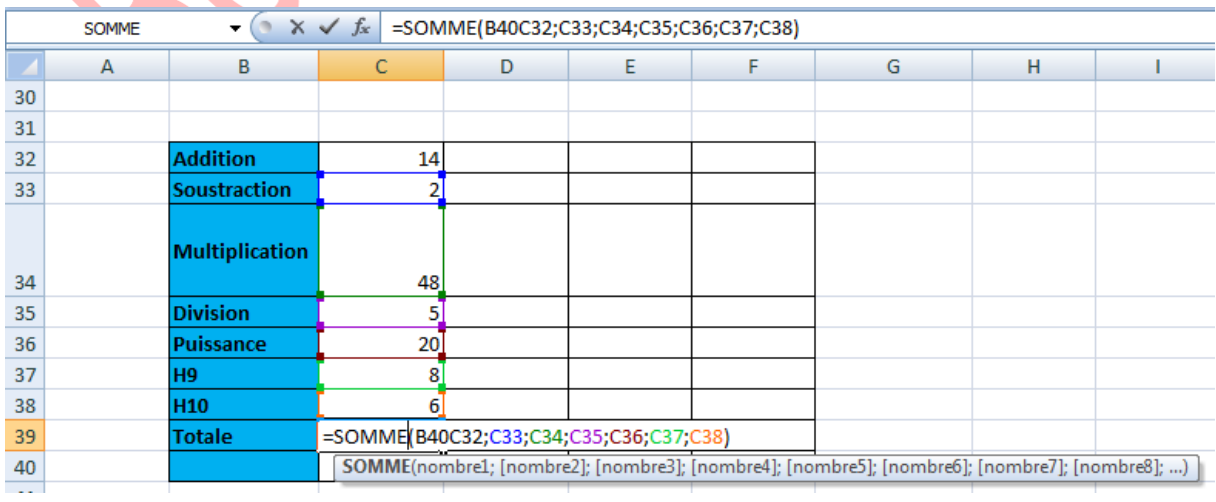

### **Fonction MOYENNE**

Il existe différents raccourcis dans l'onglet « **Formules** » pour insérer une fonction. Cette foisci, nous allons insérer la fonction sans utiliser l'un de ces raccourcis ...

Sélectionnez la cellule où vous souhaitez insérer la moyenne et cliquez sur « **Insérer une fonction** » :

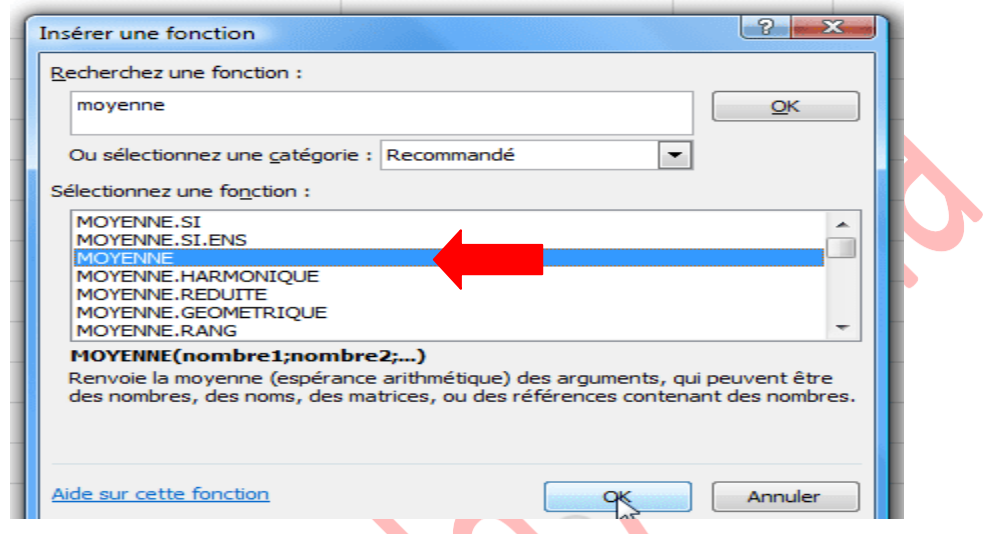

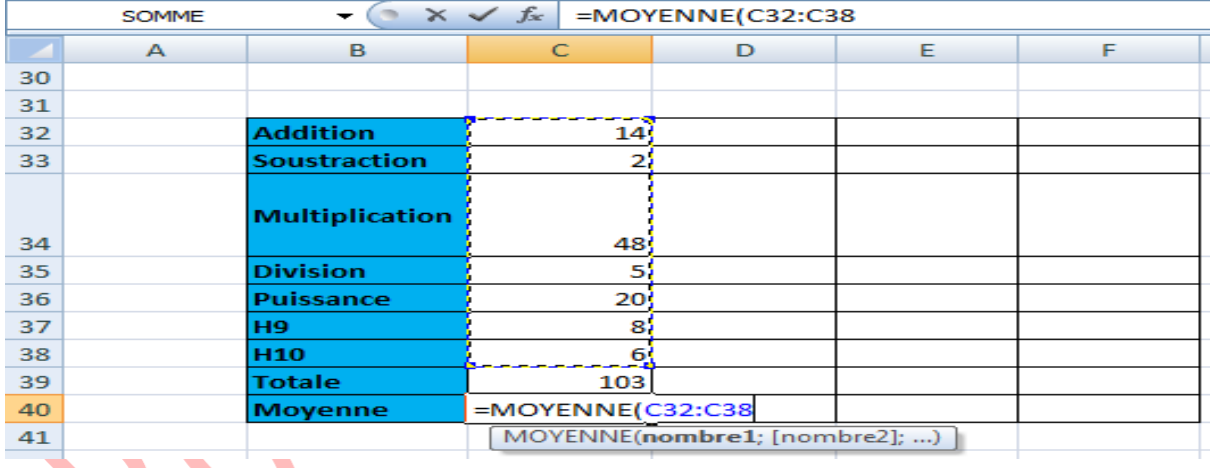

## **Résultats :**

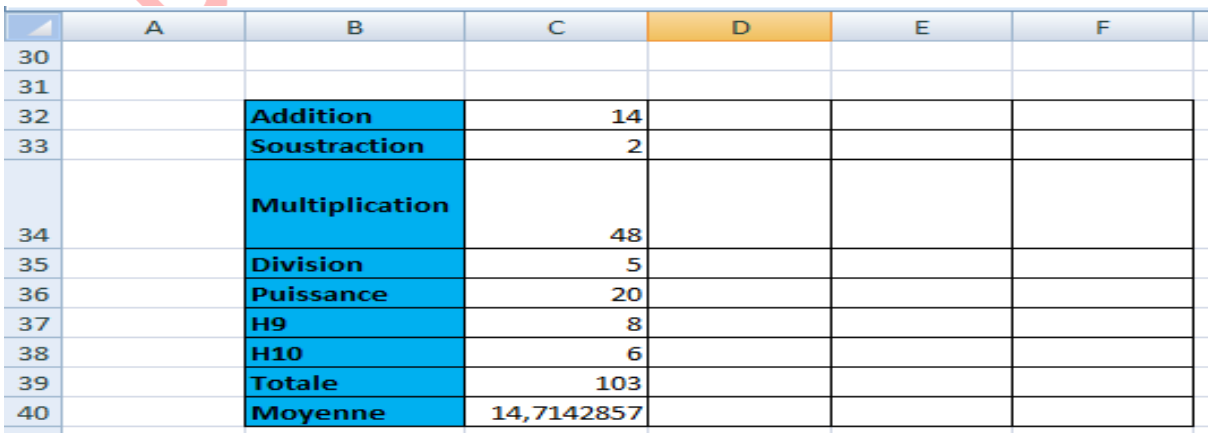

### **Fonction SI, recopie de formules**

Cliquez sur « **Insérer une fonction** » et sélectionnez la fonction **SI**.

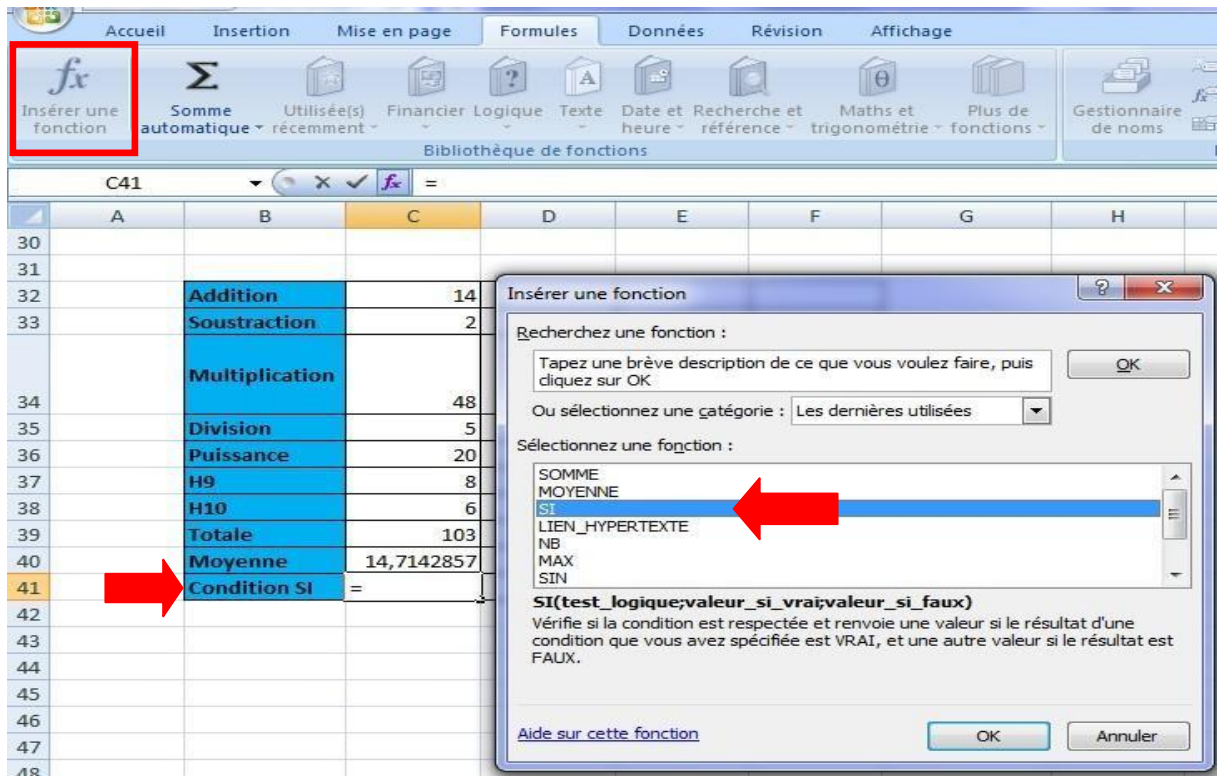

Le test logique va permettre de savoir si la fonction doit afficher « Oui » ou « Non ».

Test logique : C1>C2 (dans ce cas, on demande si C1 est plus grand que C2)

- Si c'est vrai, la fonction affiche « Oui ».
- Si c'est faux, la fonction affiche « Non ».

Entrez les différentes valeurs et validez.

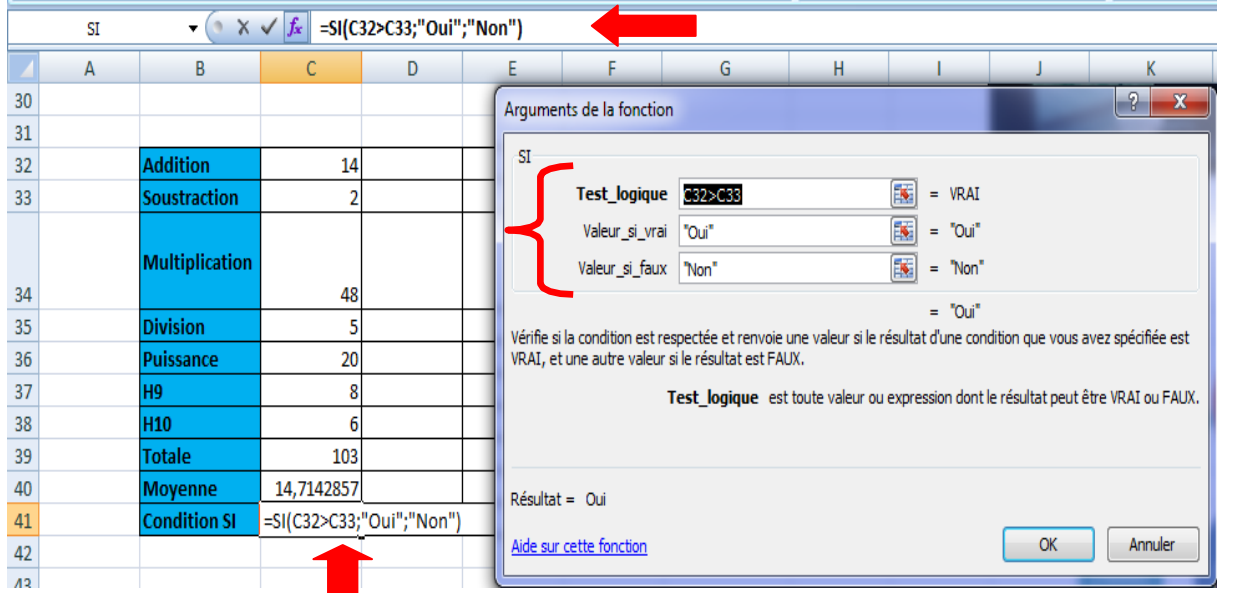

### ❖ **Remarque**

On constate qu'il y a un problème, A10 n'a pas été conservé dans les formules .

Pour y remédier, il va falloir "fixer" A10.

Une solution consiste à ajouter un \$ devant le n° de ligne et le n° de colonne.

Il faut donc remplacer A10 par **\$**A**\$**10 (ou par A**\$**10 puisqu'il suffit ici de "fixer" le n° de ligne).

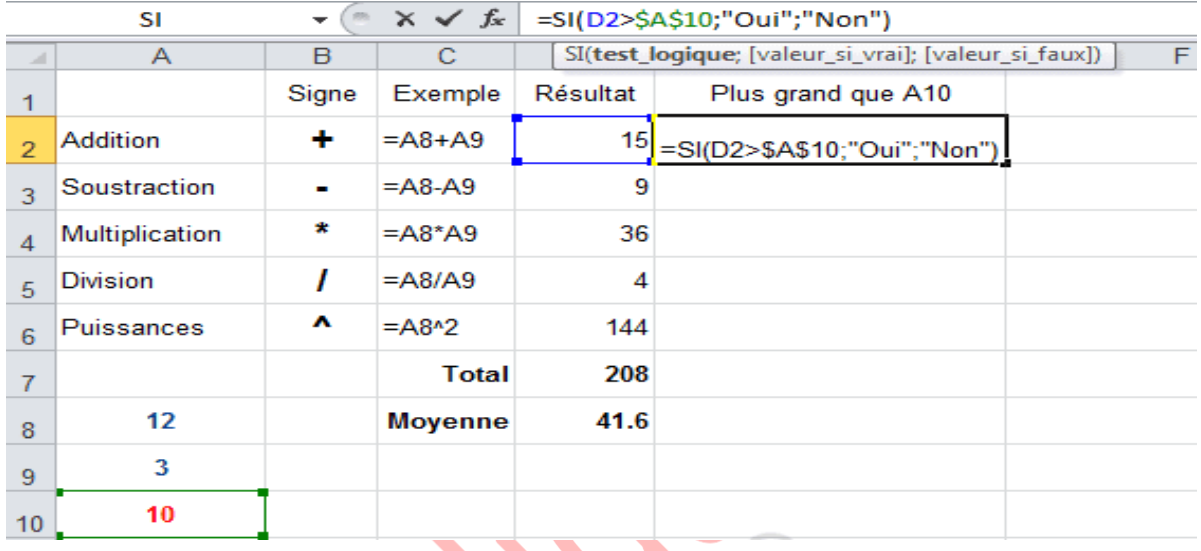

Après recopie, le résultat est cette fois correct :

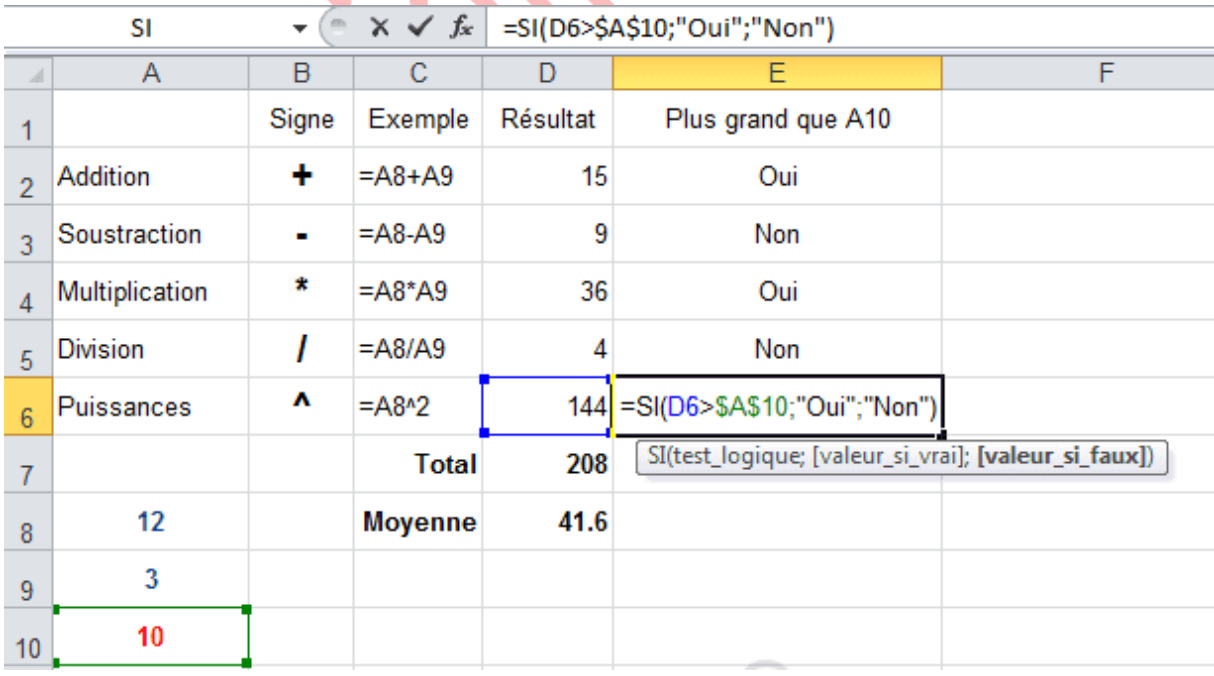

Une autre possibilité consiste à renommer la cellule A10.

Et à remplacer A10 par limite qui est ici le nom de la cellule.

**Enseignante : Boudjelida Amina Module : Informatique cours : bureautique « Excel »**

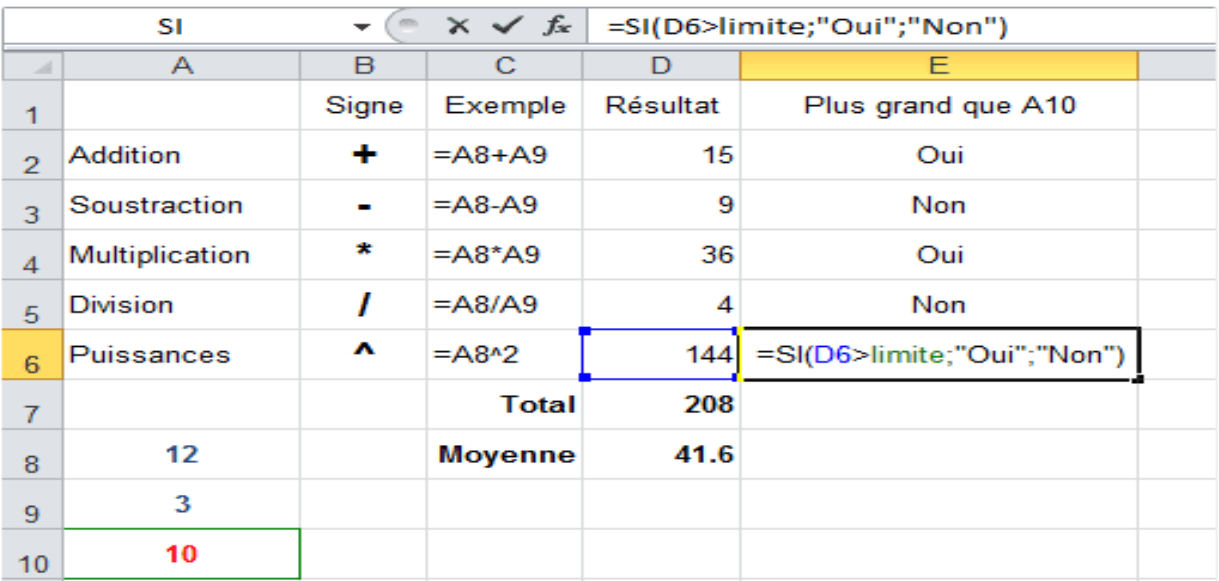

Vous pouvez maintenant changer la limite de toutes les formules en modifiant uniquement la cellule A10.

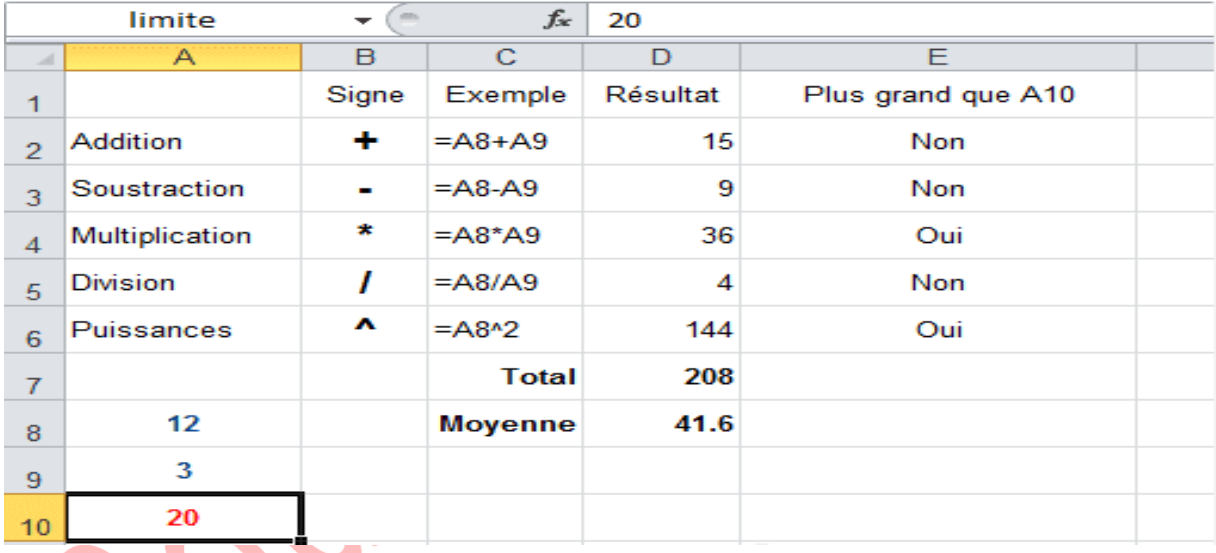

## **Opérateurs de comparaison**

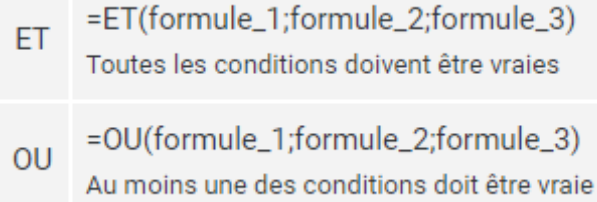

Voici un exemple avec la fonction SI et l'utilisation de « ET » :

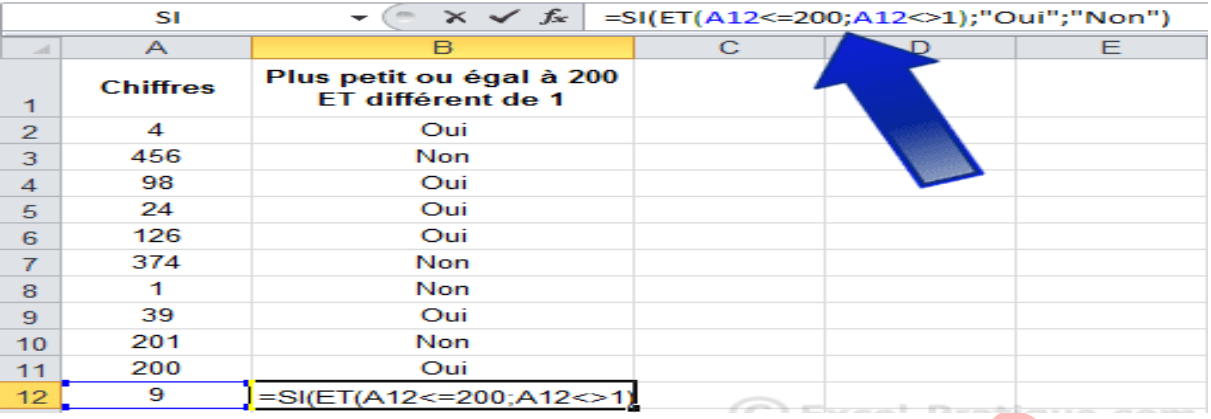

D'autres fonctions vous trouverez des explications sur les fonctions les plus utilisées sur :

- <https://www.excel-pratique.com/fr/fonctions-complementaires>
- <https://www.excel-pratique.com/fr/fonctions>

# **V. La référence relative, la référence absolue et le symbole \$**

Pour mesurer l'intérêt du symbole **\$** sous Excel, vous devez avant tout comprendre les différences entre ce qu'on appelle la référence relative et la référence absolue.

**La référence relative** est la référence standard d'Excel. Il s'agit de la **position de la cellule dans une formule de calcul.**

Par exemple, si vous souhaitez faire la somme des valeurs contenues dans vos cellules A1, B1 et C1, votre formule de calcul en D1 sera donc =  $SOMME(A1+B1+C1)$  ou plus simplement  $=$ SOMME $(A1:C1)$ 

*permettant de sélectionner toutes les valeurs entre la première cellule choisie, A1 et la dernière, C1*

Si vous recopiez cette formule vers le bas, votre formule se modifiera et s'adaptera automatiquement. La formule de calcul dans la cellule D2 deviendra donc =Somme(A2:C2) et ainsi de suite tant que vous recopierez cette formule.

**La référence absolue** est une valeur contenue dans une cellule qui ne sera pas incrémentée et qui aura donc toujours la même valeur dans votre formule de calcul.

Celle-ci s'obtient en ajoutant le symbole \$ à votre formule.

Prenons l'exemple de la formule ci-après que nous créons dans la cellule C1 : =(A1\*\$B\$1) Si vous recopiez cette formule vers le bas, votre formule dans la cellule C2 deviendra :  $=(A2*SB$1).$ 

Ce qui signifie qu'Excel fera le calcul de multiplication en allant chercher la valeur contenue en A2 et la valeur contenue en B1.

Vous pouvez étirer cette formule sur des dizaines de lignes, votre formule s'adaptera aux valeurs contenues dans votre première colonne mais prendra toujours la valeur contenue dans votre seconde colonne.

# **VI. Insertion de graphiques**

- Sélectionnez le tableau et choisissez un graphique dans l'onglet « **Insertion** ».
- Le graphique est inséré sur la feuille.
- **Lorsque vous sélectionnez le graphique des onglets supplémentaires sont affichés.**

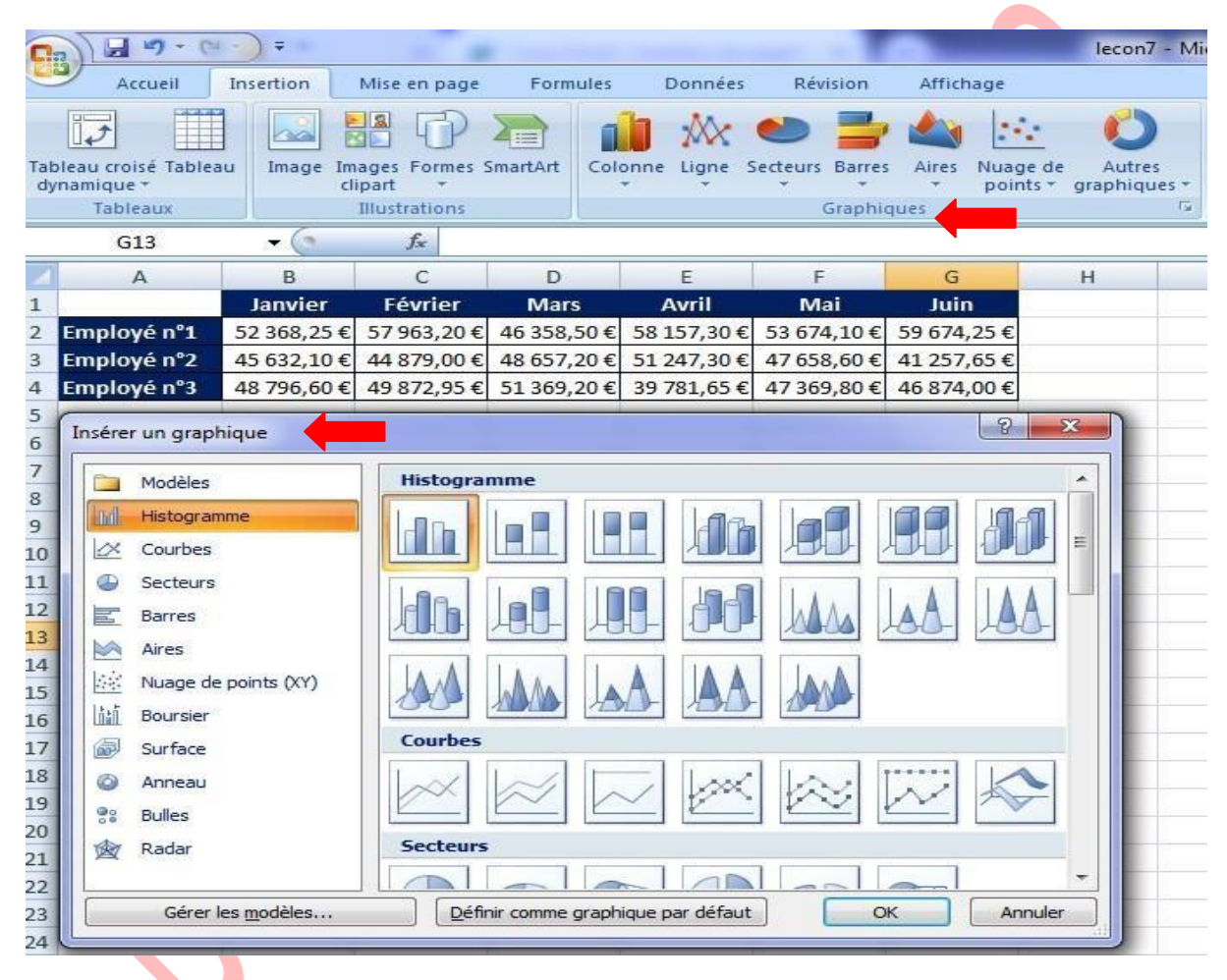

- Pour changer (si nécessaire) de type de graphique, cliquez sur **« Modifier le type de graphique** ». Et choisissez un nouveau type.
- Vous pouvez choisir une des dispositions de graphique prédéfinies.
- Vous pouvez également choisir l'un des styles prédéfinis.
- A partir de l'onglet « **Dispositions** », vous pouvez ajouter/retirer/personnaliser les éléments suivants : titres, légendes, étiquettes, table de données, axe, quadrillage, paroi, etc.

**Enseignante : Boudjelida Amina Module : Informatique cours : bureautique « Excel »**

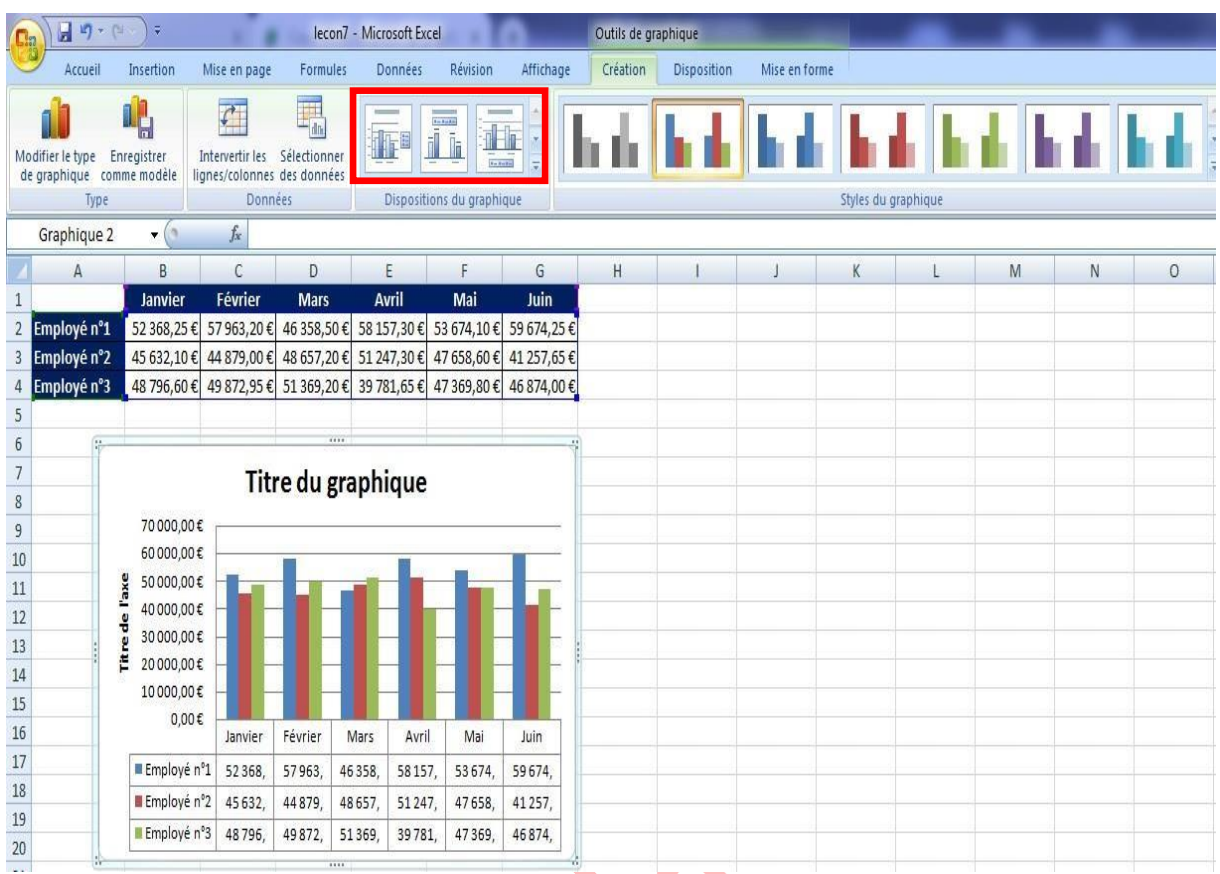

**Il** est également possible de personnaliser les différents éléments séparément (en les sélectionnant sur le graphique).

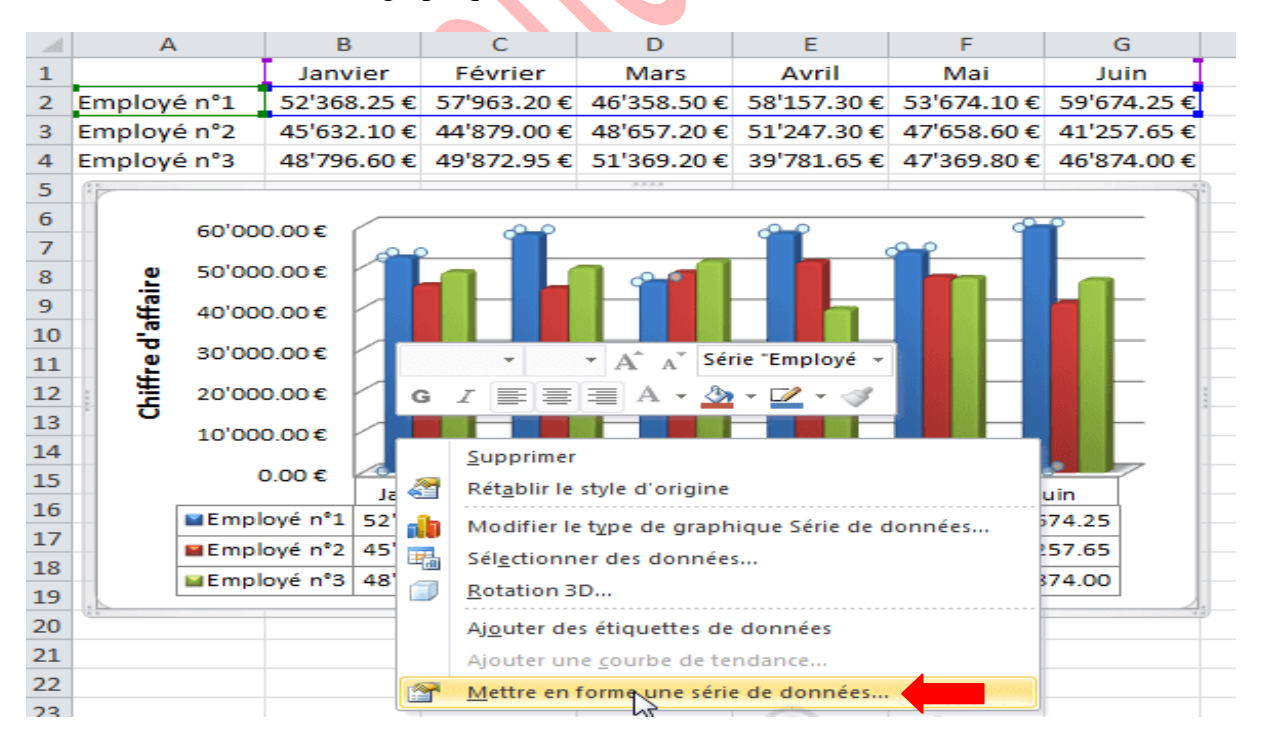

Quant à l'onglet « **Mise en forme** », il est semblable à l'onglet « **Format** » que nous avons déjà vu.

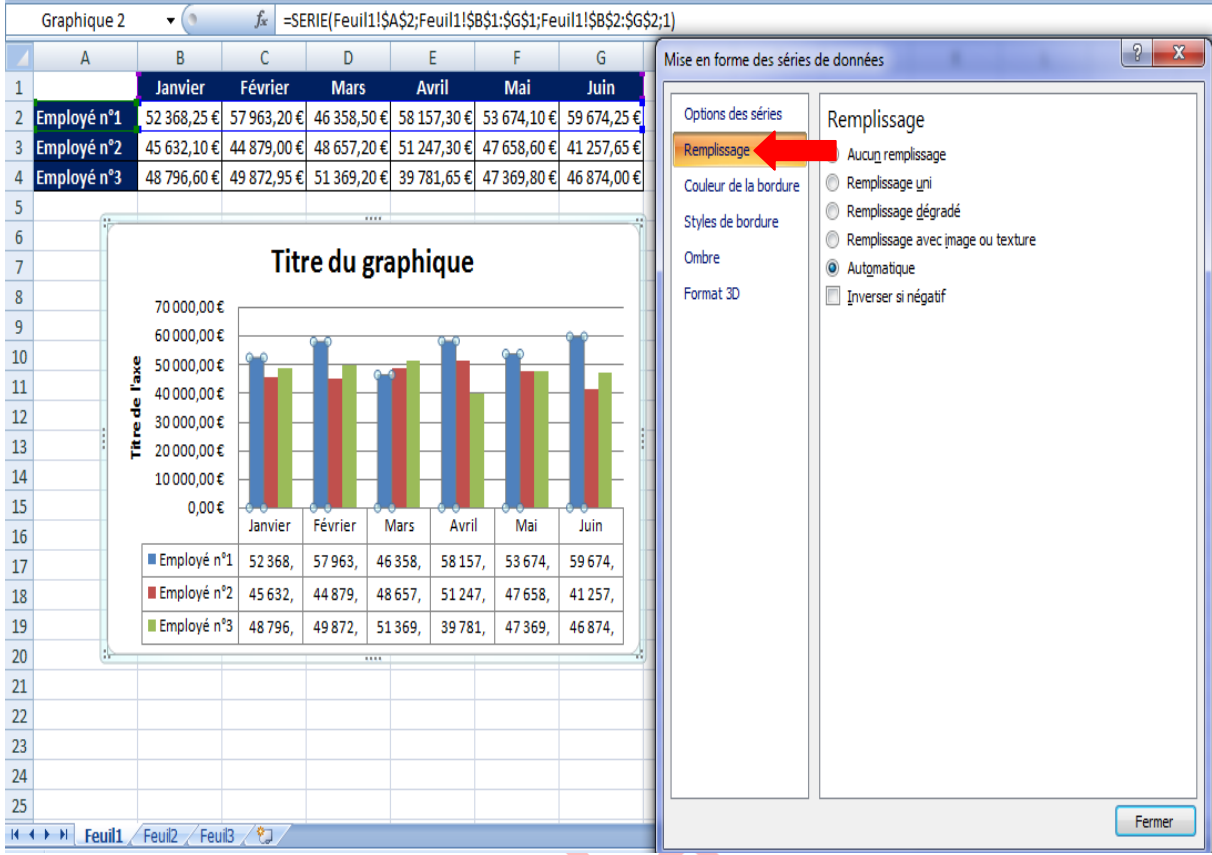

## **Modifier la source du graphique**

Pour changer la plage de données à prendre en compte pour le graphique, cliquez sur « Sélectionner des données... » . Modifiez ensuite simplement la plage (en la sélectionnant sur la feuille).

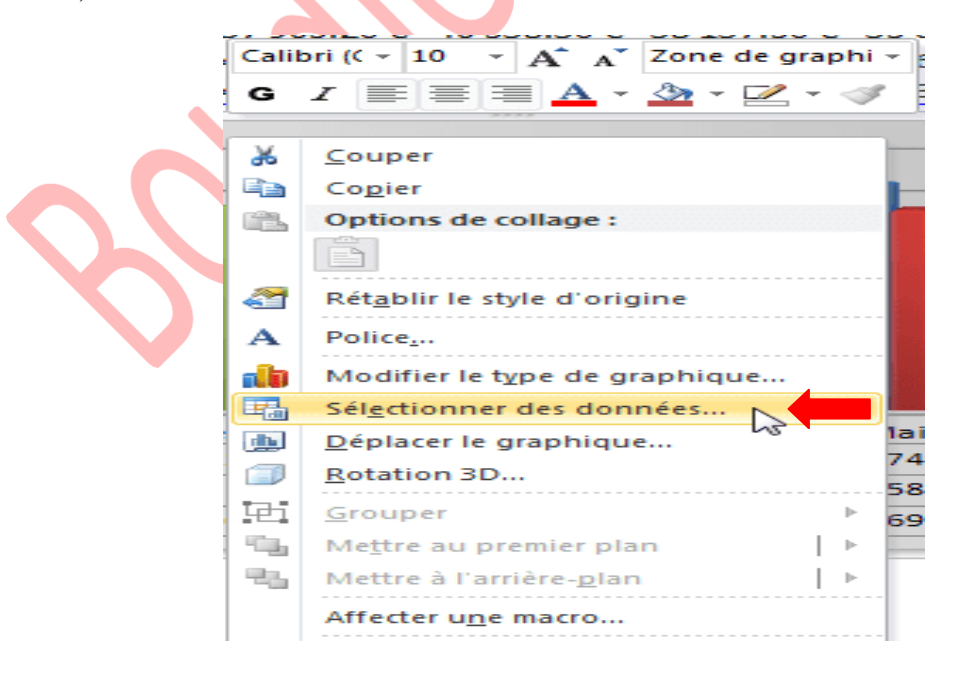

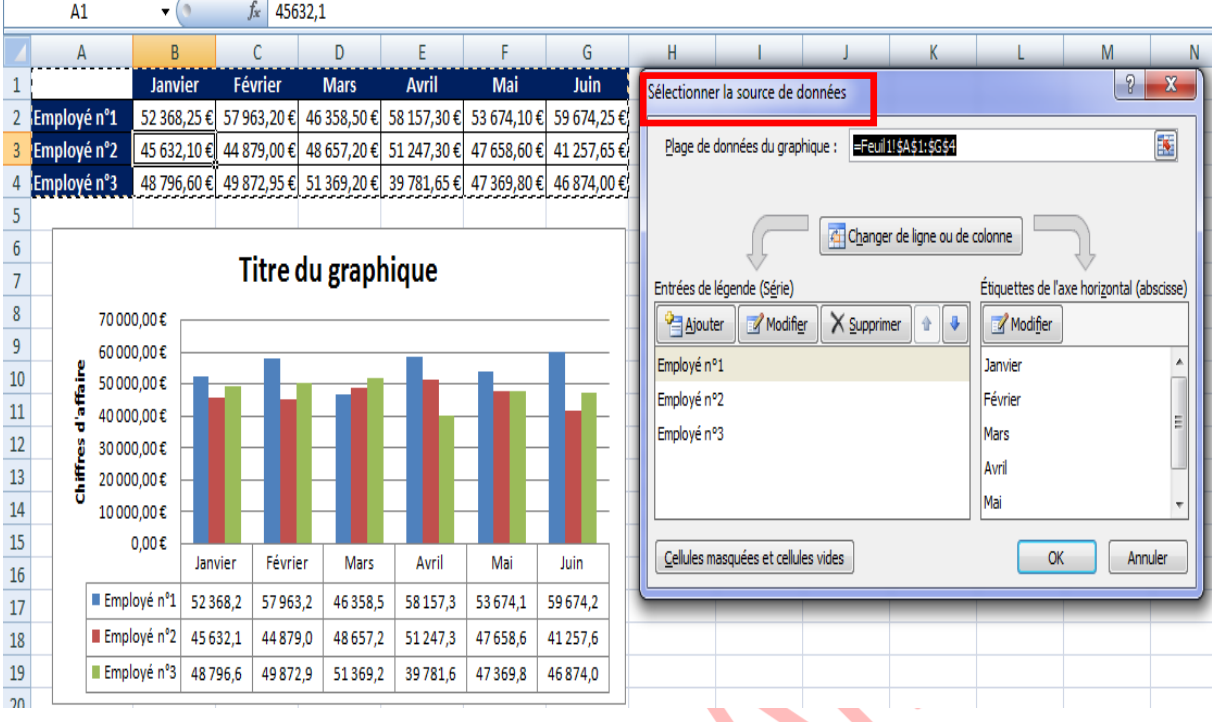

#### **VII. Insertion de graphiques sparkline**

Un graphique **sparkline** est un tout petit graphique intégré à une cellule (les graphiques **sparkline** ne sont pas disponibles avec les versions d'Excel inférieures à 2010).

Pour insérer un graphique, sélectionnez la cellule de destination et choisissez un style de graphique.

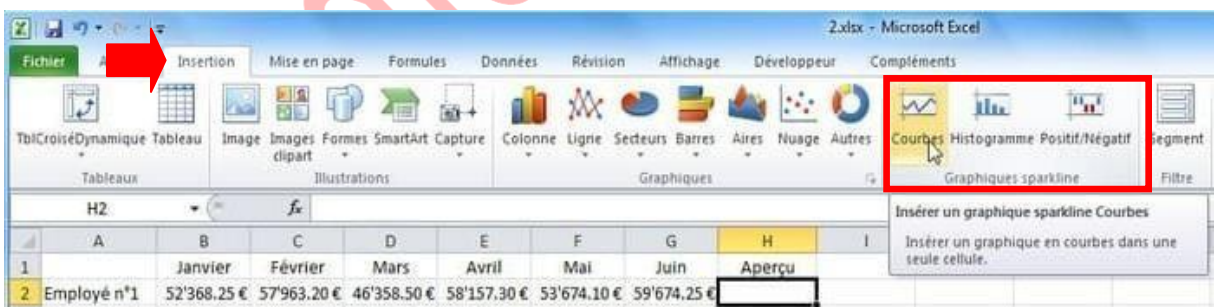

Sélectionnez la plage de données et validez. Le graphique a été inséré. Vous pouvez effectuer une recopie pour les lignes suivantes.

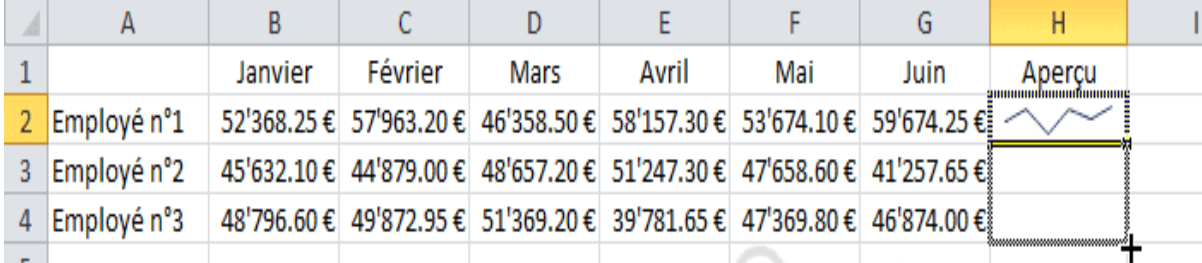

**Enseignante : Boudjelida Amina Module : Informatique cours : bureautique « Excel »**

L'onglet « **Création** » vous permet de modifier la mise en forme du graphique.

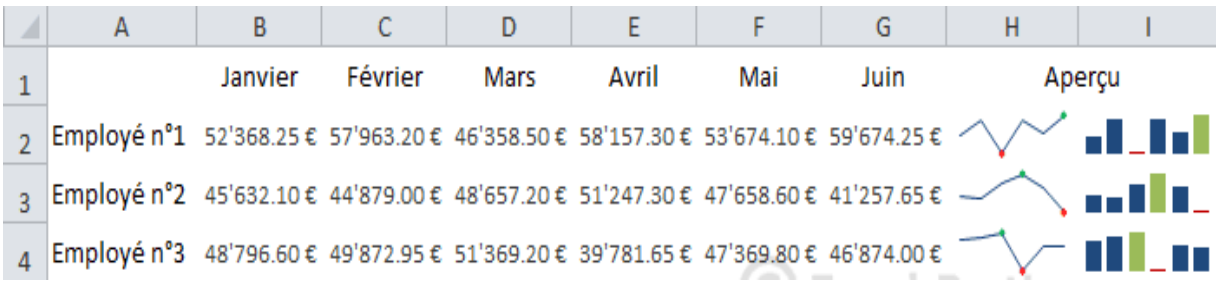

## **VIII. Mises en forme conditionnelles**

La mise en forme conditionnelle (abrégée en MFC) est une mise en forme appliquée sous certaines conditions. La MFC est donc un outil de mise en relief des données, utile dans tous les domaines.

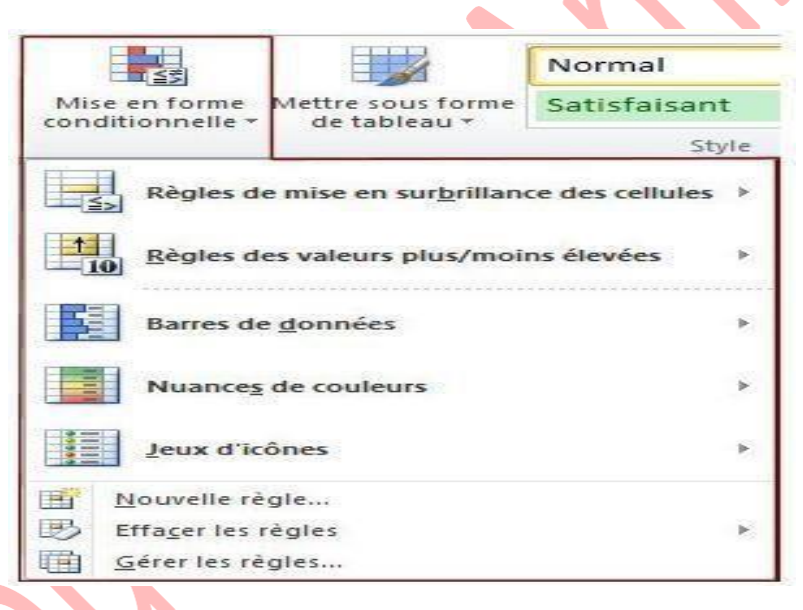

Excel comporte un certain nombre de MFC prédéfinies repérées par une grande icône dans l'image de droite. Ces boutons font partie du groupe Style de l'onglet Accueil.

Il est également possible de réaliser une MFC personnalisée suivant un grand nombre de critères en cliquant sur le bouton Nouvelle règle...

Le bouton Effacer les règles... permet d'effacer les règles de MFC présentes dans les cellules sélectionnées, ou dans l'ensemble de la feuille.

Gérer les règles... permet de modifier les règles de MFC existant dans une feuille de calcul, d'enlever une règle ou d'en rajouter.

Bien entendu, il est nécessaire de sélectionner la cellule ou la plage de cellule concernée avant de lui appliquer une MFC. Il peut être intéressant de nommer la plage de cellule.

Sélectionnez les cellules cibles et choisissez la MFC « Supérieur à... » :

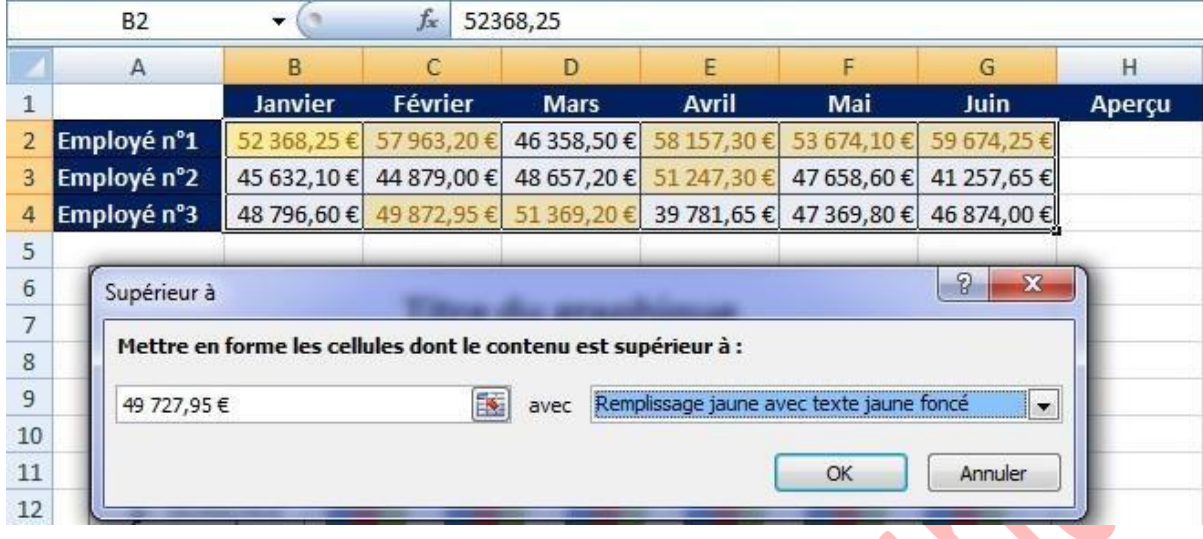

### **Les mises en forme conditionnelles prédéfinies sont rapides à appliquer et Comportent les choix suivants** :

### **Règles de mise en surbrillance des cellules** :

Cette première catégorie de mises en forme Résultat net, premier semestre (en kt) conditionnelles permet de mettre en évidence des cellules en comparant leur contenu à des valeurs<br>particulières choisies. Allora particulières

Dans l'exemple de droite, on a choisi de mettre en Alorena relief les cellules dont le contenu est supérieur à Barnea 500.

note : dans les images de droite, le tableau n'est pas montré entièrement.

**Règles des valeurs plus/moins élevées** : Cette catégorie de mises en forme conditionnelles permet de mettre en relief des cellules en les situant par rapport à l'ensemble des valeurs de la plage de cellules sélectionnée.

L'exemple de droite montre un tableau dans lequel les cellules contenant des valeurs supérieures à la moyenne arithmétique (calculée automatiquement) Belgentier ont été colorées en vert

**Barre de données** : Cette catégorie de mises en forme conditionnelles affecte à chaque cellule une barre de couleur proportionnelle à la valeur contenue dans la cellule.

L'exemple montre un tableau dans lequel chaque cellule comporte une barre bleue dépendant de la valeur numérique contenue dans la cellule.

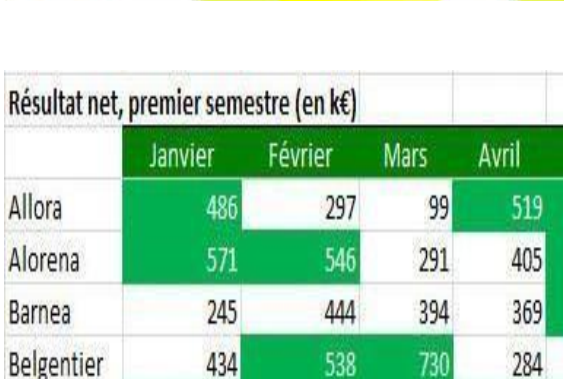

Janvier Février Mars

486

571

245

434

297

546

444

538

Avril

519

405

 $369$ 

284

99

291

394

730

730

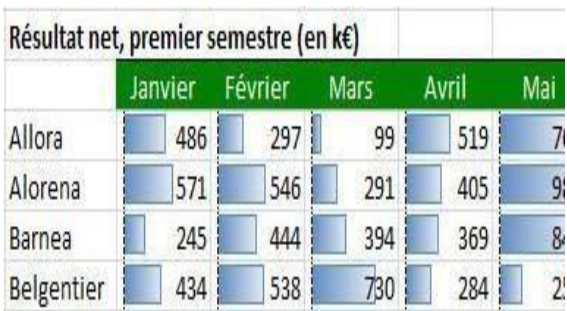

#### **Nuances de couleurs** :

Ces MFC permettent des visualiser les données grâce à des dégradés de couleurs en fonction de la distribution des valeurs à l'intérieur de la plage de cellules sélectionnée.

À droite, un tableau comportant des nuances de couleur. Les valeurs supérieures à la moyenne ont un fond vert plus ou moins foncé, plus foncé pour les valeurs les plus élevées. Les valeurs faibles ont un fond plus ou moins rouge, plus foncé pour les valeurs les plus faibles.

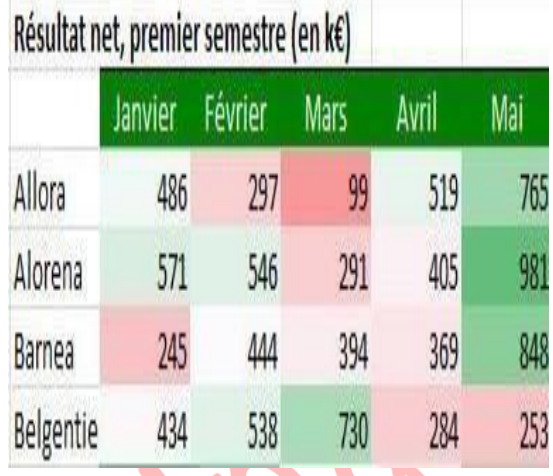

### **Jeux d'icônes** :

Cette dernière catégorie de MFC affecte à chaque cellule une icône significative indiquant comment se situe la valeur de chaque cellule par rapport à l'ensemble des valeurs de la plage.

L'exemple de droite montre des valeurs affectées d'une icône différente suivant que la valeur est forte, faible ou proche de la moyenne.

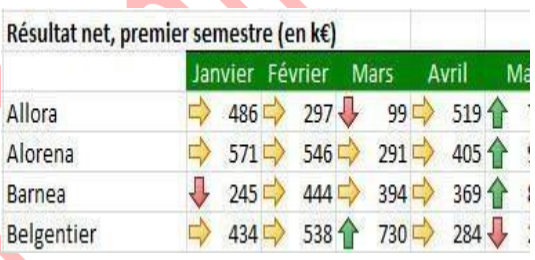

# **Insérer une ligne ou une colonne dans une feuille de calcul Excel**

1. Sélectionnez une cellule qui est placée sur la ligne ou la colonne à ajouter.

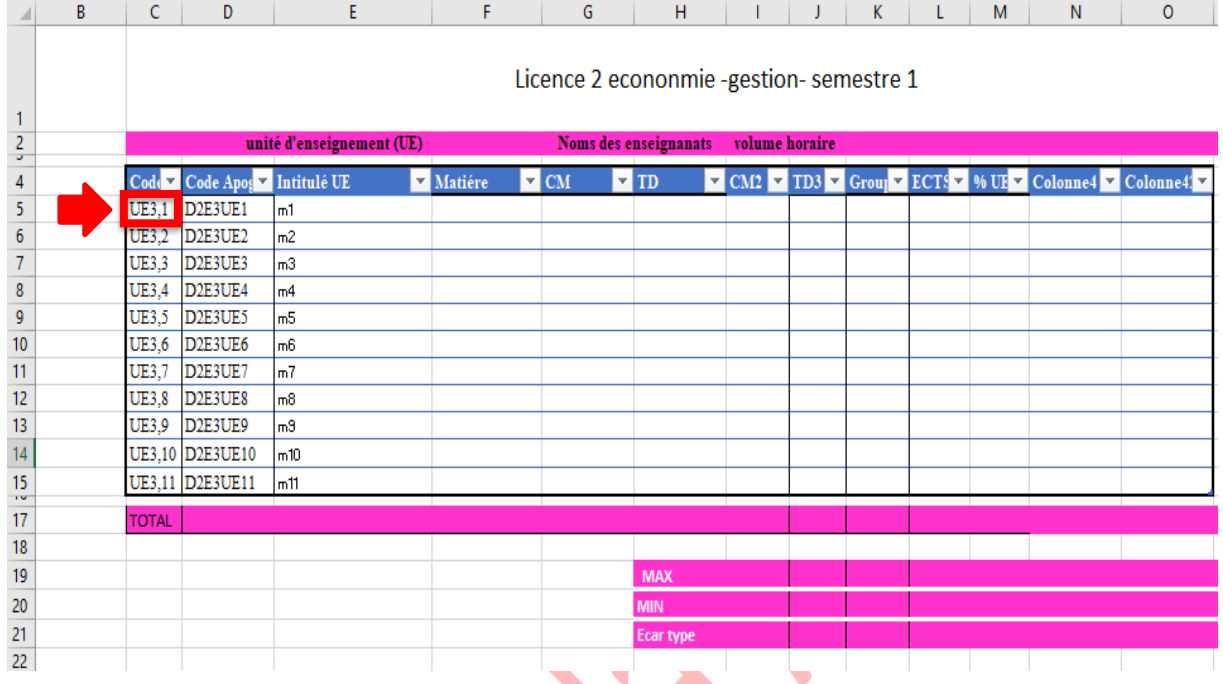

2. Faites un clic droit sur celle-ci et cliquez sur Insérer.

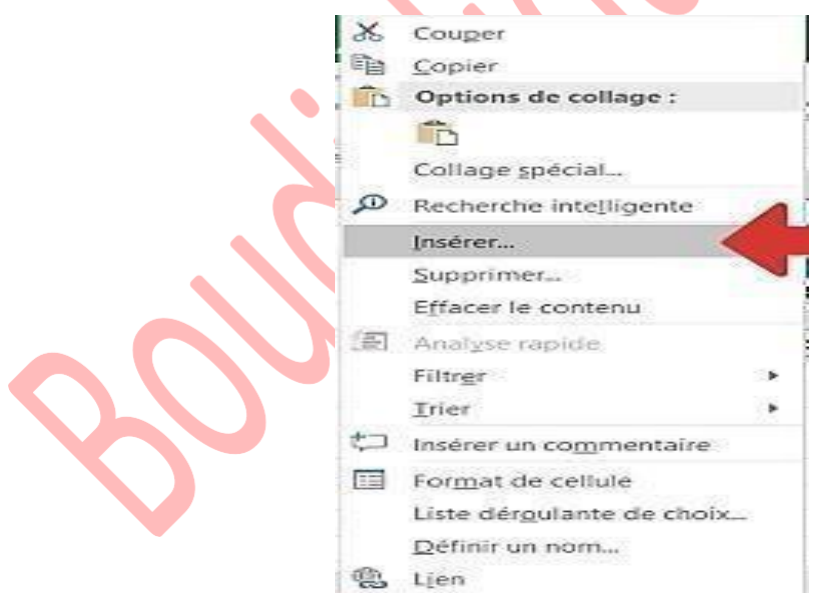

## Ou d'après l'accueil :

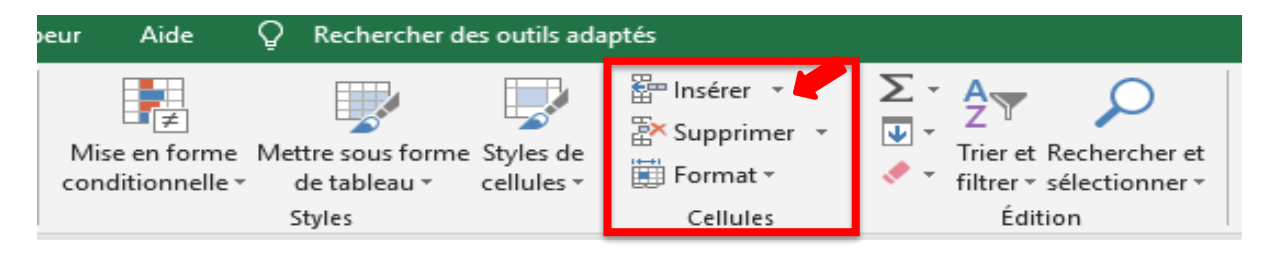

- 3. Sur la boîte de dialogue, plusieurs options d'insertion s'offrent à vous :
- ➢ Décaler les cellules vers la droite
- ➢ Décaler les cellules vers le bas
- ➢ Ligne entière
- ➢ Colonne entière

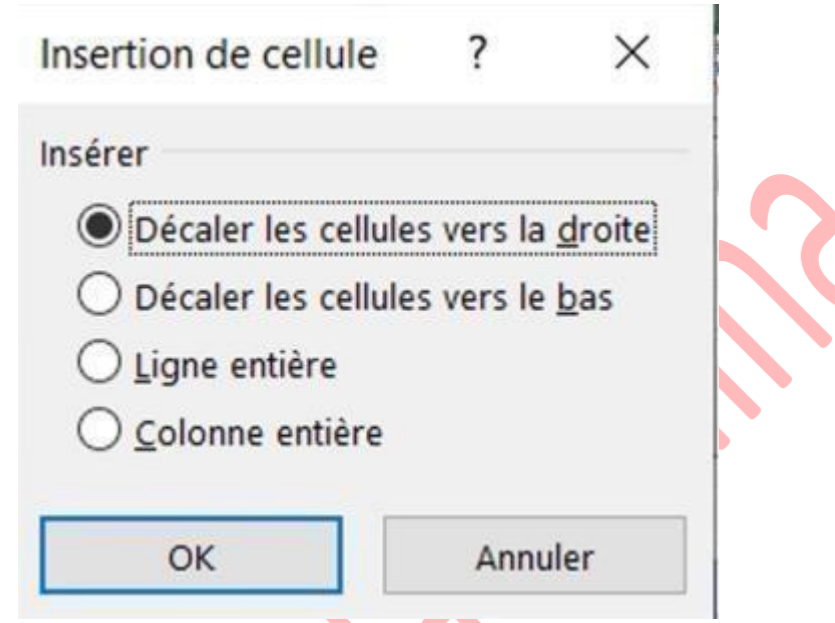

4. Sélectionnez l'option d'insertion de votre choix, puis cliquez sur le bouton OK pour effectuer l'insertion voulue. (les trois colonnes en rouge gauche et droite)

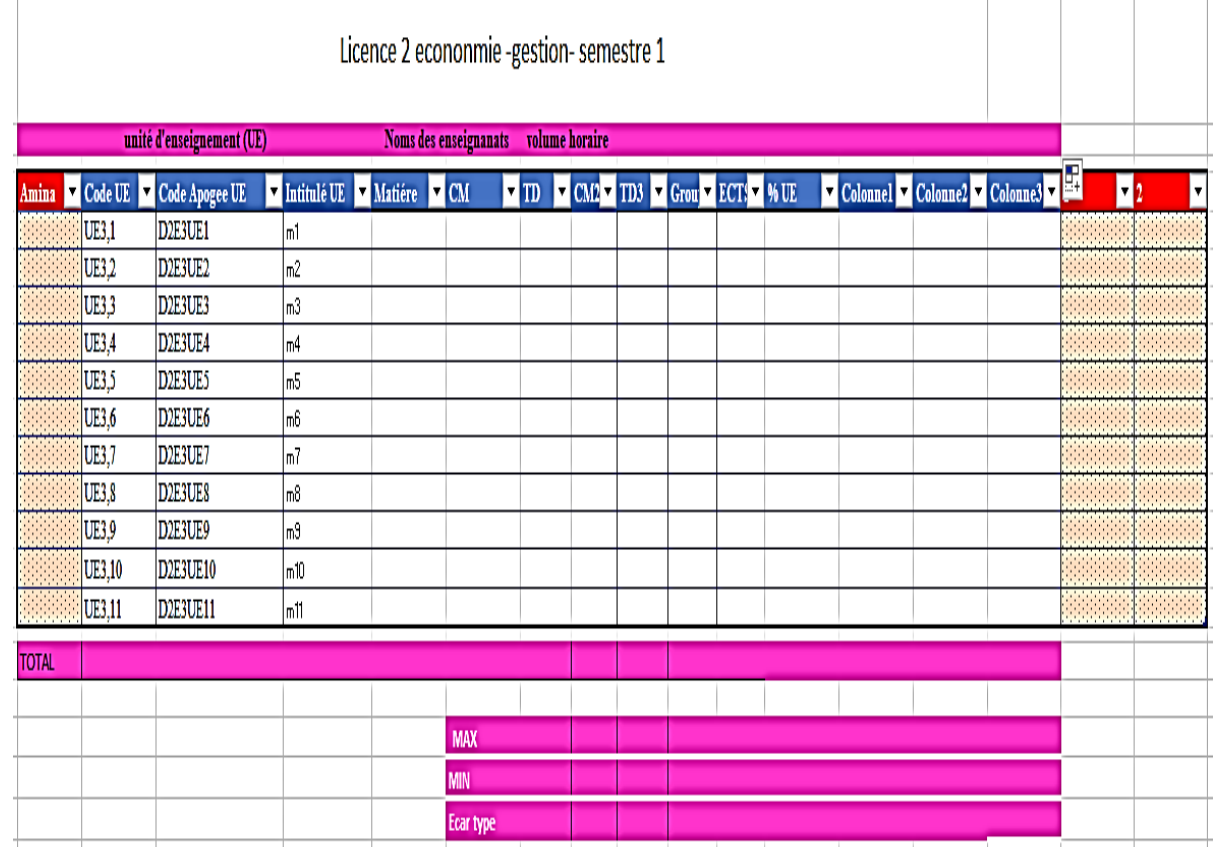

Même étapes pour l'insertion des lignes : (colorer en vert)

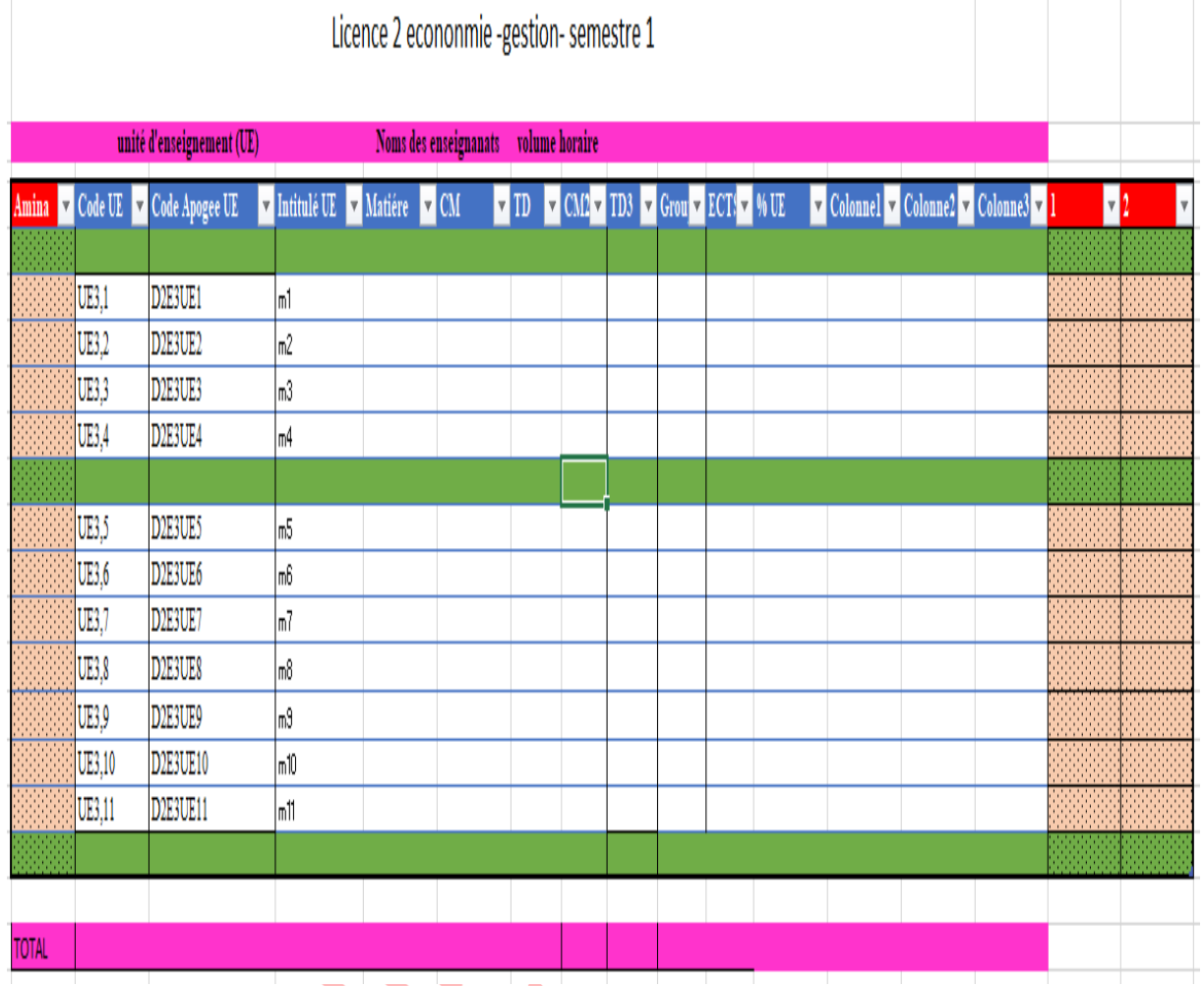

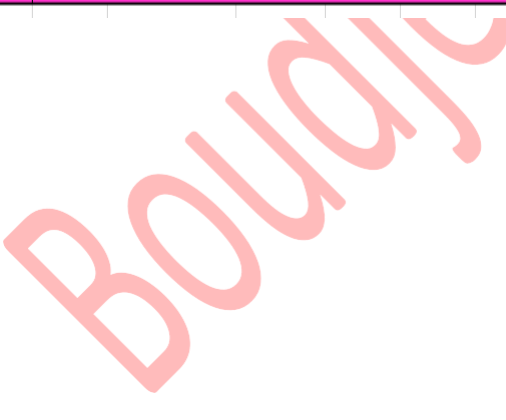

## **Excel: Personnalisez vos formats de cellules**

Excel propose différents formats de cellules (général, nombre, monétaire, comptabilité, date, heure, pourcentage, fraction, scientifique, texte, spécial et personnalisé). L'option « personnalisée » vous présente divers choix et vous offre la possibilité de créer vos propres formats. Les usagers ont souvent du mal à saisir le fonctionnement des formats personnalisés et cet article vise donc à expliquer comment ils fonctionnent et comment vous en servir pour créer des formats intéressants.

## **1. Formats de cellules personnalisés**

D'abord, Excel vous propose différents formats de cellules personnalisés pré-conçus. Vous pouvez en apercevoir une partie dans la portion de droite de l'image ci-bas. Vous pouvez cliquer sur un de ces formats proposés pour l'appliquer directement à votre cellule ou pour le modifier par la suite et ainsi créer un nouveau format qui convient davantage à vos besoins.

## **2. Comment interpréter la structure de ces formats?**

Un format de cellule personnalisé peut contenir une, deux, trois ou quatre sections, chacune séparée par un ; **<POSITIVE>; <NEGATIVE>;<ZERO>;<TEXT>**

- Un format à **une section** s'applique à des cellules dont la valeur est toujours positive.
- Un format à deux sections s'applique à des cellules dont la valeur peut être soit positive, soit négative. La première section définit le format lorsque la valeur est positive et la deuxième section définit le format lorsque la valeur est négative.
- Un format à trois sections s'applique à des cellules dont la valeur peut être soit positive, soit négative, soit nulle. La première section définit le format lorsque la valeur est positive, la deuxième section définit le format lorsque la valeur est négative et la troisième section définit le format lorsque la valeur est nulle.
- Un format à quatre sections s'applique à des cellules dont la valeur peut être soit positive, soit négative, soit nulle ou soit du texte. La première section définit le format lorsque la valeur est positive, la deuxième section définit le format lorsque la valeur est négative, la troisième section définit le format lorsque la valeur est nulle et la quatrième section définit le format lorsque la valeur est du texte.

## **3. Que signifie chacun des caractères dans un format de cellule?**

Voici la liste des significations de chacun des éléments pouvant faire partie d'un format personnalisé:

## **Formats de nombres:**

- General (Standard): Format de cellule général.
- $\blacktriangleright$  0 : Symbolise un caractère équivalent à 0.
- $\blacktriangleright$  # : Symbolise un caractère différent de 0.
- ? : Symbolise un caractère équivalent à 0, sans l'afficher à l'écran.
- $\blacktriangleright$  : Symbolise un nombre décimal.
- % : Symbolise un %, donc Excel multiplie par 100 et affiche un signe de %.
- $\blacktriangleright$ , : Symbolise un séparateur de milliers.
- $E_+, E_-, e_+, e_-.$  Symbolise une notation scientifique.

## **Formats de textes:**

- $\triangleright$  \$ + / () space : Ces éléments sont insérés dans la cellule. Pour insérer n'importe quel autre élément, simplement l'inclure entre guillemets ou faites-le précéder de \.
- $\blacktriangleright$  \ caractère
- $\blacktriangleright$  » texte «
- \* : Ce symbole répète le prochain caractère dans le format pour remplir la largeur de la colonne.
- : Ce code omet la largeur du prochain caractère. Il est souvent accompagné d'une parenthèse pour laisser de la place à une parenthèse de fermeture dans un format de cellule positif quand le format négatif inclut des parenthèses. Cela permet aux valeurs de s'aligner au niveau des décimales.
- $\bullet$  **@** : Symbolise un caractère texte.

## **Formats de dates:**

- $\blacktriangleright$  m : Affiche les mois comme un nombre de 1 à 12.
- $\blacktriangleright$  mm: Affiche les mois comme un nombre de 01 à 12.
- mmm: Affiche les mois comme une abréviation (Jan-Dec).
- mmmm: Affiche les mois en lettres en entier (January- December).
- $\blacktriangleright$  d : Affiche les jours de 1 à 31.
- dd: Affiche les jours de 01 à 31.
- ddd: Affiche les jours comme une abréviation (Sun-Sat).
- ddd: Affiche les jours en lettres en entier (Sunday-Saturday).
- yy: Affiche les années avec deux chiffres (par exemple, 97).
- yyyy: Affiche les années avec 4 chiffres (par exemple, 1997).

## **Formats de temps:**

- h: Affiche les heures comme un nombre de 0 à 23.
- hh: Affiche les heures comme un nombre de 00 à 23.
- m: Affiche les minutes comme un nombre de 0 à 59.
- mm: Affiche les minutes comme un nombre de 00 à 59.
- s: Affiche les secondes comme un nombre de 0 à 59.
- ss: Affiche les secondes comme un nombre de 00 à 59.
- AM/PM am/pm: Affiche le temps comme sur une horloge de 12 heures.

## **Formats variés:**

- [BLACK], [BLUE], [CYAN], [GREEN], [MAGENTA], [RED], [WHITE], [YELLOW], [COLORn]: Affiche le résultat dans la couleur spécifiée. Note: n réfère à une palette de nombre qui va de 1 à 56.
- $\blacktriangleright$  [Condition value] : La condition peut être <, >, =, >=, <=, <>.

## **4. Quelques exemples décortiqués**

Décortiquons les exemples suivants:

 $_{-}$  \* #,##0.00 -; [Red]-\* #,##0.00 -;  $_{-}$  \* "-" $_{-}$ ; - "Statut: "@

### **Partie positive: \_-\* #,##0.00\_-**

- Réserver au début et à la fin du chiffre l'espace pour le signe –
- Formatter le chiffre en séparant les milliers avec des virgules
- $\blacktriangleright$  Montrer deux décimales
- Remplir l'espace non utilisé de la cellule avec des espaces vides (c'est la partie \*<espace> du code)

## **Partie négative: [Red]-\* #,##0.00\_-**

- Afficher le résultat en rouge
- $\blacktriangleright$  Mettre le signe à gauche de la cellule
- Réserver à la fin du chiffre de l'espace pour le signe (la partie \_- à la fin du code)
- Séparer les milliers avec des virgules
- **Montrer deux décimales**
- Remplir l'espace non utilisé de la cellule avec des espaces vides (c'est la partie \*<espace> du code)

## **Partie nulle: \_-\* "-"\_-**

- Réserver au début et à la fin du chiffre de l'espace pour le signe (la partie \_- au début et à la fin du code)
- Afficher les zéros comme des tirets –
- Remplir l'espace non utilisé de la cellule avec des espaces vides (c'est la partie \*<espace> du code)

### **Partie texte: \_-"Statut: "@\_-**

- $\triangleright$  Réserver au début et à la fin du texte de l'espace pour le signe (la partie au début et à la fin du code)
- Insérer le texte « Statut: » avant d'inscrire le texte contenu dans la cellule

Sur l'image ci-bas, vous pouvez voir le résultat de quelques données auxquelles aucun format n'est appliqué et ensuite les mêmes données avec le format défini ci-haut, appliqué à ces cellules.

### **Autres exemples populaires**

- Pour afficher .863 comme 0.9, utiliser le code 0.#.
- Pour afficher 3.25 comme 3 1/4, utiliser # ???/???.
- Pour afficher 14400000 comme 14.4, utiliser 0.0,,

Lorsque vous commencez à écrire un format, vous pouvez voir un aperçu de ce qu'Excel va afficher, juste au-dessus de la zone de code.

### **Exemple** :

J'aimerais insérer dans une de mes cellules le format de cellule "€ / kg" et non pas "€" seulement.

**Solution** : après avoir sélectionné ta cellule vas dans menu **format** => **cellule** => choisi **personnalisé** et à droite met :

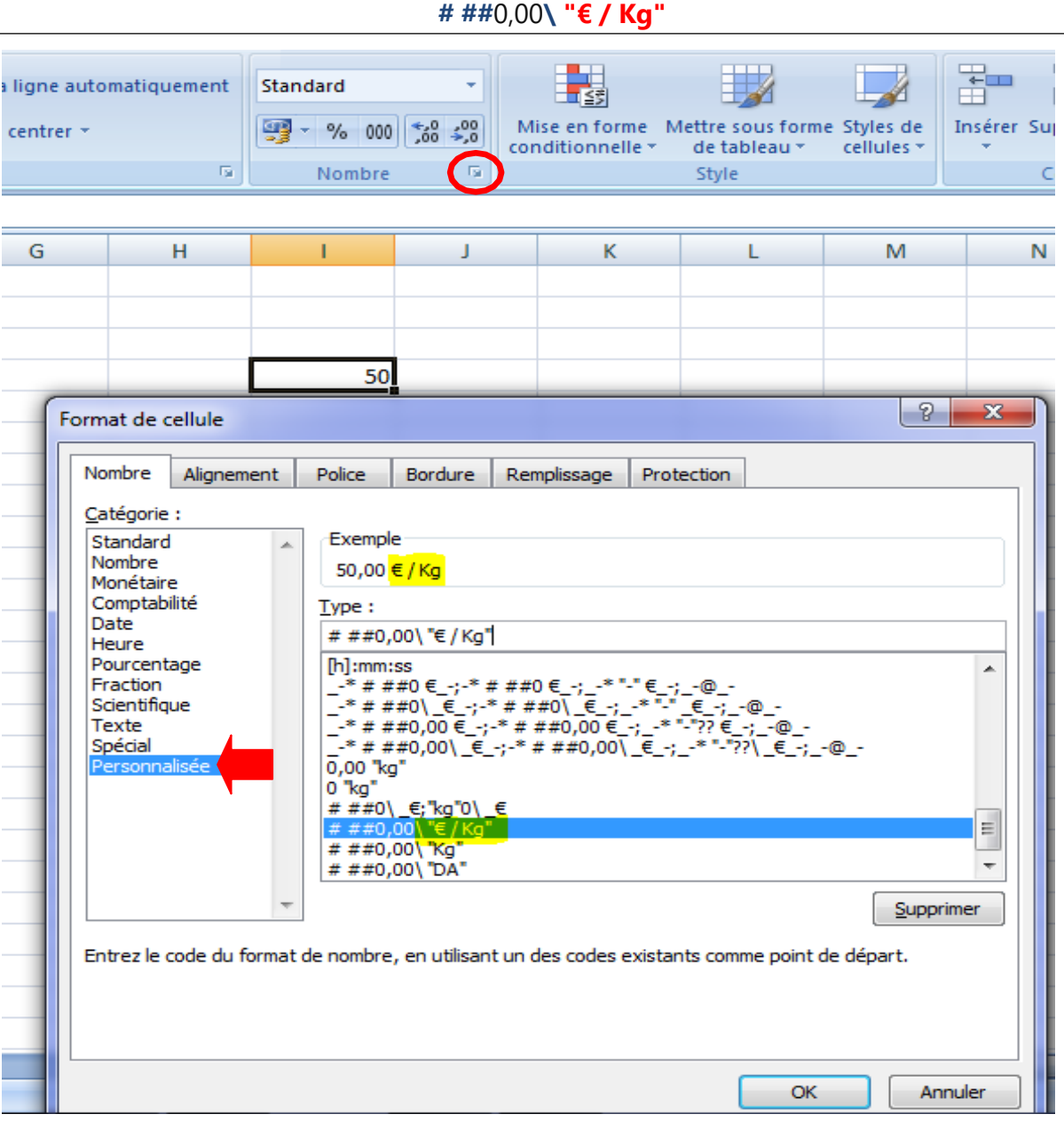

Mm chose pour le symbole DA : **# ##**0,00**\** "**DA**"

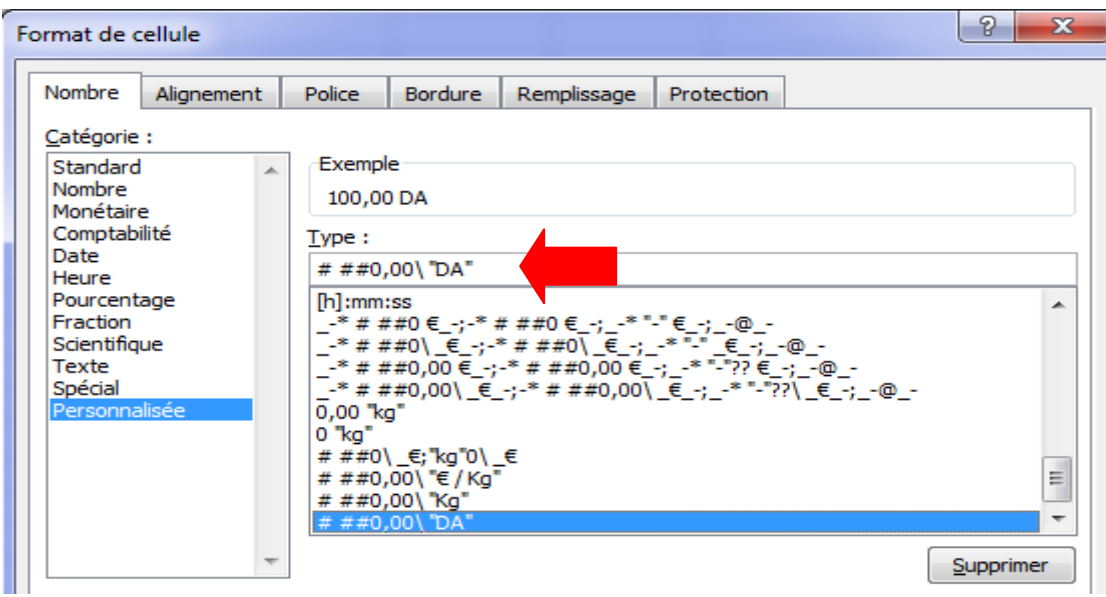

# **Fonction Recherche**

## **I. Fonction Recherche**

Excel dispose également des fonctions RECHERCHE**H** et RECHERCHE**V**. Alors que la première fonction effectue une recherche horizontale, la deuxième fonction opère à la verticale. Dans le cas de la fonction **RECHERCHE**, vous pouvez en revanche choisir librement si vous souhaitez effectuer la recherche dans les lignes ou les colonnes.

## **1. RECHERCHEH**

La fonction Excel **RECHERCHEH** recherche une valeur dans la première ligne d'un tableau puis renvoie la valeur d'une cellule qui se situe dans la même colonne que la valeur recherchée.

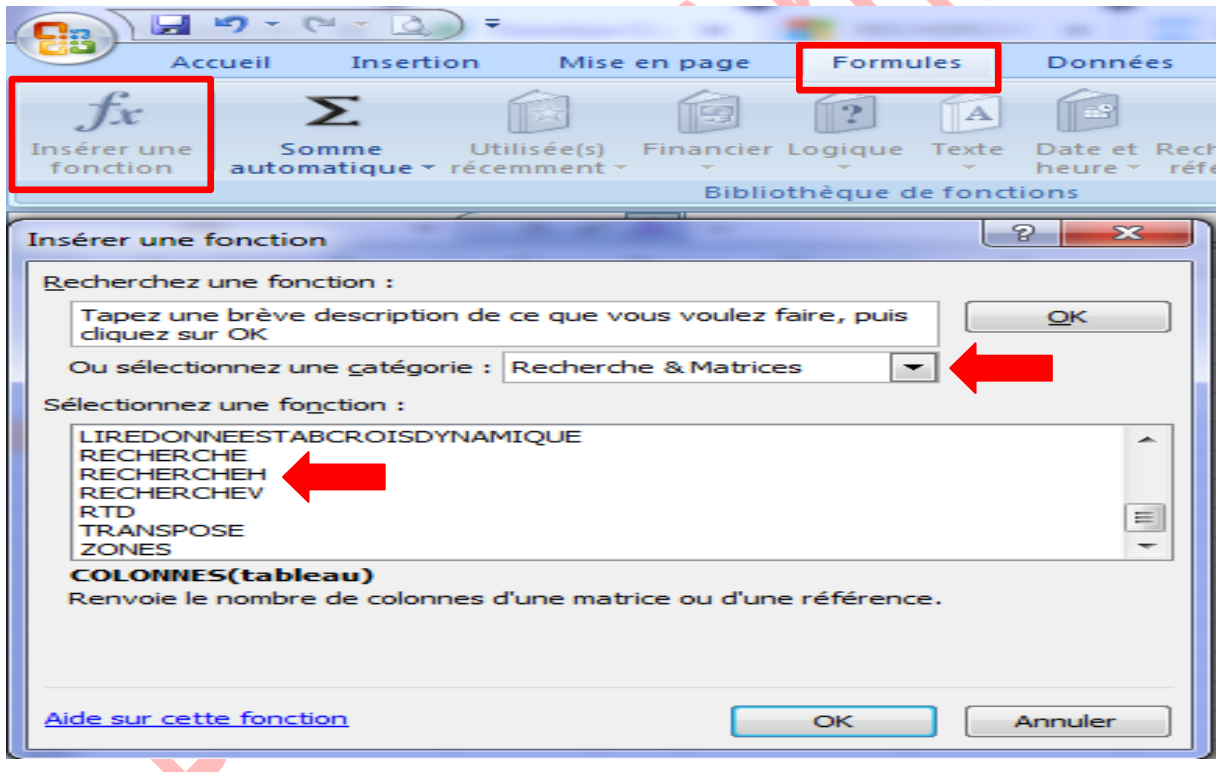

Utilisation :

=**RECHERCHEH**(recherche; tableau; ligne; type)

Exemple d'utilisation

L'objectif ici est de rechercher des informations en fonction du numéro de dossier. L'utilisateur doit pouvoir entrer le numéro de dossier dans la partie verte et voir ensuite le résultat de sa recherche dans la partie bleue :

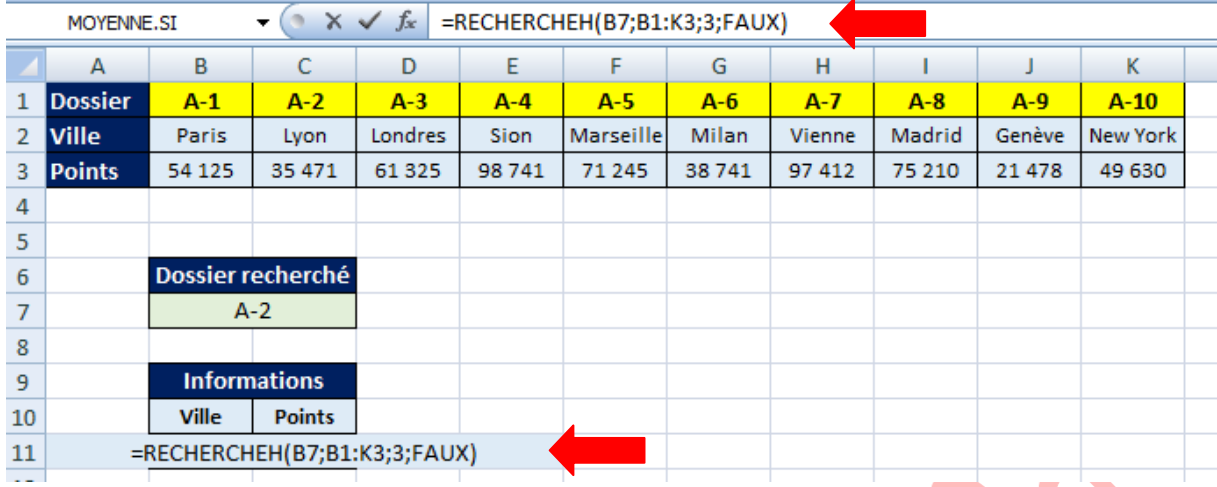

Sélectionnez pour commencer la fonction **RECHERCHEH** :

### =RECHERCHEH(**B7**;**B1:K3**;**3**;**FAUX**)

- Dans "**Valeur\_cherchée**", entrez la valeur à rechercher dans la première ligne du tableau (ici, le numéro de dossier).
- **Dans "Table\_matrice", entrez la plage de cellules qui contient les données du tableau.**
- Dans "**No\_index\_col**", entrez le numéro de ligne du tableau qui contient le résultat à renvoyer (ici, la ligne 2 pour la ville).
- Dans "**Valeur\_proche**", entrez FAUX pour rechercher la valeur exacte de ь "Valeur\_cherchée" (dans le doute, entrez FAUX pour éviter les surprises). Vous pouvez aussi choisir de rechercher la valeur la plus proche de "Valeur\_cherchée" en entrant VRAI (ou en laissant vide).

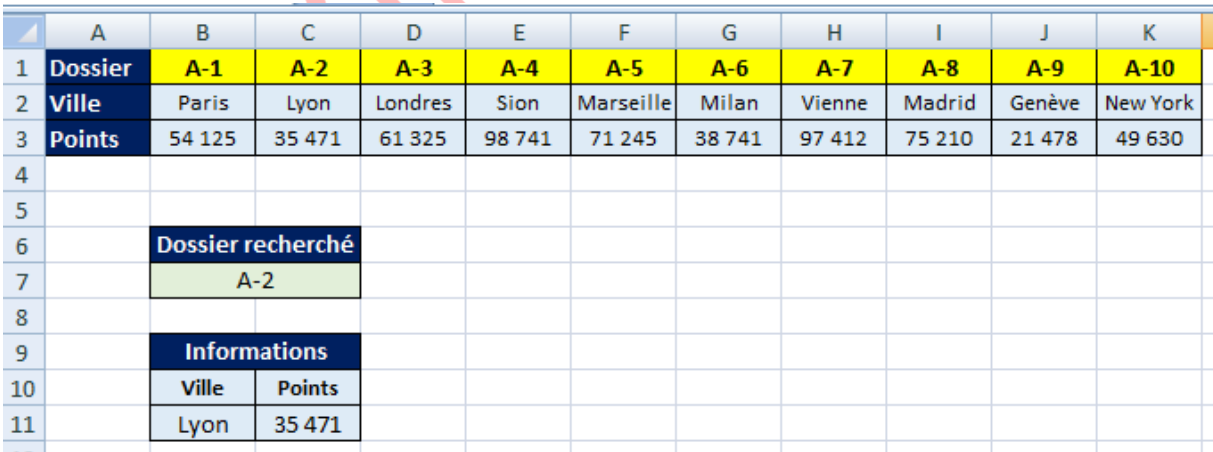

Le nom de la ville est alors affiché :

## **2. RECHERCHEV**

La fonction Excel **RECHERCHEV** recherche une valeur dans la première colonne d'un tableau puis renvoie la valeur d'une cellule qui se situe sur la même ligne que la valeur recherchée.
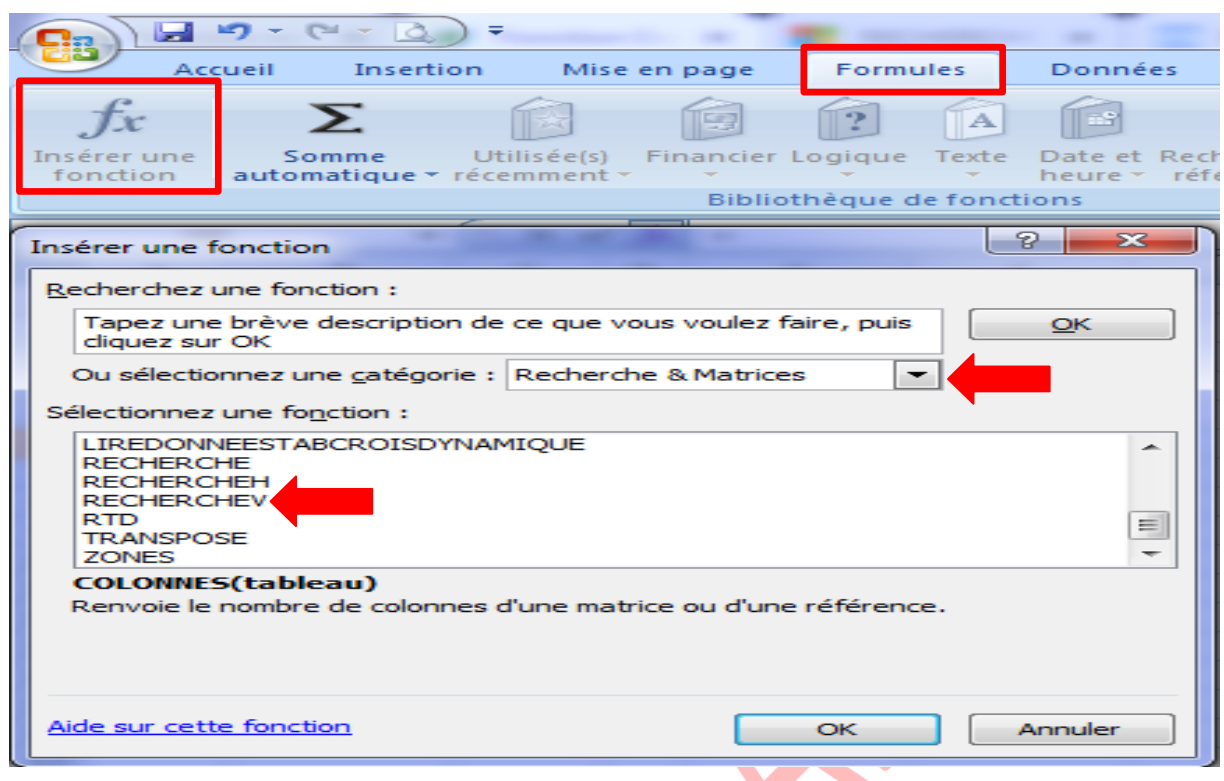

Utilisation : **=RECHERCHEV**(recherche; tableau; colonne; type)

L'objectif ici est de rechercher des informations en fonction du numéro de dossier. L'utilisateur doit pouvoir entrer le numéro de dossier dans la partie verte et voir ensuite le résultat de sa recherche dans la partie bleue :

Sélectionnez pour commencer la fonction RECHERCHEV :

- Dans "**Valeur\_cherchée**", entrez la valeur à rechercher dans la première colonne du tableau (ici, le numéro de dossier).
- **Dans "Table\_matrice", entrez la plage de cellules qui contient les données du tableau.**
- Dans "**No\_index\_col**", entrez **le numéro de colonne du tableau** qui contient le résultat à renvoyer (ici, la colonne 2 pour la ville).
- Dans "**Valeur\_proche**" : **facultatif**
	- ✓ Entrez **FAUX** pour rechercher la valeur exacte de "Valeur\_cherchée" (dans le doute, entrez FAUX pour éviter les surprises).
		- ✓ Vous pouvez aussi choisir de rechercher la valeur la plus proche de "Valeur\_cherchée" en entrant **VRAI** (ou en laissant vide).

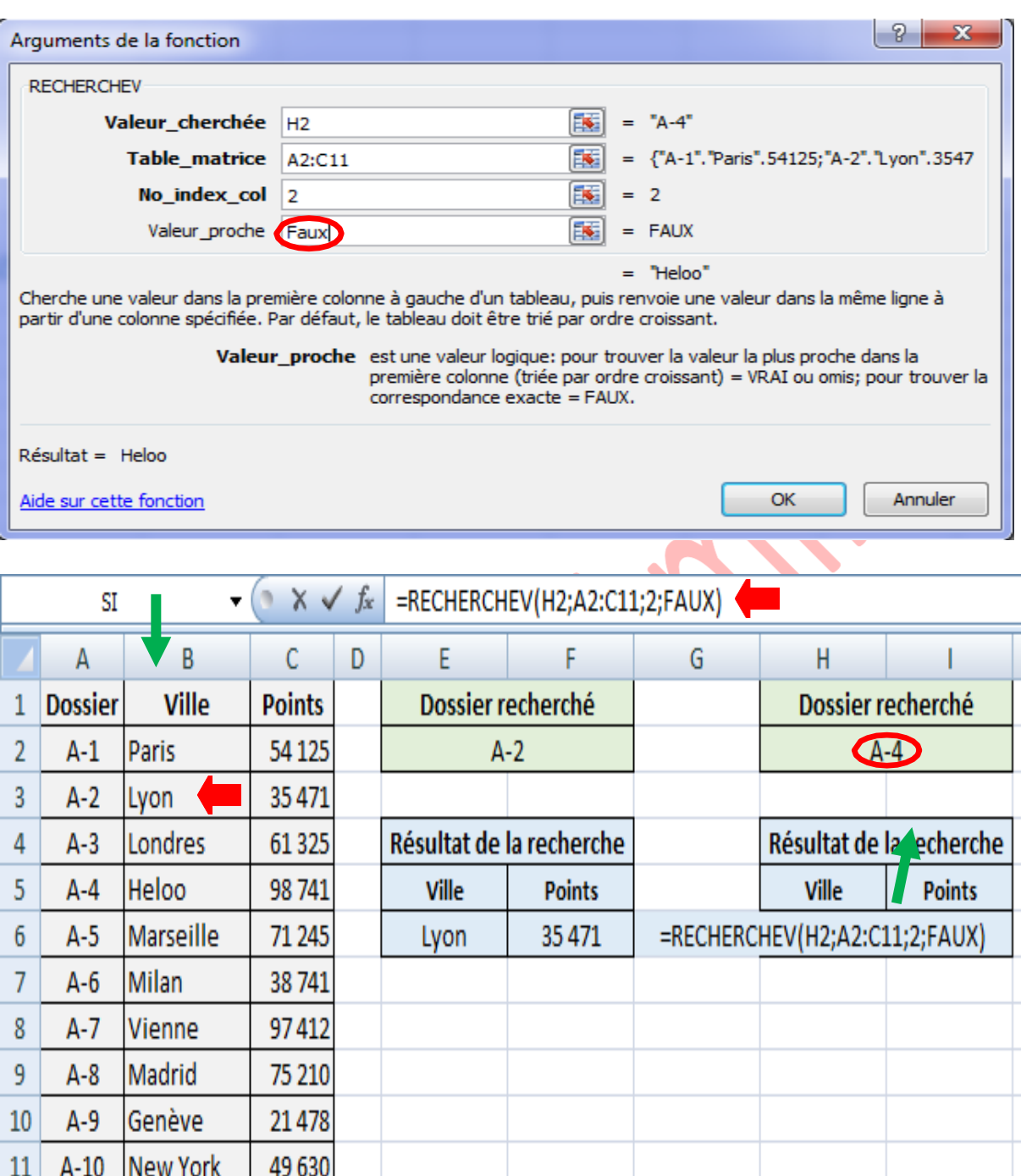

Le nom de la ville est alors affiché, pour afficher ensuite les points, il suffit de copier la formule et de modifier le numéro de colonne (remplacez 2 par 3) :

÷

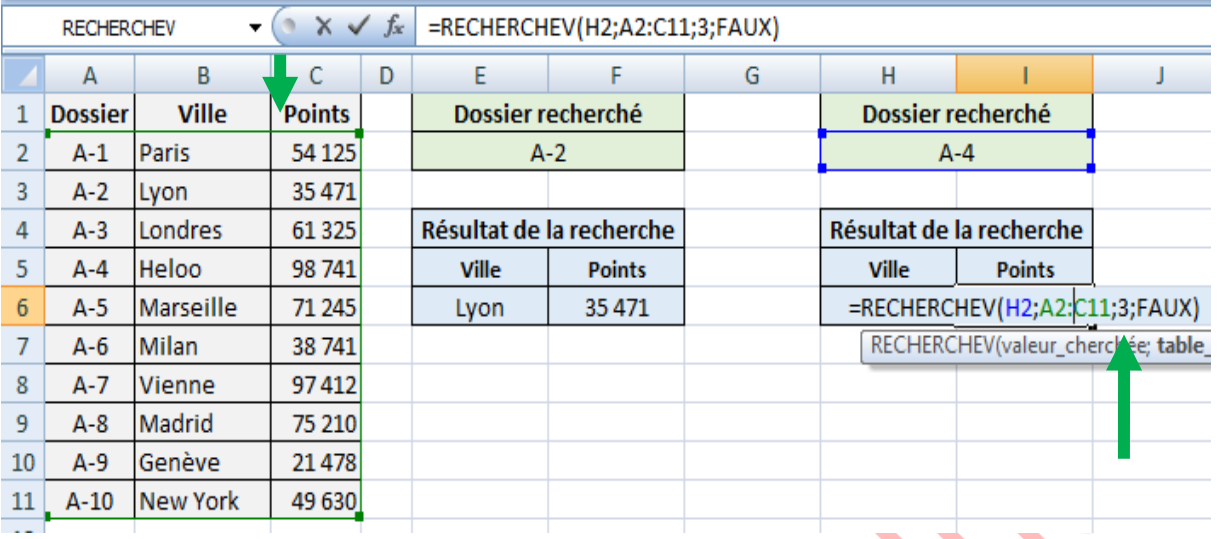

**Note** : la valeur recherchée que contient la fonction **RECHERCHEV** peut être de différents types de données : numéro, texte, date, fonctions…

## **Exemple: utilisation d'une valeur de recherche de type date dans la fonction RECHERCHEV**

Sélectionnez donc la cellule F4 et entrez la formule suivante :

# =RECHERCHEV(F2;A2:C22;2;FAUX)

- Dans la cellule F2, saisissez une date de naissance comme valeur de recherche : 23/09/1997
- La fonction RECHERCHEV renvoie alors la valeur correspondante à cette date qui est le prénom du client: Marie

#### **La [feuille](http://formations-excel.blogspot.com/search/label/Feuille%20Excel) Base de données**

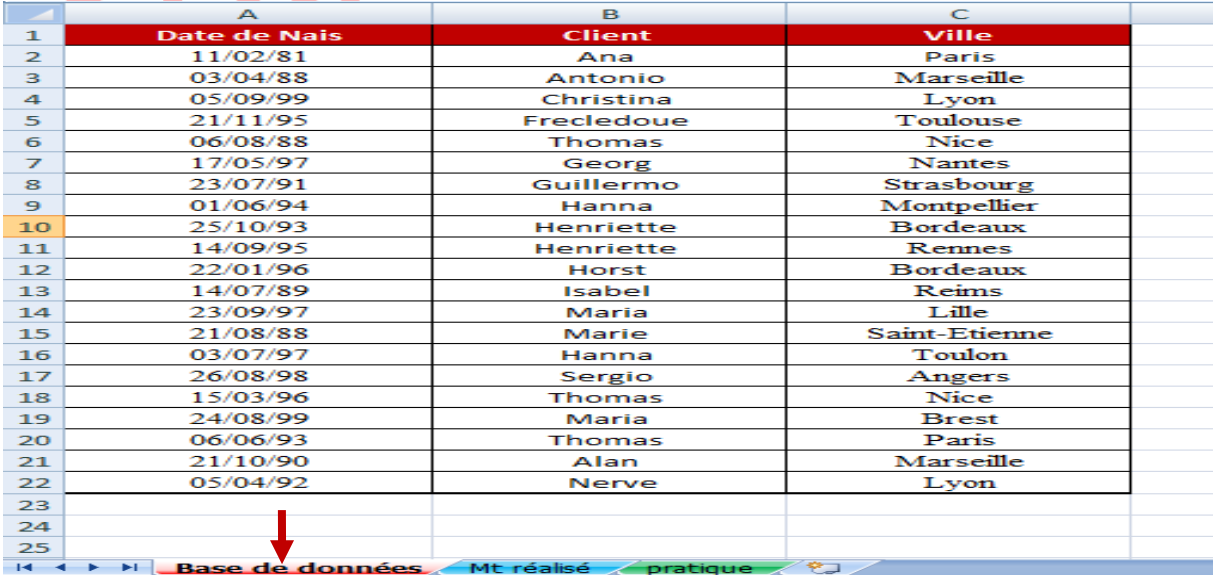

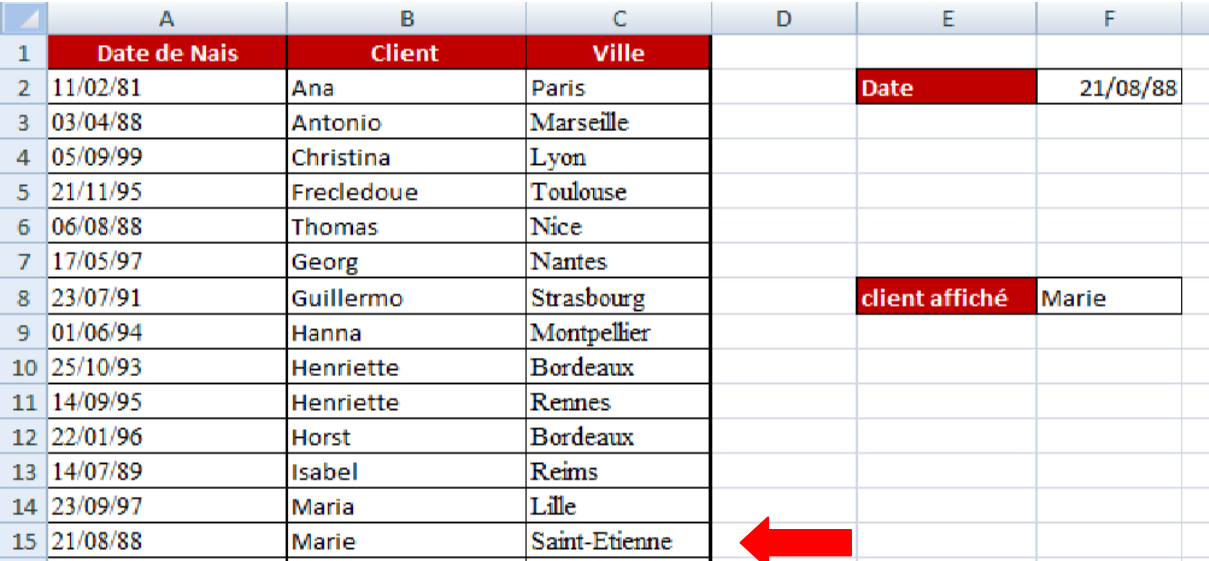

 $\mathbf{v}$   $\left( \mathbf{v} \times \mathbf{v} \right)$  =RECHERCHEV(F2;A2:C22;2;FAUX) **INDEX** 

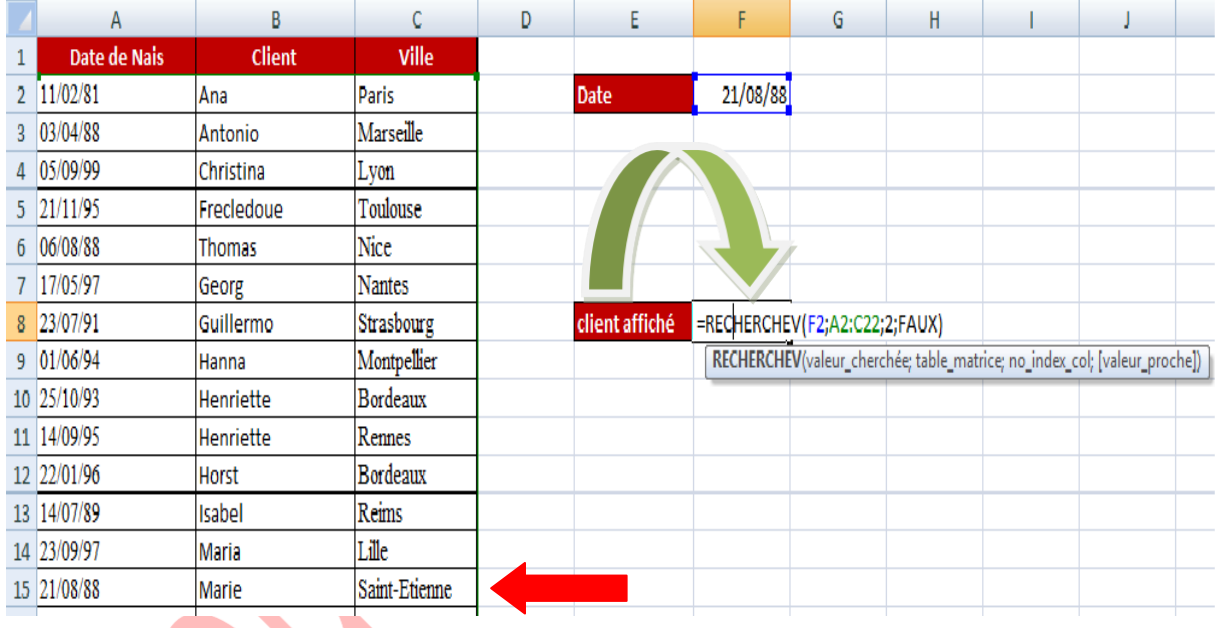

### ❖ **Exemple : Recherchez des valeurs appartenant à d'autres feuilles**

Par exemple, vous pouvez définir **une [feuille c](http://formations-excel.blogspot.com/search/label/Feuille%20Excel)omme base de données** qui contiendra la **table\_matrice**, et une **autre feuille de calcul** pour afficher vos résultats de recherche.

Dans l'exemple suivant, vous avez deux feuilles :

- **Une**, appelée "**Mt réalisé**" qui contient un tableau de données des vendeurs : *nom, date de naissance, ville et montant réalisé*, et dans lequel vous allez effectuer votre recherche,
- Et **une** appelée "**pratique**" qui affichera le **montant réalisé du vendeur recherché.**

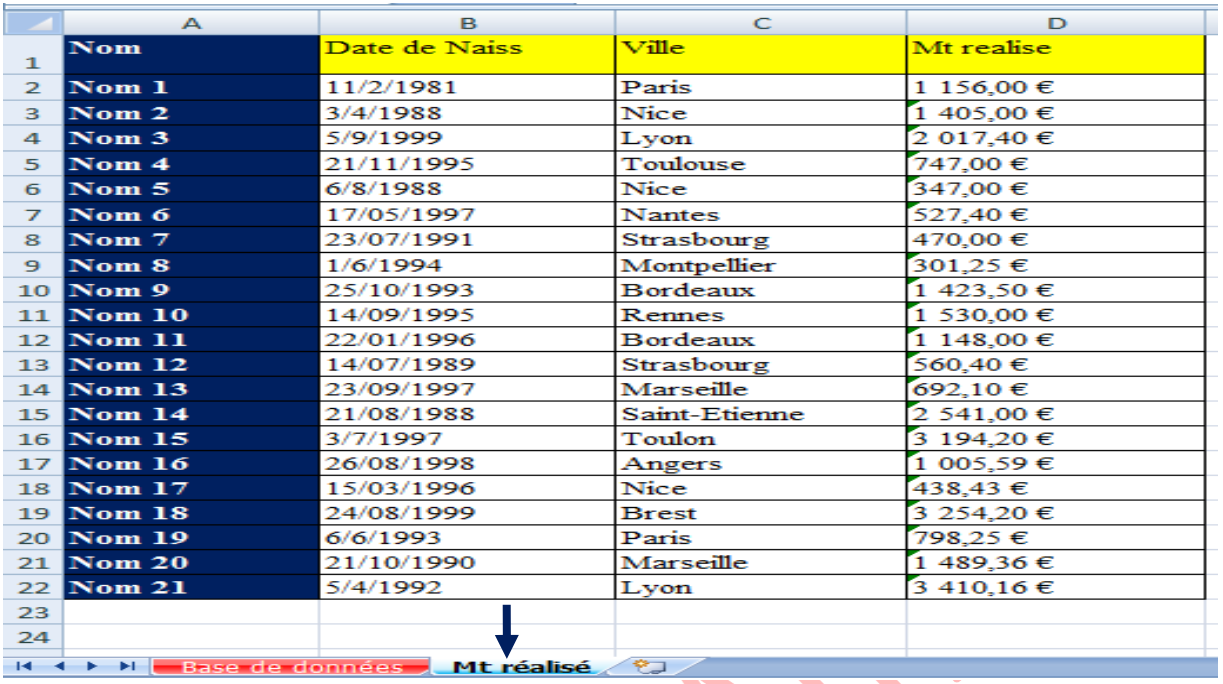

**Sélectionnez la cellule C5** de la feuille de calcul « **Mt réalisé** » et tapez la [formule](http://formations-excel.blogspot.com/search/label/Formule%20Excel) suivante :

### =RECHERCHEV(**C3**;**'Mt réalisé'!**A2:D22;**4**;FAUX)

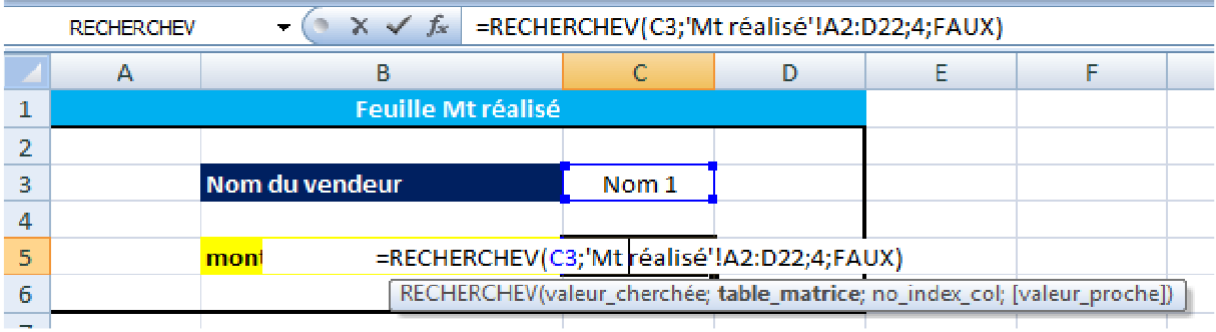

 $\blacksquare$ ▪ **C3** : contient la valeur recherchée : **Nom du vendeur.**

- **'Mt réalisé!A2:D22** : fait référence à la **table\_matrice** qui se trouve dans la feuille de calcul "**Mt réalisé "**. Remarquez que nous avons commencé par taper le nom de la feuille suivi d'un point d'exclamation puis de la référence de la plage de cellules contenant les données des vendeurs.
- **4** : est le numéro de la colonne qui affiche les montants réalisés.
- **Faux** : permet de rechercher le nom exact du vendeur.
- Entrez donc un nom de vendeur tel qu'il est saisi dans le tableau de données et validez par **Entrée**.

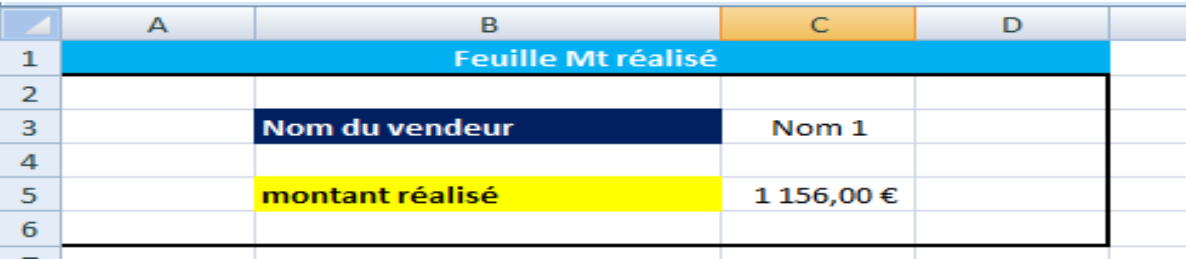

Même chose avec la feuille base de données :

*Ville* : =RECHERCHEV(**C10**;**'Base de données'!**A2:C22;**3**;FAUX)

*nom* : =RECHERCHEV(**C10**;**'Base de données'!**A2:C22;**2**;FAUX)

Voyez ce que vous pouvez voir comme résultat :

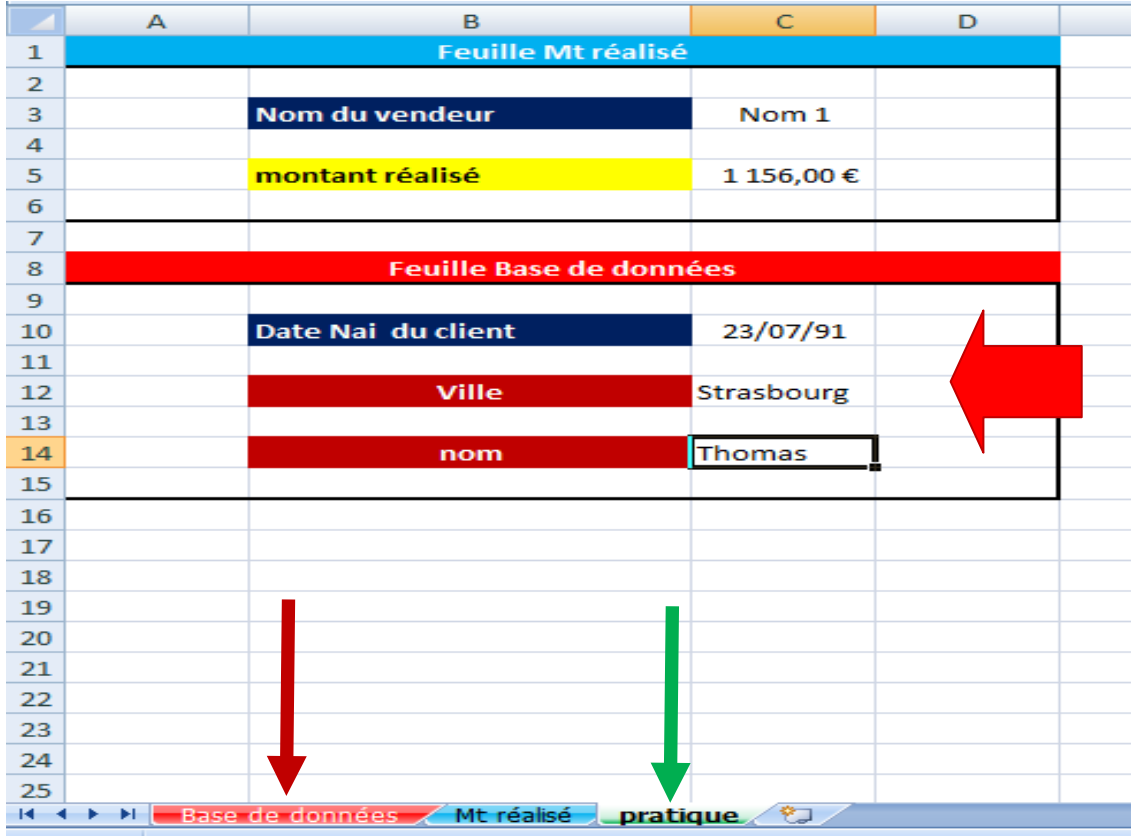

# ❖ **Exemple: Ce que vous devez faire lorsque vous copiez votre fonction RECHERCHEV**

Nous allons reprendre le dernier exemple, et nous allons ajouter une autre donnée à afficher en dessous du montant réalisé ; par exemple le nom de la ville du vendeur.

Dans cet exemple, c'est la cellule C5 qui affichera ce nom. Donc au lieu de retaper la formule RECHERCHEV, nous allons tout simplement copier la formule utilisée précédemment pour trouver le montant réalisé, et nous allons faire une petite modification en tapant 3 à la place de 4 pour indiquer le numéro de la colonne Ville.

- La formule est la suivante : =RECHERCHEV(C3;**'Base de données'**!A3:D23;3;FAUX)

- Alors pour dépasser ce problème vous devez figer ces [références :](http://formations-excel.blogspot.com/2016/01/references-relatives-absolues.html)

Retournez à la première formule (dans C4) et définissez des références absolues comme suit :

=RECHERCHEV(**\$**C**\$**2;'Base de données'!**\$**A**\$**2:**\$**D**\$**22;4;FAUX)

#### **Boudjelida Amina**

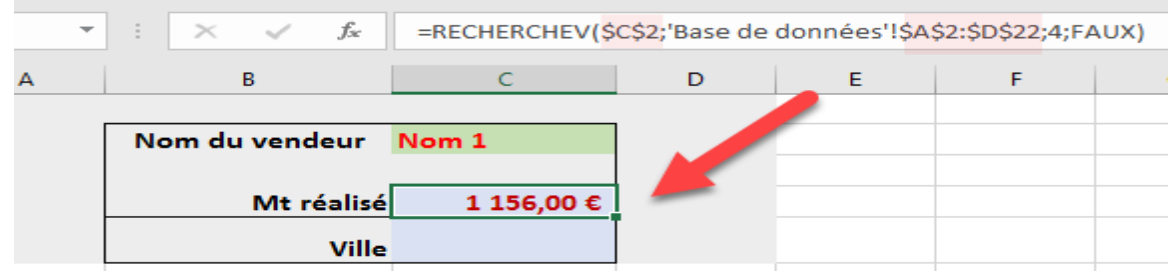

• Faites [copier-coller](http://formations-excel.blogspot.com/search/label/Copier-Coller) dans la cellule C5 et modifiez 4 par 3 puis validez.

### **=RECHERCHEV(\$C\$2;'Base de données'!\$A\$2:\$D\$22;3;FAUX)**

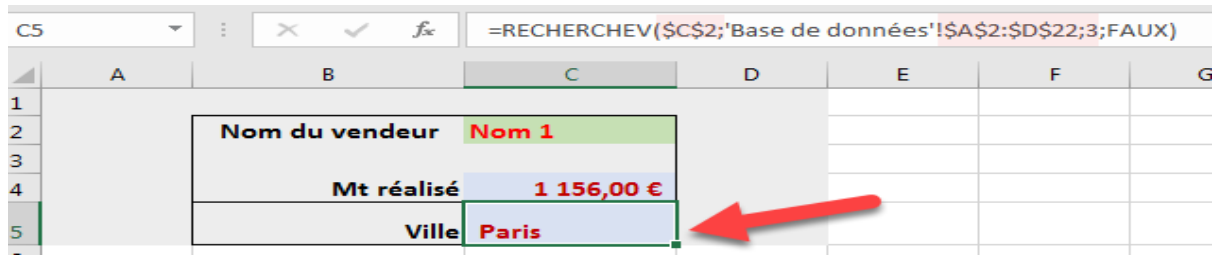

#### **Note :**

Vous pouvez aussi recourir à une autre solution, c'est de donner **un nom** à la plage de cellule table\_matrice **'Base de données'!A2:D22**.

Par exemple :

**The Second Second** Sélectionnez la plage A2:D22 puis tapez un nom : « matrice » (par exemple) dans la [zone nom de cellule o](http://formations-excel.blogspot.com/2016/02/barre-de-formule.html)u cliquez sur Définir un nom sous l'onglet Formules dans le groupe Noms définis puis tapez le nom voulu.

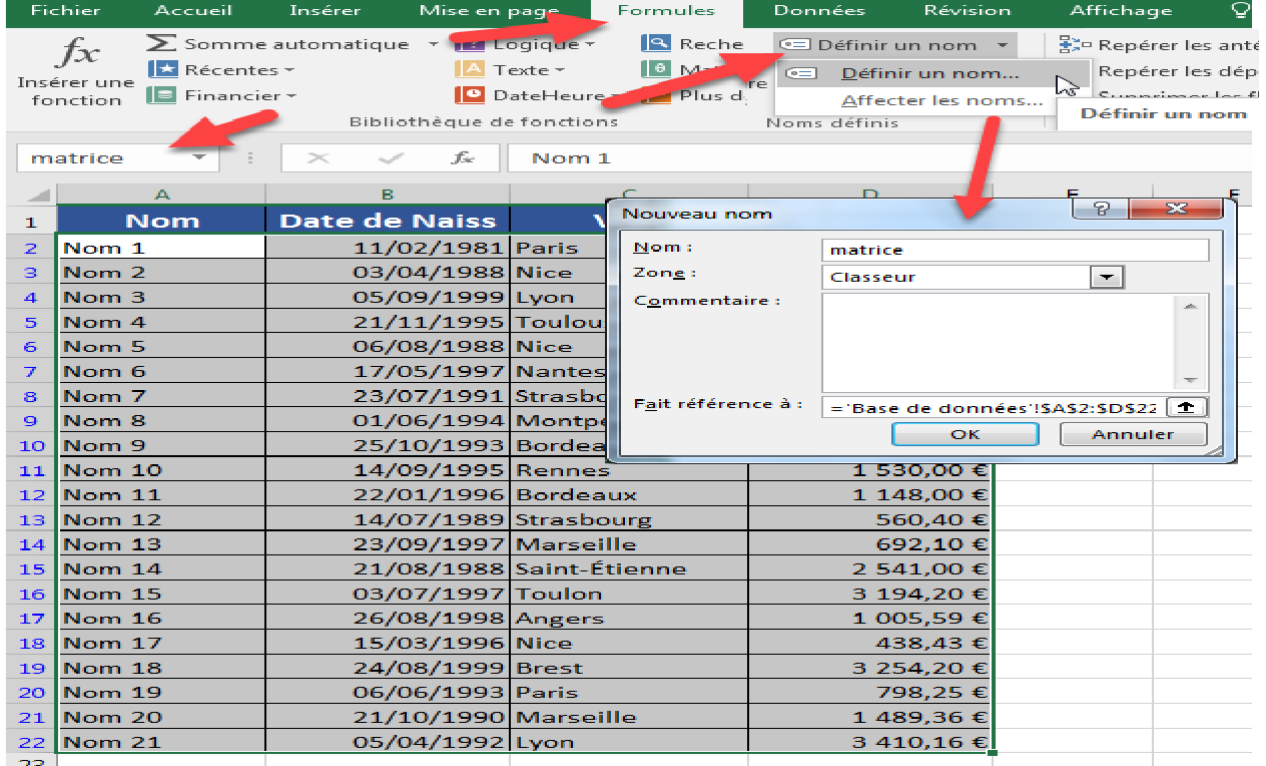

Retournez maintenant à votre formule de recherche et remplacez **'Base de données'!A2:D22** par le nouveau nom : **matrice** puis validez.

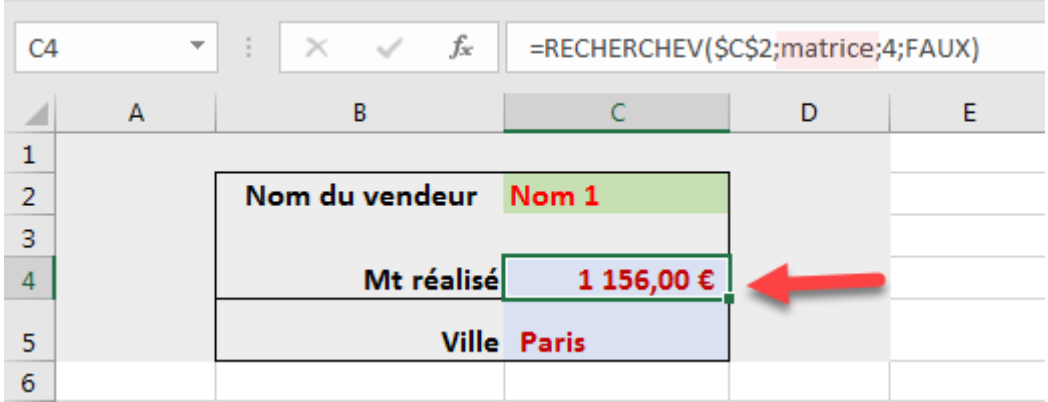

Faites **copier-coller dans C5** et n'oubliez pas de modifier le chiffre **4** par **3**.

❖ Si vous souhaitez pouvoir effectuer une recherche dans une colonne qui n'est pas forcément la première du tableau, utilisez la combinaison de fonctions **INDEX + EQUIV**.

### **A. La fonction Excel INDEX**

La fonction Excel INDEX recherche une valeur dans un tableau en fonction de ses coordonnées.

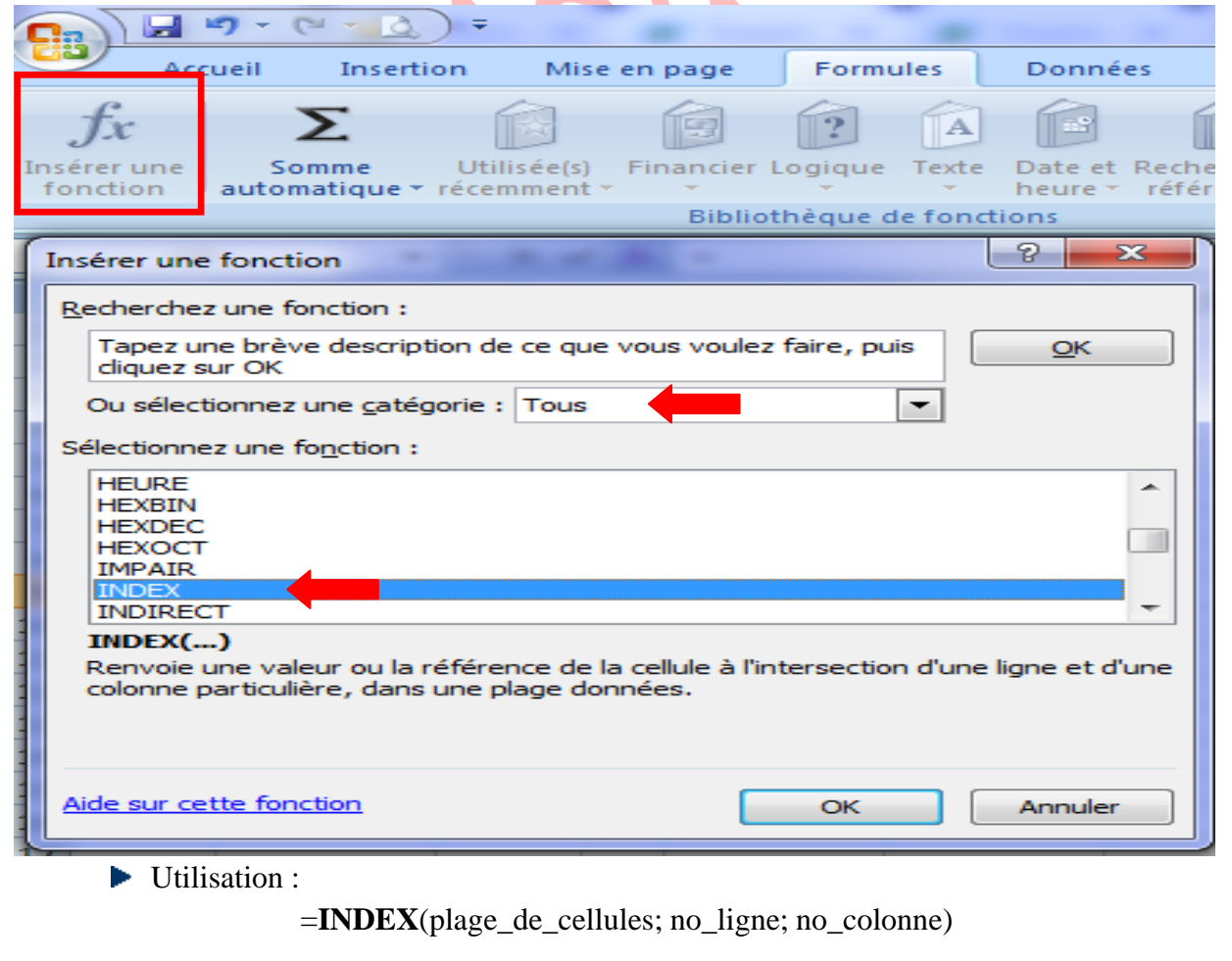

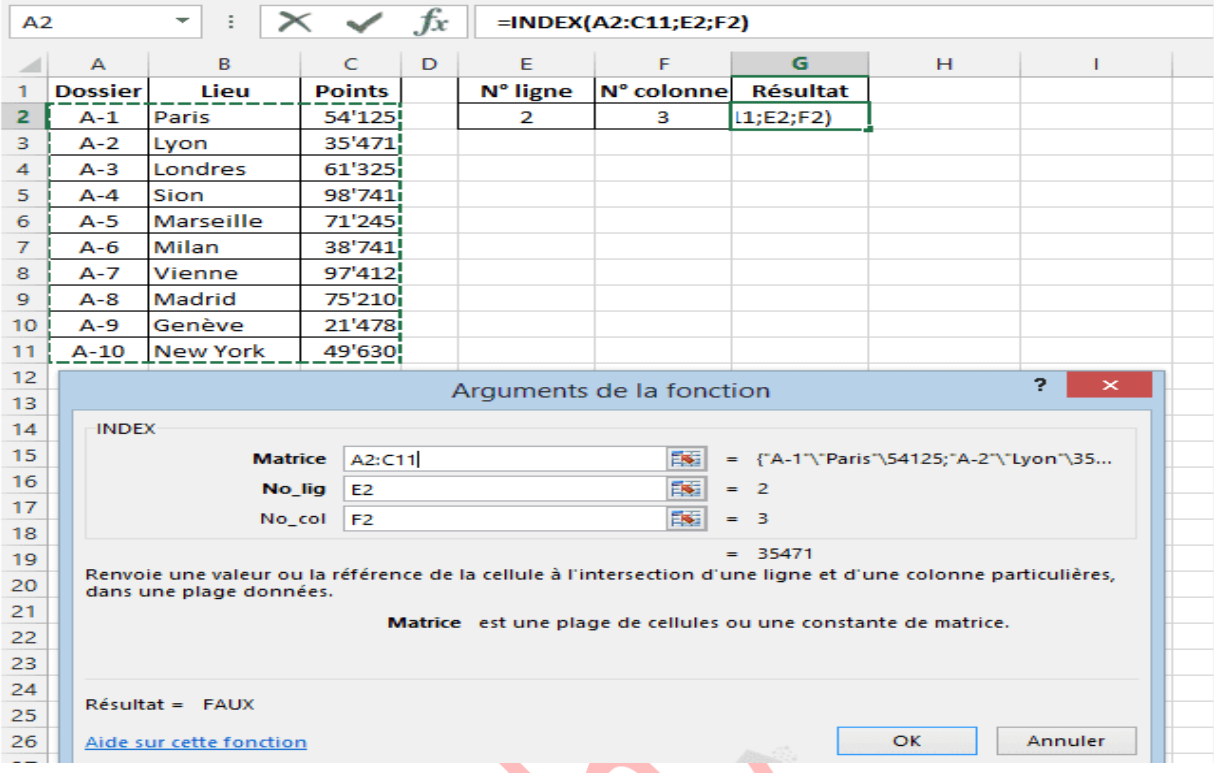

Sélectionnez la fonction INDEX :

 $\blacktriangle$ 

- Dans "**Matrice**", entrez la plage de cellules dans laquelle la fonction effectuera la recherche.
- Dans "**No\_lig**" et "**No\_col**", entrez les numéros de ligne et de colonne. Ces numéros doivent correspondre aux lignes et colonnes de la plage de cellules "Matrice" (et non pas aux lignes et colonnes de la feuille Excel).

La fonction affiche ensuite la valeur en fonction de sa position dans le tableau :

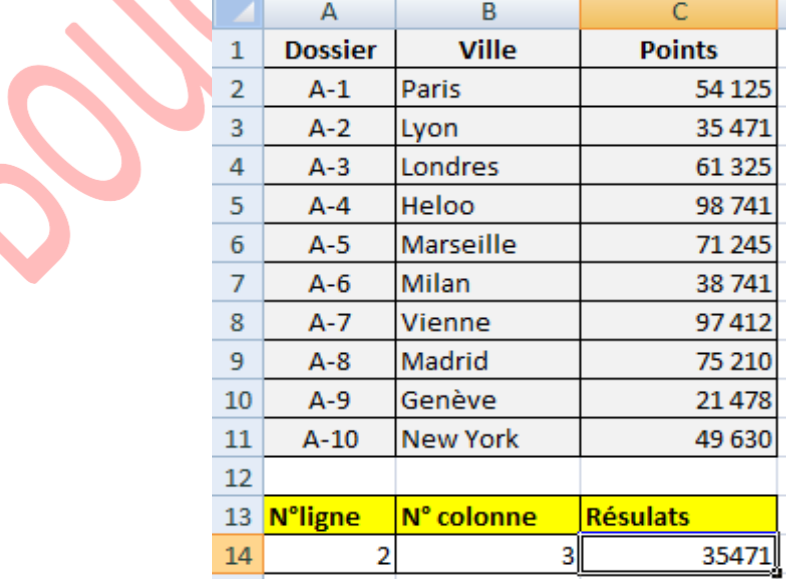

## **B. La fonction Excel** EQUIV

La fonction Excel EQUIV recherche la position d'une valeur dans une plage de cellules.

Utilisation :

#### =**EQUIV**(valeur\_recherchée; plage; type)

Exemple d'utilisation  $=$ **EQUIV(E2;B2:B11;0)** 

L'objectif ici est de déterminer la position de la ville recherchée dans la liste :

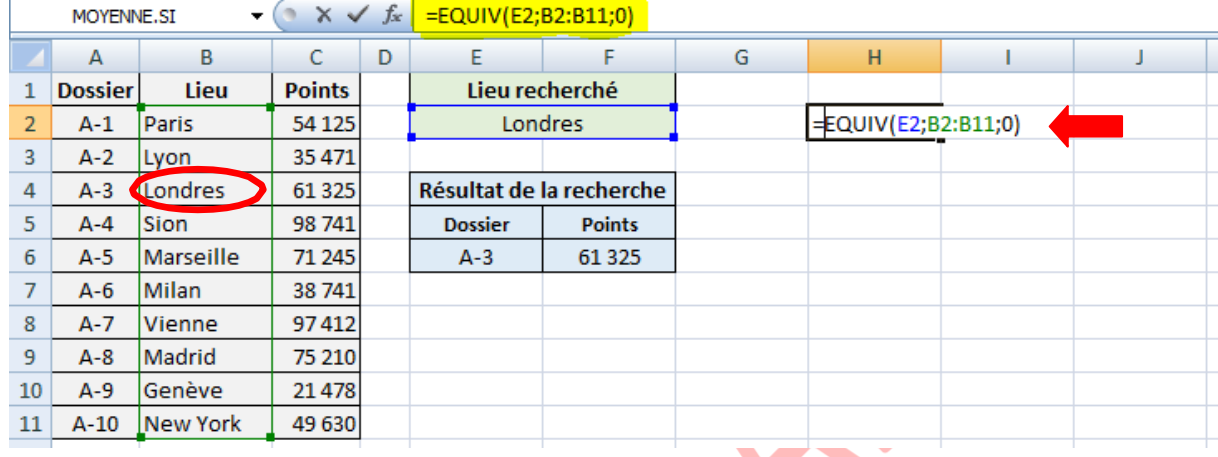

Sélectionnez la fonction EQUIV :

- Dans "**Valeur\_cherchée**", entrez la valeur dont vous souhaitez obtenir la position **E2**.
- Dans "**Tableau\_recherche**", entrez la plage de cellules dans laquelle la fonction recherchera la position de "**Valeur\_cherchée**". **B2 :B11**
- Dans "**Type**", entrez **0** pour trouver la valeur exacte, **1** pour la valeur la plus élevée qui est inférieure ou égale à "Valeur\_cherchée", **-1** pour la plus petite valeur qui est supérieure ou égale à "Valeur\_cherchée" (dans le doute, entrez **0**).

La position de la ville dans la liste est alors affichée :

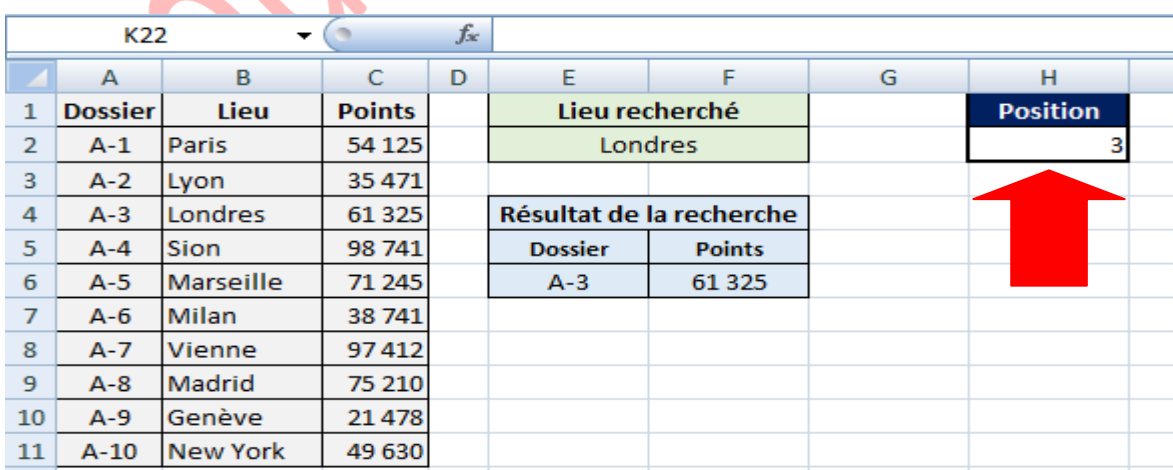

Londres est bien situé à la 3<sup>e</sup> position dans la plage de cellules B2:B11.

# **II. Fonctions Excel : INDEX + EQUIV**

La fonction Excel INDEX utilisée avec la fonction EQUIV permet la recherche de valeur dans un tableau.

# **Combinaison INDEX + EQUIV**

Si la fonction EQUIV renvoie le numéro de ligne :

=**INDEX**(tableau; **EQUIV(**valeur\_recherchée; plage\_de\_recherche; 0**)**; no\_colonne)

Si la fonction EQUIV renvoie le numéro de colonne :

=**INDEX**(tableau; no\_ligne; **EQUIV(**valeur\_recherchée; plage\_de\_recherche; 0**)**)

# **Exemple d'utilisation**

L'objectif ici est de trouver le numéro de dossier ainsi que le nombre de points du lieu recherché. L'utilisateur doit pouvoir entrer la ville dans la partie verte et voir ensuite le résultat de sa recherche dans la partie bleue :

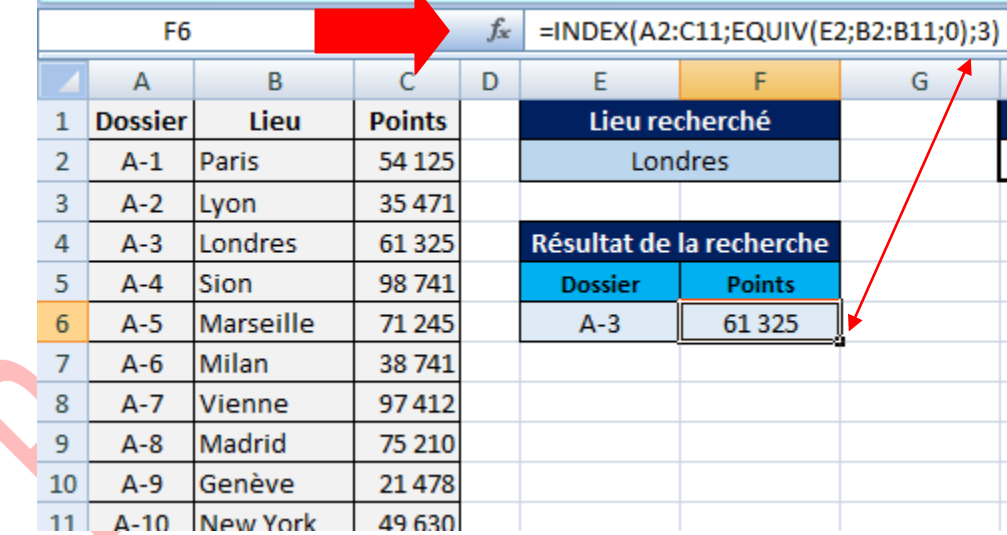

# =**INDEX(A2:C11**;**EQUIV**(E2;B2:B11;0);**3)**

Sélectionnez pour commencer la fonction **INDEX** :

- ⎯ Dans "**Matrice**", entrez la plage de cellules du tableau. **A2:C11**
- Dans "No\_lig", n'entrez rien pour le moment (la fonction EQUIV qui calculera le numéro de ligne en fonction de la recherche sera insérée ici). **EQUIV**(E2;B2:B11;0)
- Dans "No\_col", entrez la colonne du tableau qui contient les données à renvoyer (dans cet exemple, le but est d'afficher le numéro de dossier, c'est donc la colonne 1). **3**

Le but de la fonction **EQUIV** est donc de renvoyer le numéro de ligne de la ville :

- ⎯ Dans "**Valeur\_cherchée**", entrez la valeur dont il faut rechercher la position (ici, la ville).
- ⎯ Dans "**Tableau\_recherche**", entrez la plage de cellules dans laquelle la fonction recherchera la position de la ville.
- ⎯ Dans "**Type**", entrez 0 pour trouver la valeur exacte.

Pour afficher ensuite les points, il suffit de copier la formule et de modifier le numéro de colonne (remplacez 1 par 3).

# **Listes**

# **I. Fonctions "Texte"**

- **CONCATENER :** Assemble des valeurs, les unes après les autres.
- **DROITE :** Extrait des caractères en partant de la droite.
- **GAUCHE :** Extrait des caractères en partant de la gauche.
- **MAJUSCULE** : Convertit en majuscules.
- **MINUSCULE :** Convertit en minuscules**.**
- **NOMPROPRE** : Convertit la première lettre de chaque mot en majuscules et les autres lettres en minuscules.
- **STXT :** Extrait des caractères d'une chaîne**.**
- **SUBSTITUE :** Remplace des valeurs textuelles par d'autres.
- **SUPPRESPACE :** Supprime les espaces inutiles du texte.

# **II. Liste des erreurs Excel**

Les différentes erreurs que vous pouvez rencontrer dans vos cellules Excel, avec quelques explications pour mieux les comprendre :

# **#DIV/0**

Cette erreur signifie que vous tentez d'effectuer une division par zéro, ce qui n'est pas possible, d'où cette erreur.

Par exemple, =50/A1 renverra cette erreur si la cellule A1 **contient 0** ou est **vide**.

### **#NOM?**

Cette erreur apparaît lorsque le nom de la fonction ou le nom d'une cellule (ou plage de cellules) que vous essayez d'utiliser est mal orthographié. Excel ne peut donc pas trouver la fonction ou le nom demandé et renvoie cette erreur.

Par exemple, =SOME(A1:A3) renverra cette erreur car la fonction **SOMME** est mal orthographiée.

De même, avec =SOMME(nom) vous obtiendrez la même erreur si aucune plage de cellules n'a été nommée "nom".

Notez que si vous oubliez d'ajouter les guillemets à une valeur de texte comme par exemple =SI(A1="";"OUI";NON), vous obtiendrez la même erreur car Excel ne va pas considérer "NON" comme du texte mais va rechercher une fonction ou un nom nommé "NON" et renverra cette erreur s'il ne trouve rien.

# **#REF!**

Cette erreur apparaît lorsque **la référence** vers une cellule, une plage de cellules ou une feuille n'existe plus.

Par exemple, la formule suivante fait référence à une cellule de la feuille 2 ="Résultat : "&Feuil2!A1. Si cette feuille est maintenant supprimée, la référence vers cette feuille n'existera plus, la formule sera remplacée par ="Résultat : "&#REF!A1 et renverra l'erreur #REF!.

#### **#N/A**

Cette valeur apparaît lorsqu'il n'y a pas de résultat possible, il ne s'agit pas réellement d'une erreur mais plutôt d'une valeur qui signifie "pas de résultat possible dans cette configuration".

C'est une valeur qui apparaît souvent avec les fonctions de recherche telles que **[RECHERCHEV,](https://www.excel-pratique.com/fr/fonctions/recherchev) [RECHERCHEH,](https://www.excel-pratique.com/fr/fonctions/rechercheh) [EQUIV,](https://www.excel-pratique.com/fr/fonctions/equiv)** etc.

Par exemple, si vous utilisez la fonction [RECHERCHEV](https://www.excel-pratique.com/fr/fonctions/recherchev) et que la "Valeur cherchée" n'est pas trouvée dans la plage de cellules, la valeur **#N/A** sera renvoyée.

Cette valeur peut également apparaître lorsque vous oubliez de renseigner un argument obligatoire (dans ce cas, aucun résultat n'est donc possible).

#### **#VALEUR!**

Cette erreur apparaît lorsque la valeur entrée ne correspond pas à la valeur attendue.

Par exemple, si vous utilisez la fonction **[INDEX](https://www.excel-pratique.com/fr/fonctions/fonction_index)** et qu'à la place du numéro de ligne, vous entrez une valeur qui n'est pas un numéro, vous obtiendrez l'erreur **#VALEUR**! car cela ne correspond pas au type de valeur attendu par la fonction.

De même, si vous essayez d'additionner un nombre avec un texte  $=50+$ "test" vous obtiendrez cette même erreur car une valeur texte ne correspond pas au type de valeur attendu pour une addition.

# **#NUL!**

Cette erreur apparaît lorsque 2 plages de cellules n'ont aucune intersection ou plus simplement en cas d'oubli de : ou ;

Par exemple, =SOMME(A1**:**A2 A3**:**A4) renverra cette erreur car il n'y a aucune intersection entre les 2 plages de cellules indiquées. Il peut également s'agir ici d'un oubli de ; pour séparer les 2 plages de cellules à additionner.

### **#NOMBRE!**

Cette erreur apparaît lorsque vous essayez d'utiliser des valeurs numériques non valides, elle peut également apparaître si le résultat est un nombre trop grand Par exemple =1000^1000 renverra #NOMBRE!.

#### **##########**

Cet affichage particulier apparaît généralement lorsque la largeur de la cellule est trop petite pour afficher une valeur numérique, dans ce cas il suffit d'élargir la colonne pour modifier l'affichage.

# **III. Liste déroulante**

Le principe est d'utiliser **Données / Validation des données / Liste.**

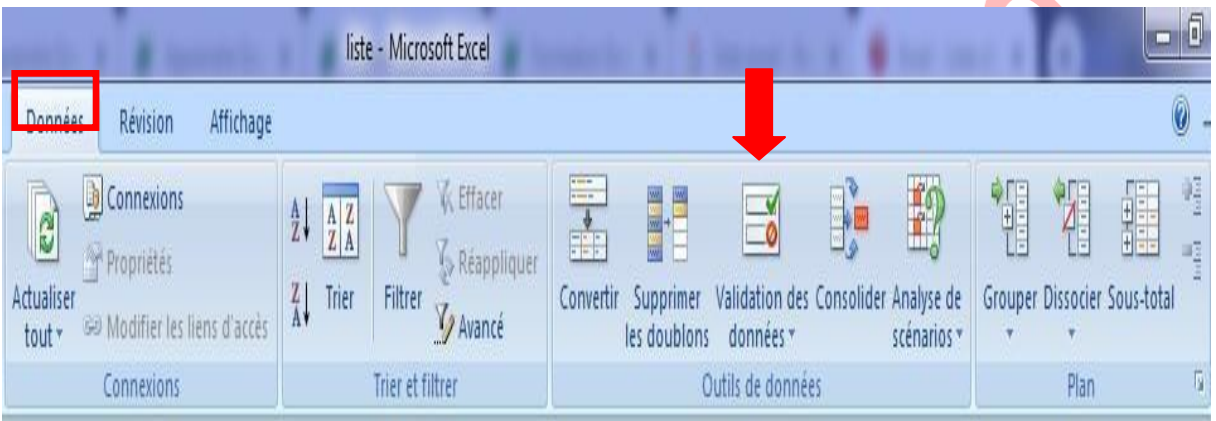

Pour obtenir une liste déroulante simple, on désigne la **source** directement.

## **1. Étape : créer la liste**

- **Créer une liste déroulante**
- ⎯ Onglet **Données** > Commande **Validation des données**.
- ⎯ Onglet **Options** > Case **Autoriser** > Sélectionner **Liste**
	- ⎯ La case **Source** apparaît. Saisir au clavier *ou* **sélectionner la matrice source directement : =\$B\$2:\$B\$11**

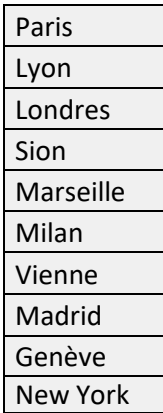

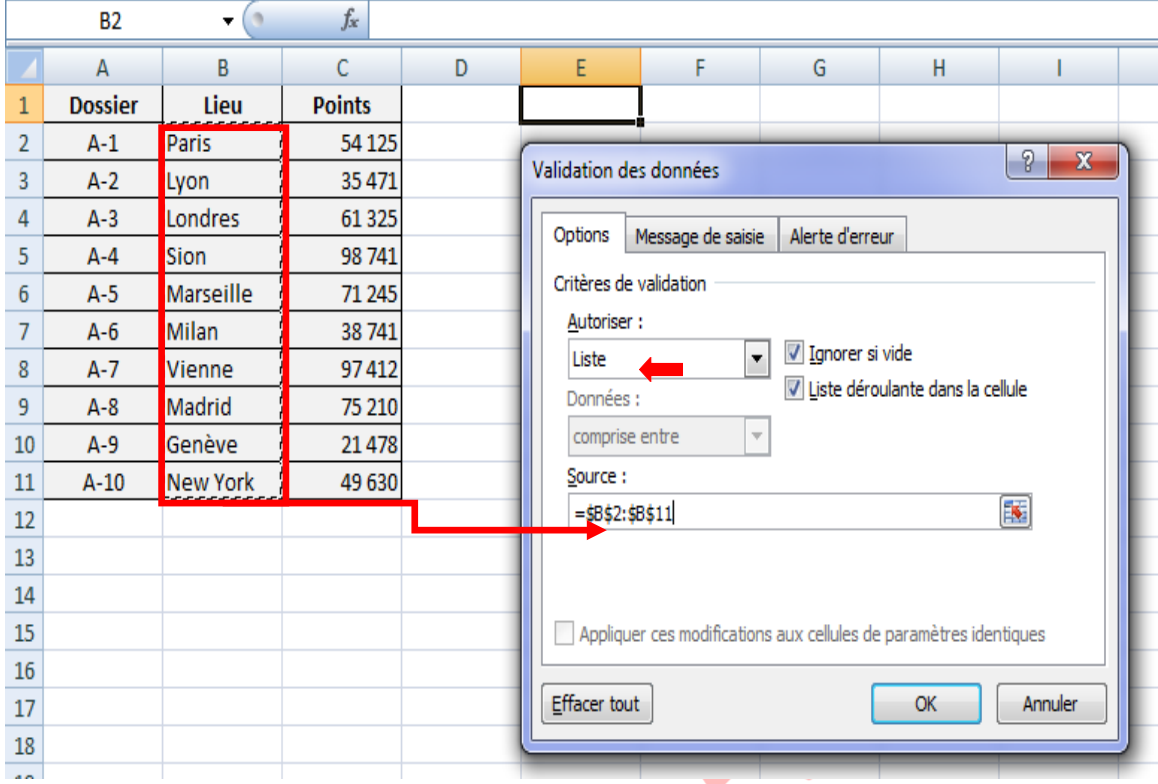

— Cliquer sur OK pour valider. A droite de la cellule, s'affiche un bouton qui, quand on l'active, déclenche le déroulement de la liste contenant les mots.

— Sélectionner celui que l'on désire.

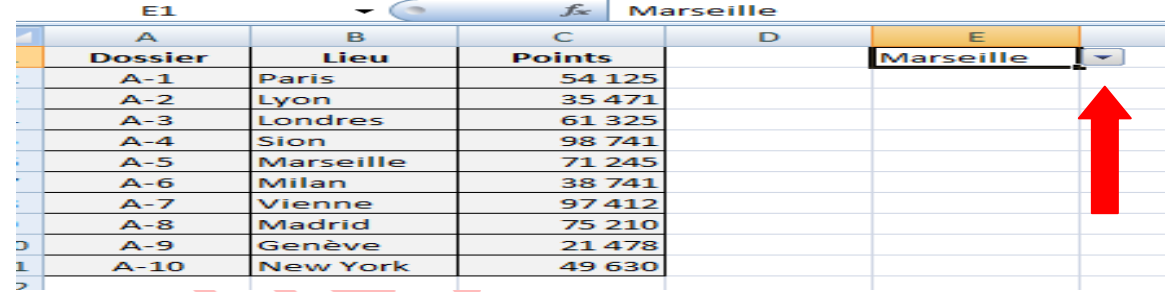

# **2. Étape: compléter liste**

#### **Compléter la liste déroulante pour ajouter un élément**

⎯ Reprendre les deux premiers points de l'Etape 1 et compléter la source.

┶

- Dans notre exemple :

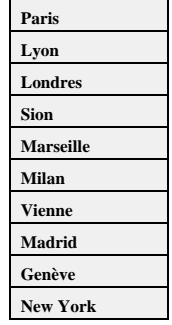

- Valider.
- Un clic sur le bouton affiche la liste avec les trois items.

## **3. Étape: Etablir une longue liste déroulante**

- ⎯ On veut remplacer les trois items par une série de 10 réponses possibles. Au lieu de les saisir dans la case Source, il est plus judicieux de les saisir dans une feuille du fichier, de nommer la plage de saisies et de citer celle-ci dans la case Source.
- ⎯ Sélectionner la plage, faire clic-droit, puis "Définir un nom" et l'appeler par exemple [Ma\_liste].
- Reprendre les deux premiers points de l'Etape 1. Dans la case Source saisir =Ma\_liste puis valider.

Reprendre les deux premiers points de l'Etape 1. Dans la case **Source** saisir *=Ma\_liste* puis valider.

#### *Conseils :*

Pour faciliter la recherche du bon item, il est recommandé de trier la plage par ordre alphabétique.

Pour ajouter des items à la liste, il faut les insérer **avant le dernier item** (*qui délimite la plage*) puis **refaire le tri de la liste**.

# **IV. Cours Excel : utilisation d'une base de données**

Le but de cette leçon est de vous donner un exemple d'utilisation de données contenues dans une base de données.

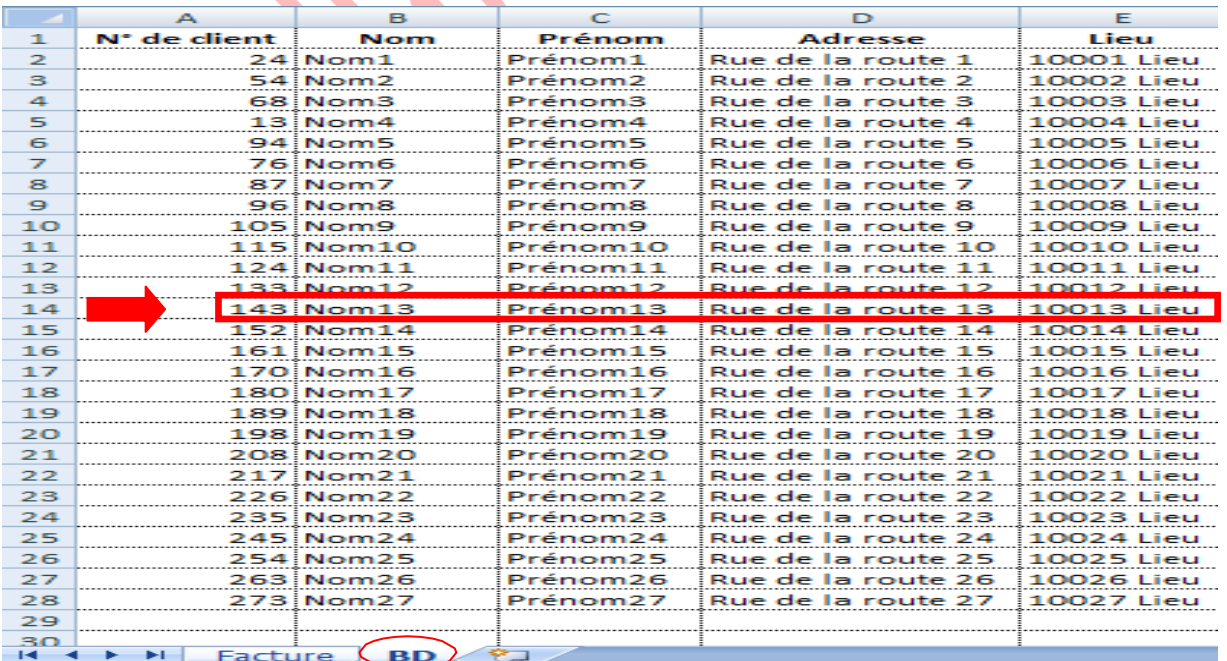

Dans cet exemple, l'objectif est d'entrer l'adresse du client sur la facture à l'aide d'une liste déroulante.

Comment afficher l'information d'un client : *Exemple* **Client 143 : Nom13 Prénom13**

- 1) Afficher N° de client : 143
- ="**N° de client :** "**&INDEX(BD!A:E;EQUIV(I2;BD!F2:F28;0)+1;**1**)**
- 2) Afficher le nom et prénom
- =**INDEX**(**BD!A:E**;**EQUIV(I2;BD!F2:F28;0)+1;2)**&" "&**INDEX**(**BD!A:E**;**EQUIV(I2;BD!F2:F28;0)**+1;**3**)
- 3) Afficher l'adresse
- =**INDEX(BD!A:E;EQUIV(I2;BD!F2:F28;0)+1**;**4)**
- 4) Afficher Lieu
- =**INDEX(BD!A:E**;**EQUIV(I2;BD!F2:F28;0)+1**;5**)**

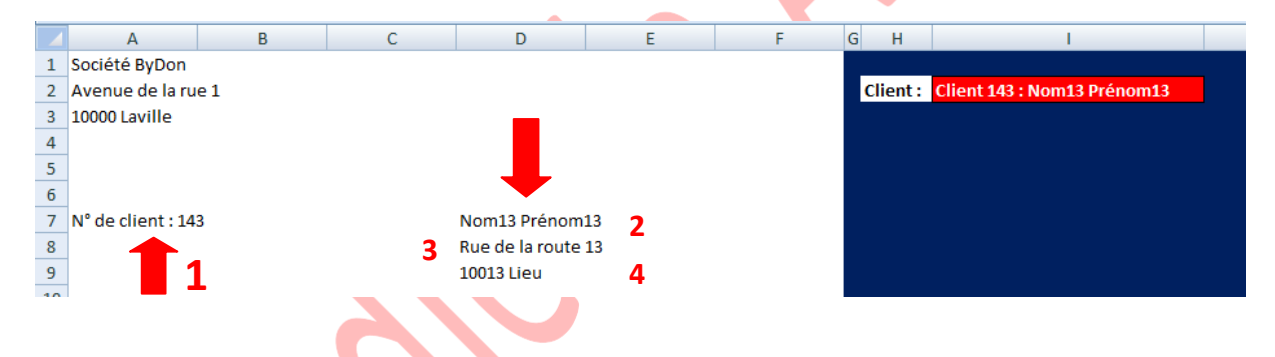

#### Dans l'onglet « **Développeur** », cliquez sur « **Insérer** » et « **Zone de liste déroulante** ».

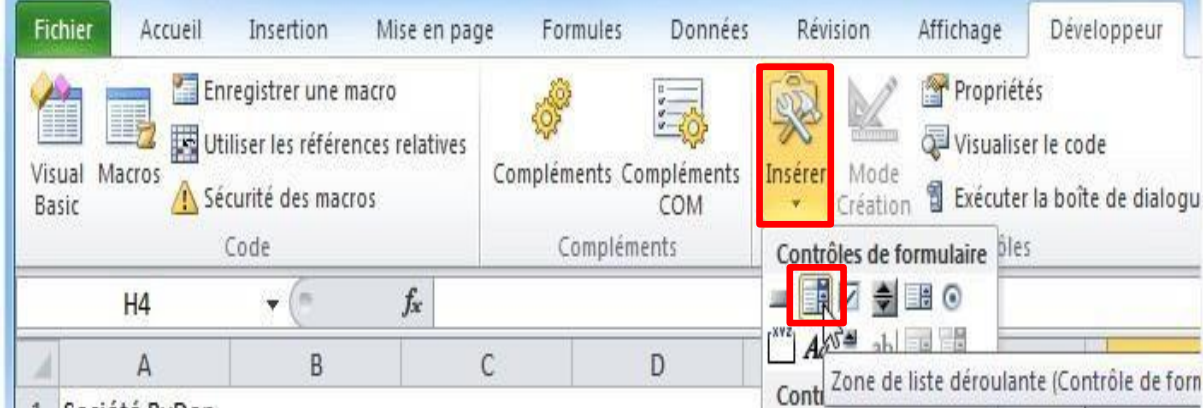

Sélectionnez votre liste déroulante et cliquez sur « Format de contrôle ».

Plage d'entrée : sélectionnez la liste de noms des clients sur la feuille « BD ». Cellule liée : I4 = la cellule qui contient le « 1 ».

#### **Boudjelida Amina**

 $\overline{\phantom{a}}$ 

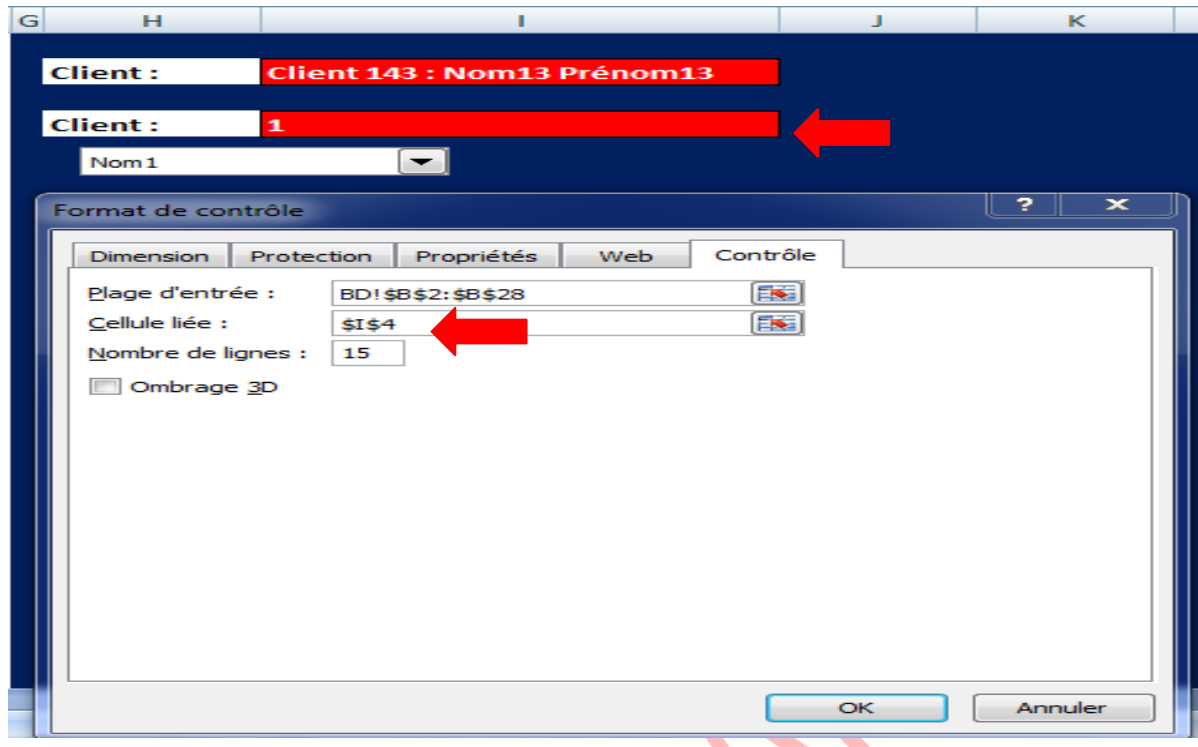

La liste déroulante modifiera maintenant le n<sup>°</sup> de client à chaque changement.

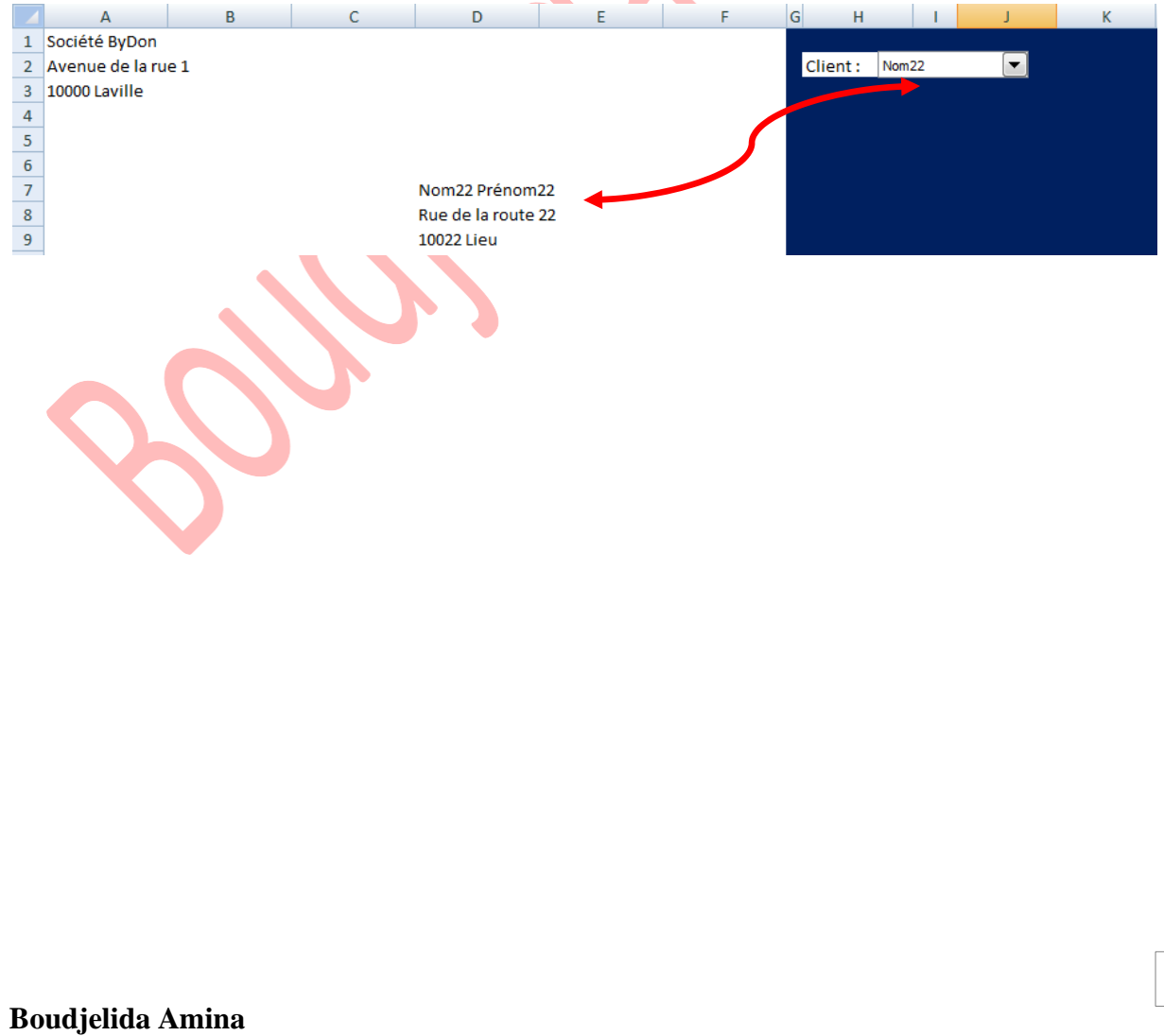